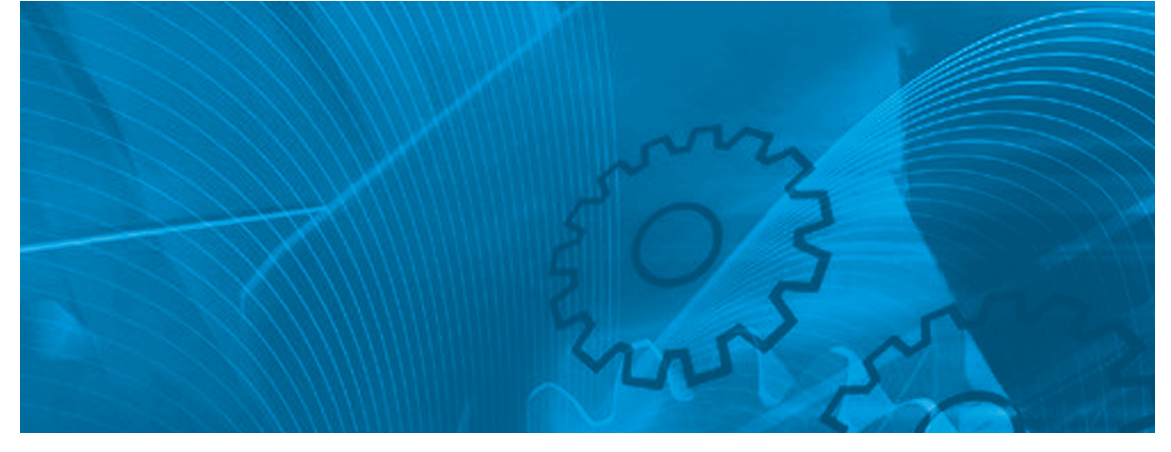

# MX2/RX DeviceNet Option Board

**Model: 3G3AX-MX2-DRT-E 3G3AX-RX-DRT-E** 

## USER'S MANUAL

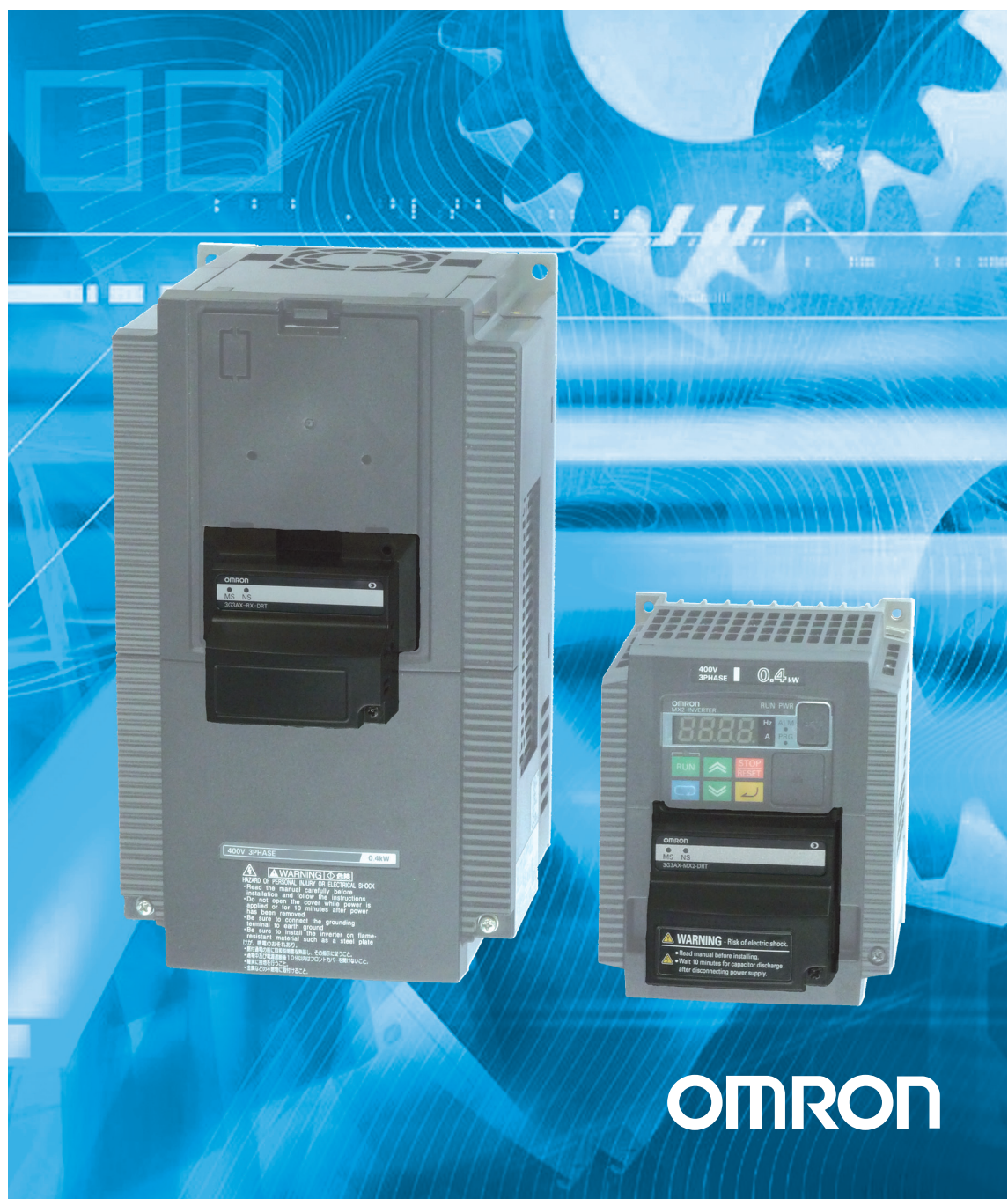

OMRON products are manufactured for use according to proper procedures by a qualified operator and only for the purposes described in this manual.

The following conventions are used to indicate and classify precautions in this manual. Always heed the information provided with them. Failure to heed precautions can result in injury to people or damage to property.

### *OMRON Product References*

All OMRON products are capitalized in this manual. The word "Unit" is also capitalized when it refers to an OMRON product, regardless of whether or not it appears in the proper name of the product.

### *Trademarks and Copyrights*

Other product names and company names in this manual are trademarks or registered trademarks of their respective companies.

The copyright of the 3G3AX-MX2-DRT-E and 3G3AX-RX-DRT-E Option Boards belong to OMRON Corporation.

### *Intended Audience*

This manual is intended for the following personnel, who must also have knowledge of electrical systems (an electrical engineer or the equivalent).

- Personnel in charge of installing FA systems.
- Personnel in charge of designing FA systems.
- Personnel in charge of managing FA systems and facilities.
- Personnel in charge of maintaining FA systems.

#### **OMRON, 2011**

All rights reserved. No part of this publication may be reproduced, stored in a retrieval system, or transmitted, in any form, or by any means, mechanical, electronic, photocopying, recording, or otherwise, without the prior written permission of OMRON.

No patent liability is assumed with respect to the use of the information contained herein. Moreover, because OMRON is constantly striving to improve its high-quality products, the information contained in this manual is subject to change without notice. Every precaution has been taken in the preparation of this manual. Nevertheless, OMRON assumes no responsibility for errors or omissions. Neither is any liability assumed for damages resulting from the use of the information contained in this publication.

### *About this Manual*

This manual describes the:

- 3G3AX-MX2-DRT-E DeviceNet Option Board for OMRON's MX2 Inverter
- 3G3AX-RX-DRT-E DeviceNet Option Board for OMRON's RX Inverter

It also describes how to install and operate the Units.

Please read this manual carefully so that you understand the information provided before installing or using the Option Board. Start with the precautions in the following section. They describe the operating environment and application safety measures which must be observed prior to and when using the Option Board.

For the remainder of this manual, both the 3G3AX-MX2-DRT-E DeviceNet Option Board as the 3G3AX-RX-DRT-E DeviceNet Option Board will be referred as Option Board or Unit. The MX2 and RX Inverters will be referred as Inverter.

In case information is especially for the MX2 or for the RX Inverter, a clear notification will be included for which the note is meant.

If information especially is meant for the MX2, this symbol is shown:  $MX2$ 

If information especially is meant for the RX, this symbol is shown:  $RX$ 

Please be sure to read the related user manuals to use the Option Board safely and properly. Be sure you are using the most current version of the manual:

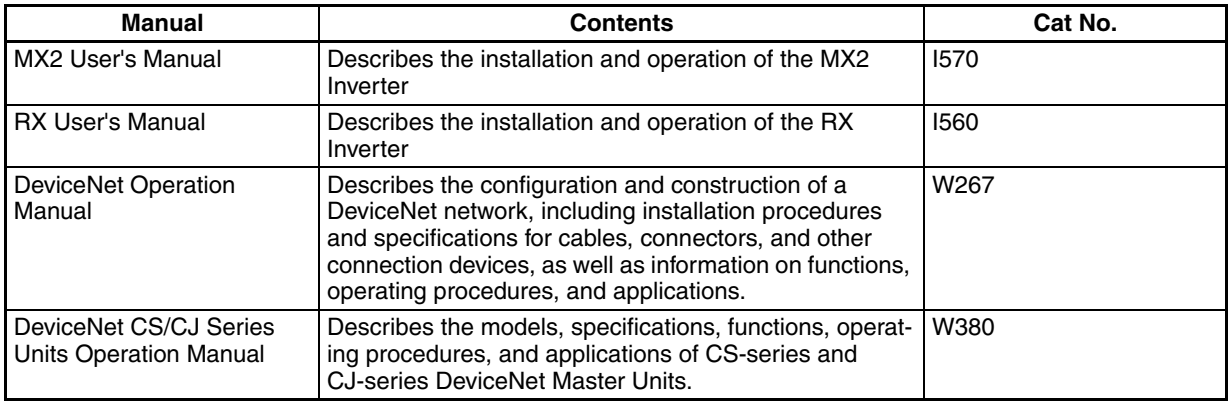

### *Warranty and Limitations of Liability*

#### **WARRANTY**

OMRON's exclusive warranty is that the products are free from defects in materials and workmanship for a period of one year (or other period if specified) from date of sale by OMRON.

OMRON MAKES NO WARRANTY OR REPRESENTATION, EXPRESS OR IMPLIED, REGARDING NONINFRINGEMENT, MERCHANTABILITY, OR FITNESS FOR PARTICULAR PURPOSE OF THE PRODUCTS. ANY BUYER OR USER ACKNOWLEDGES THAT THE BUYER OR USER ALONE HAS DETERMINED THAT THE PRODUCTS WILL SUITABLY MEET THE REQUIREMENTS OF THEIR INTENDED USE. OMRON DISCLAIMS ALL OTHER WARRANTIES, EXPRESS OR IMPLIED.

#### **LIMITATIONS OF LIABILITY**

OMRON SHALL NOT BE RESPONSIBLE FOR SPECIAL, INDIRECT, OR CONSE-QUENTIAL DAMAGES, LOSS OF PROFITS OR COMMERCIAL LOSS IN ANY WAY CONNECTED WITH THE PRODUCTS, WHETHER SUCH CLAIM IS BASED ON CONTRACT, WARRANTY, NEGLIGENCE, OR STRICT LIABILITY.

In no event shall the responsibility of OMRON for any act exceed the individual price of the product on which liability is asserted.

IN NO EVENT SHALL OMRON BE RESPONSIBLE FOR WARRANTY, REPAIR, OR OTHER CLAIMS REGARDING THE PRODUCTS UNLESS OMRON'S ANALY-SIS CONFIRMS THAT THE PRODUCTS WERE PROPERLY HANDLED, STORED, INSTALLED, AND MAINTAINED AND NOT SUBJECT TO CONTAMINATION, ABUSE, MISUSE, OR INAPPROPRIATE MODIFICATION OR REPAIR.

### *Application Considerations*

#### **SUITABILITY FOR USE**

OMRON shall not be responsible for conformity with any standards, codes, or regulations that apply to the combination of products in the customer's application or use of the products.

At the customer's request, OMRON will provide applicable third party certification documents identifying ratings and limitations of use that apply to the products. This information by itself is not sufficient for a complete determination of the suitability of the products in combination with the end product, machine, system, or other application or use.

The following are some examples of applications for which particular attention must be given. This is not intended to be an exhaustive list of all possible uses of the products, nor is it intended to imply that the uses listed may be suitable for the products:

o Outdoor use, uses involving potential chemical contamination or electrical interference, or conditions or uses not described in this manual.

o Nuclear energy control systems, combustion systems, railroad systems, aviation systems, medical equipment, amusement machines, vehicles, safety equipment, and installations subject to separate industry or government regulations.

o Systems, machines, and equipment that could present a risk to life or property.

Please know and observe all prohibitions of use applicable to the products.

NEVER USE THE PRODUCTS FOR AN APPLICATION INVOLVING SERIOUS RISK TO LIFE OR PROPERTY WITHOUT ENSURING THAT THE SYSTEM AS A WHOLE HAS BEEN DESIGNED TO ADDRESS THE RISKS, AND THAT THE OMRON PRODUCTS ARE PROPERLY RATED AND INSTALLED FOR THE INTENDED USE WITHIN THE OVERALL EQUIPMENT OR SYSTEM.

#### **PROGRAMMABLE PRODUCTS**

OMRON shall not be responsible for the user's programming of a programmable product, or any consequence thereof.

### *Disclaimers*

#### **CHANGE IN SPECIFICATIONS**

Product specifications and accessories may be changed at any time based on improvements and other reasons. It is our practice to change model numbers when published ratings or features are changed, or when significant construction changes are made. However, some specifications of the products may be changed without any notice. When in doubt, special model numbers may be assigned to fix or establish key specifications for your application on your request. Please consult with your OMRON representative at any time to confirm actual specifications of purchased products.

#### **DIMENSIONS AND WEIGHTS**

Dimensions and weights are nominal and are not to be used for manufacturing purposes, even when tolerances are shown.

#### **PERFORMANCE DATA**

Performance data given in this manual is provided as a guide for the user in determining suitability and does not constitute a warranty. It may represent the result of OMRON's test conditions, and the users must correlate it to actual application requirements. Actual performance is subject to the OMRON Warranty and Limitations of Liability.

#### **ERRORS AND OMISSIONS**

The information in this manual has been carefully checked and is believed to be accurate; however, no responsibility is assumed for clerical, typographical, or proofreading errors, or omissions.

## **Table of contents**

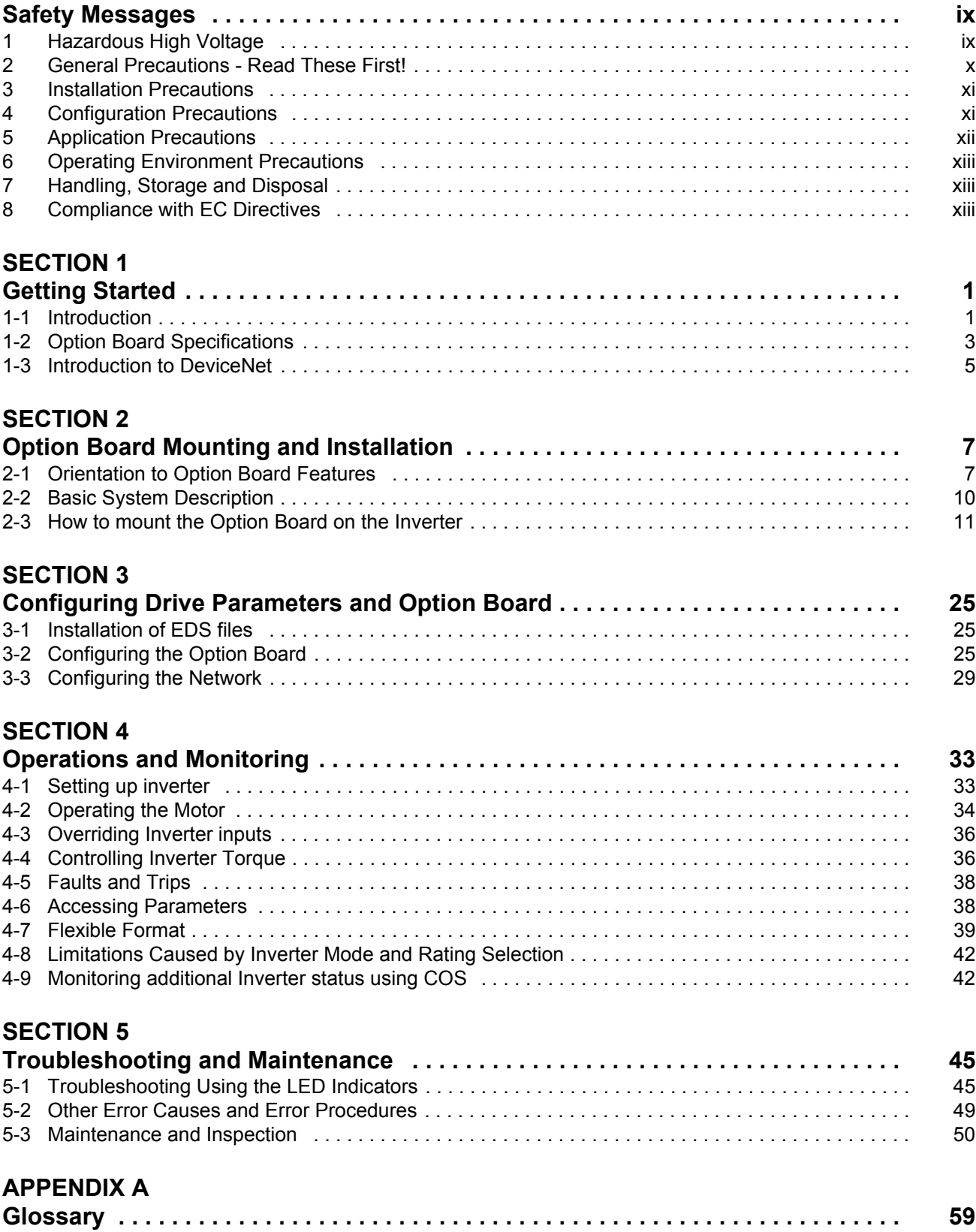

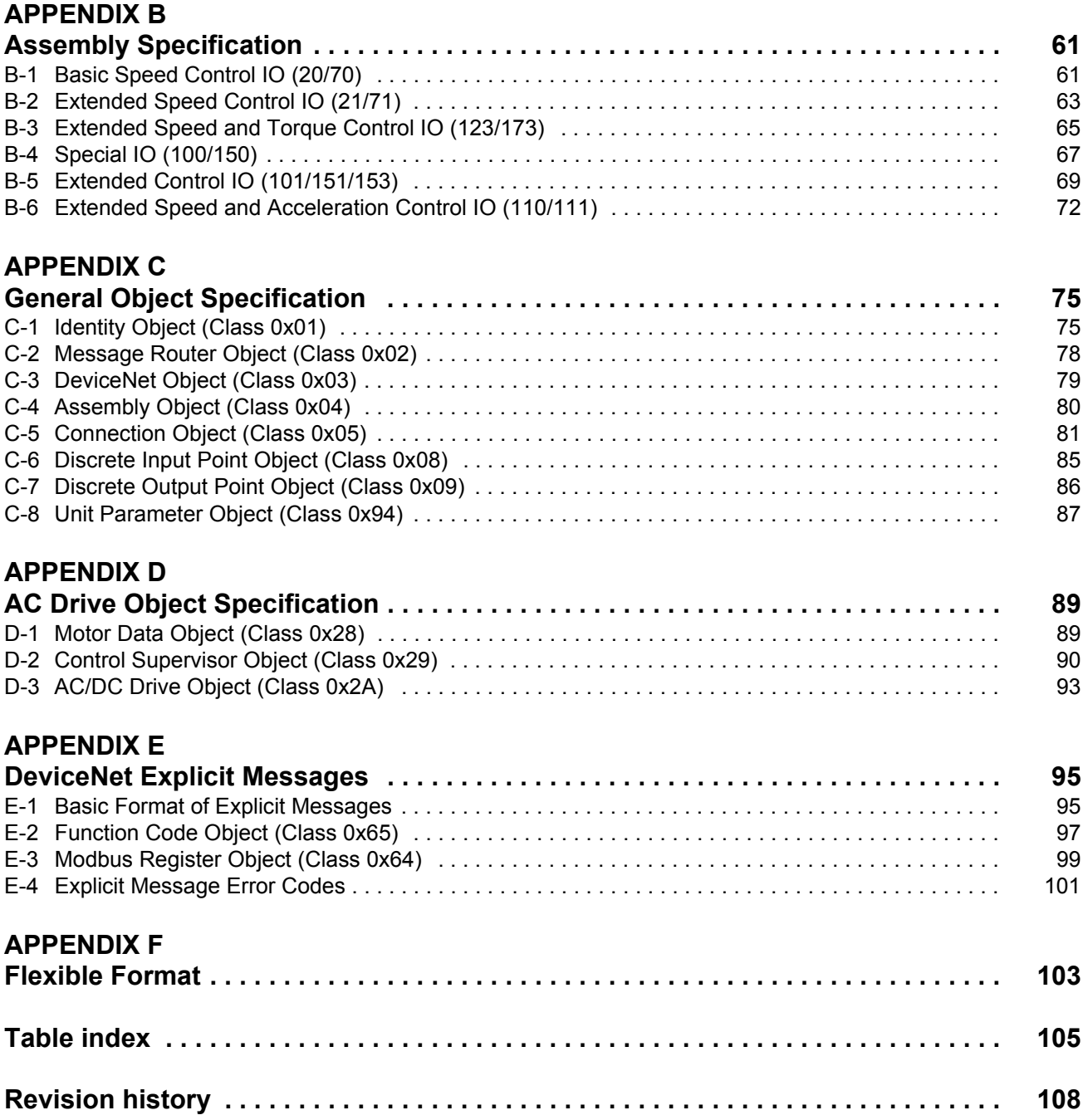

### **Safety Messages**

<span id="page-8-0"></span>For the best results with the Inverter, carefully read this manual and all of the warning labels attached to the Inverter before installing and operating it, and follow the instructions exactly. Keep this manual handy for quick reference.

#### **Definitions and Symbols**

A safety instruction (message) includes a "Safety Alert Symbol" and a signal word or phrase such as WARNING or CAUTION. Each signal word has the following meaning:

 $\bigwedge$  Caution Indicates a potentially hazardous situation which, if not avoided, could result in electric shock. It calls your attention to items or operations that could be dangerous to you and other persons operating this equipment.

Read the message and follow the instructions carefully.

- $\sqrt{!}$  WARNING Indicates a potentially hazardous situation which, if not avoided, could result in death or serious injury. Additionally, there may be severe property damage.
	- $\hat{A}$  Caution Indicates a potentially hazardous situation, which, if not avoided, may result in minor or moderate injury, or property damage.
		- **Step 1** Indicates a step in a series of action steps required to accomplish a goal. The number of the step will be contained in the step symbol.
		- **Note** Notes indicate an area or subject of special merit, emphasizing either the product's capability or common errors in operation or maintenance.
			- **Tip** Tips give a special instruction that can save time or provide other benefits while installing or using the product. The tip calls attention to an idea that may not be obvious if you are a first-time user of the product.

### <span id="page-8-1"></span>**1 Hazardous High Voltage**

 $\bigwedge$  HIGH VOLTAGE Motor control equipment and electronic controllers are connected to hazardous line voltages. When servicing drives and electronic controllers, there may be exposed components with housing or protrusions at or above line potential. Extreme care should be taken to protect against shock.

> Stand on an insulating pad and make it a habit to use only one hand when checking components. Always work with another person in case an emergency occurs. Disconnect power before checking controllers or performing maintenance. Be sure equipment is properly grounded. Wear safety glasses whenever working on electronic controllers or rotating machinery.

#### <span id="page-9-0"></span>**2 General Precautions - Read These First!**

- $\bigwedge$  WARNING Failure to read and understand the information provided in this manual may result in personal injury or death, damage to the product, or product failure. Please read each section in its entirety and be sure you understand the information provided in the section and related sections before attempting any of the procedures or operations given.
- $\sqrt{N}$  WARNING This equipment should be installed, adjusted, and serviced by qualified electrical maintenance personnel familiar with the construction and operation of the equipment and the hazards involved. Failure to observe this precaution could result in bodily injury.
- $\sqrt{!}$  WARNING Wiring, maintenance or inspection must be performed by authorized personnel. Not doing so may result in electrical shock or fire.
- $\sqrt{!}$  WARNING Hazard of electrical shock! Disconnect incoming power before working on the Option Board or the Inverter.
- $\sqrt{!}$  HIGH VOLTAGE Turn the power supply OFF and wait for the time specified on the Option Board front cover before performing wiring, maintenance or inspection. Not doing so may result in electrical shock.

The Option Board is attached to an Inverter. Dangerous voltage exists until the Inverter power light is OFF.

- $/$ ! HIGH VOLTAGE Do not touch the conductive parts such as the internal PCB, terminals or connector while power is being supplied. Doing so may result in electrical shock.
	- $\sqrt{!}$  WARNING Do not attempt to take an Option Board apart or touch any internal parts while the power is being supplied. Doing so may result in electric shock.
	- $\sqrt{!}$  WARNING Do not attempt to disassemble, repair, or modify an Option Board. Any attempt to do so may result in malfunction, fire, or electric shock.
	- $\bigwedge$  WARNING Provide emergency stop circuits, interlock circuits, limit circuits and similar safety measures in external circuits (NOT in the Option Board). This ensures safety in the system if an abnormality occurs due to malfunction of the Option Board or another external factor affecting the Option Board operation. Not doing so may result in serious accidents.
	- $\bigwedge$  WARNING Fail-safe measures must be taken by the customer to ensure safety in the event of incorrect, missing, or abnormal signals caused by broken signal lines, momentary power interruptions, or other causes. Not doing so may result in serious accidents.
		- $\bigwedge$  Caution Do not touch the Inverter during power on, and immediately after power off. Hot surface may cause injury.

 $\bigwedge$  Caution The product will be used to control an adjustable speed drive connected to high voltage sources and rotating machinery that is inherently dangerous if not operated safely. Interlock all energy sources, hazardous locations, and guards in order to restrict the exposure of personnel to hazards. The adjustable speed drive may start the motor without warning. Signs on the equipment installation must be posted to this effect. A familiarity with auto-restart settings is a requirement when controlling adjustable speed drives. Failure of external or ancillary components may cause intermittent system operation, i.e., the system may start the motor without warning or may not stop on command. Improperly designed or improperly installed system interlocks and permissives may render a motor unable to start or stop on command.

### <span id="page-10-0"></span>**3 Installation Precautions**

 $\bigwedge$  WARNING Always connect the grounding cable to one of the ground terminals of the Inverter. Failure to abide could lead to serious or possibly fatal injury.

 $\bigwedge$  Caution Failure to observe these precautions could lead to faulty operation of the Option Board or the Inverter, or could damage either of the two. Always read these precautions.

- Install external breakers and take other safety measures against short-circuits in external wiring. Not observing this may result in burning.
- Be sure that all cable connector screws are tightened to the torque specified in the relevant manuals. Incorrect tightening torque may result in malfunction.
- Do not allow metal clippings to enter either Option Board or Inverter when wiring or installing the unit.
- Follow the network configuration and wiring instructions provided in the DeviceNet Operation Manual (Cat. No. W267):
	- Wire the DeviceNet cables and connectors correctly. Incorrect wiring may result in burning.
	- Always connect a Terminating Resistor at the prescribed locations of the DeviceNet network to ensure the quality of the transmission path. Do not apply termination anywhere else.
- Be sure that the Option Board is mounted correctly. Improper mounting may result in malfunction.
- Disconnect the grounding cable when performing withstand-voltage tests. Not disconnecting the grounding cable may result in burning.

### <span id="page-10-1"></span>**4 Configuration Precautions**

 $\bigwedge$  Caution Failure to observe these precautions could lead to unexpected operation of the Option Board or the Inverter. Always read these precautions.

- Check the network related Inverter settings regarding DeviceNet node address and DeviceNet remote I/O allocation. Not doing so may result in unexpected operation.
- When replacing an Inverter be sure that all Inverter settings of the Inverter being replaced are restored to the replacement.
- Restoring parameters stored in the remote operator also restores the DeviceNet node address. Always check the node address and other network related Inverter settings after restore.

### <span id="page-11-0"></span>**5 Application Precautions**

- $\bigwedge$  WARNING Before using the product under conditions which are not described in the manual or applying the product to nuclear control systems, railroad systems, aviation systems, vehicles, combustion systems, medical equipment, amusement machines, safety equipment, and other systems, machines, and equipment that may have a serious influence on lives and property if used improperly, consult your OMRON representative.
- $\bigwedge$  WARNING It is extremely important that the Unit is used for its specified purpose and under the specified conditions, especially in applications that can directly or indirectly affect human life. You must consult your OMRON representative before using it in a system in the above-mentioned applications.
- $\sqrt{!}$  WARNING Failure to observe these precautions could lead to serious or possibly fatal injury. Always read these precautions.
	- Check any user program in the system that acts as a DeviceNet Master before actually running it. Not checking the program may result in unexpected operation.
	- For safe operation clear the run command via DeviceNet as soon as a trip condition is detected.
	- In the event the Inverter is in a Trip state, be sure to investigate the cause of this Trip state thoroughly before clearing the Trip. Not checking the cause may result in unexpected operation.
	- $\triangle$  Caution Failure to observe these precautions could lead to faulty operation of the Option Board or the Inverter, or could damage to either of the two. Always read these precautions.
		- Check the Inverter settings for proper Inverter behaviour before actually operating the Inverter remotely via the DeviceNet network.
		- Check the Inverter's EzSQ program and its interaction with the DeviceNet Master before actually running it on the Inverter. Not checking the program may result in unexpected operation.
		- Confirm that no adverse effect will occur at the moment the DeviceNet Master stops communicating with the Inverter or at the moment the DeviceNet Master has not yet started communicating to the Inverter.
		- Confirm that no adverse effect will occur in the Inverter before force-setting/force-resetting any bit in the system that acts as a DeviceNet Master.

### <span id="page-12-0"></span>**6 Operating Environment Precautions**

 $\triangle$  Caution Do not operate the Inverter with a mounted Option Board in the following locations (doing so may result in malfunction, electric shock or burning):

- Locations subject to direct sunlight
- Locations subject to temperatures or humidity outside the range specified in the specifications
- Locations subject to condensation as the result of severe changes in temperature
- Locations subject to corrosive or flammable gases
- Locations subject to dust (especially iron dust) or salts
- Locations subject to exposure to water, oil, or chemicals
- Locations subject to shock or vibration
- $\hat{A}$  Caution Take appropriate and sufficient countermeasures when installing systems in the following locations (doing so may result in malfunction):
	- Locations subject to static electricity or other forms of noise
	- Locations subject to strong electromagnetic fields
	- Locations subject to possible exposure to radioactivity
	- Locations close to power supplies
- <span id="page-12-1"></span> $\triangle$  Caution The operating environment of the Inverter with a mounted Option Board can have a large effect on the longevity and reliability of the system. Improper operating environments can lead to malfunction, failure, and other unforeseeable problems with the system. Make sure that the operating environment is within the specified conditions at installation and remains within the specified conditions during the life of the system.

### **7 Handling, Storage and Disposal**

 $\triangle$  Caution Failure to observe these precautions could lead to faulty operation of or damage to the Option Board. Always read these precautions.

- Before touching the Option Board or Inverter, be sure to first touch a grounded metallic object in order to discharge any static built-up. Not doing so may result in malfunction or damage.
- When transporting or storing the Option Board, keep the product within the specified storage temperature range.
- <span id="page-12-2"></span> $\triangle$  Caution Never dispose electrical components by incineration. Contact your state environmental agency for details on disposal of electrical components and packaging in your area.

### **8 Compliance with EC Directives**

This product complies with EC Directives when mounted to an Inverter with the grounding cable connected.

### **SECTION 1 Getting Started**

### <span id="page-14-1"></span><span id="page-14-0"></span>**1-1 Introduction**

### **1-1-1 Main Features**

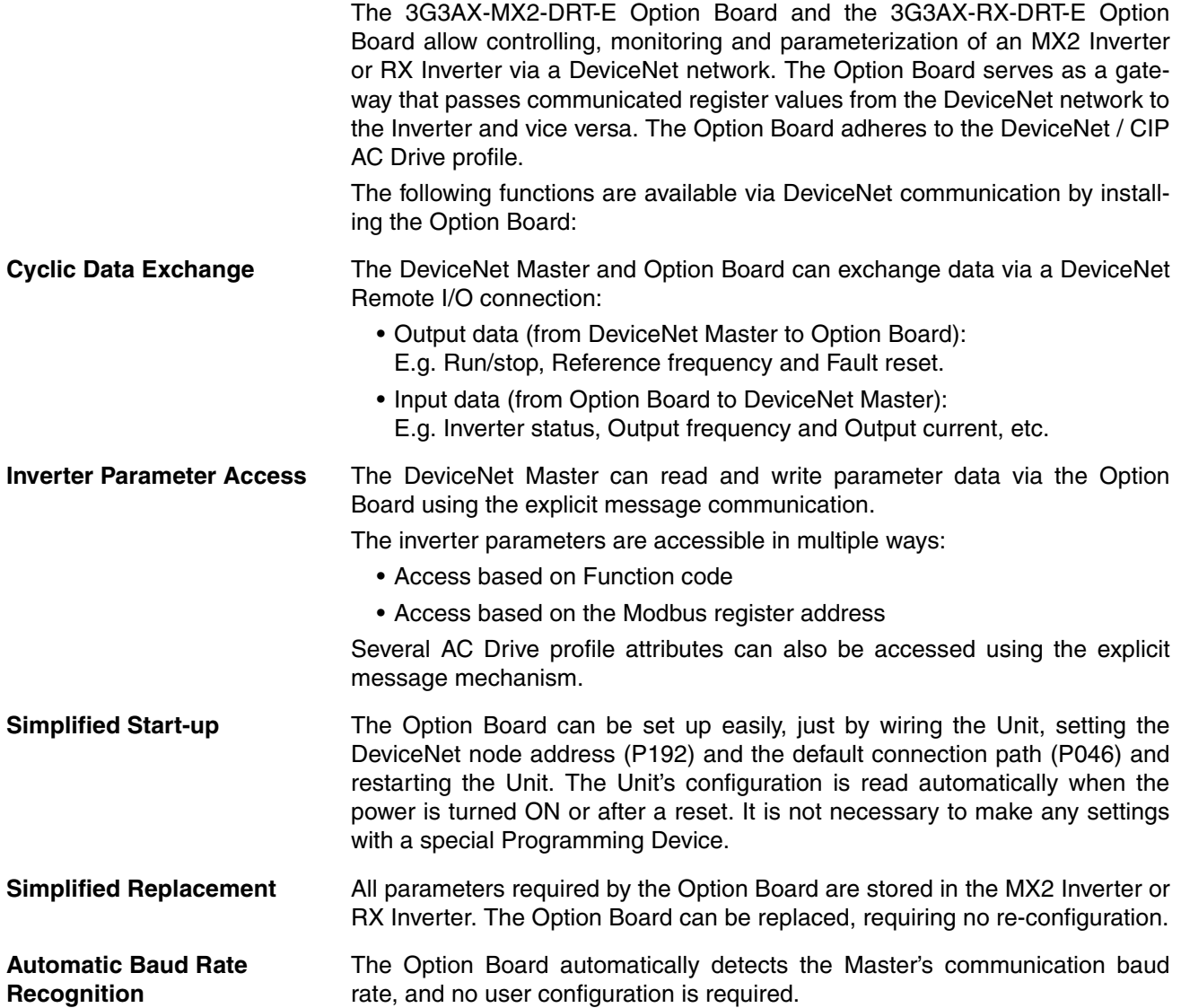

#### **1-1-2 Inverter Support**

#### **1-1-2-1 Inverter support for the MX2**

MX2 The 3G3AX-MX2-DRT-E Option Board supports the MX2 Inverter with minimum revision of AAAA. An Inverter that supports the 3G3AX-MX2-DRT-E Option Board can be recognized from the Inverter type label. Please check that your Inverter type label displays revision characters in the bottom right corner where the is displayed in this illustration.

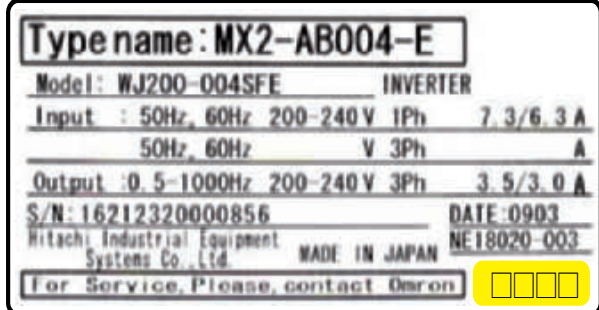

Please note if these characters are absent, your Inverter does not support the 3G3AX-MX2-DRT-E, so please contact your local OMRON representative.

#### **1-1-2-2 Inverter support for the RX**

The 3G3AX-RX-DRT-E Option Board supports the RX Inverter with minimum **RX** revision of RX- $\square$ -E1F or RX- $\square$ -V1. An RX Inverter that supports the 3G3AX-RX-DRT-E Option Board can be recognized from the Inverter type label.

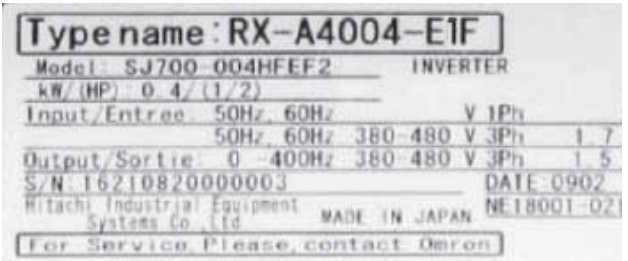

**Note** If your RX Inverter has no postfix on type label (e.g.RX-A4004) or the EF postfix (e.g. RX-A4004-EF) the 3G3AX-RX-DRT-E option is not supported, so please contact your local OMRON representative.

#### **1-1-3 Inverter Safety (ISO 13849-1)**

- An MX2 Inverter provides a Gate Suppress function to perform a safe stop  $MX2$ according to the EN60204-1, stop category 0. The Option Board has been designed not to interfere with this safety function.
- **Note** The 3G3AX-MX2-DRT-E Option Board is not a safety device and does not implement any safety protocols.

### <span id="page-16-0"></span>**1-2 Option Board Specifications**

*Table 1 Option Board Specification*

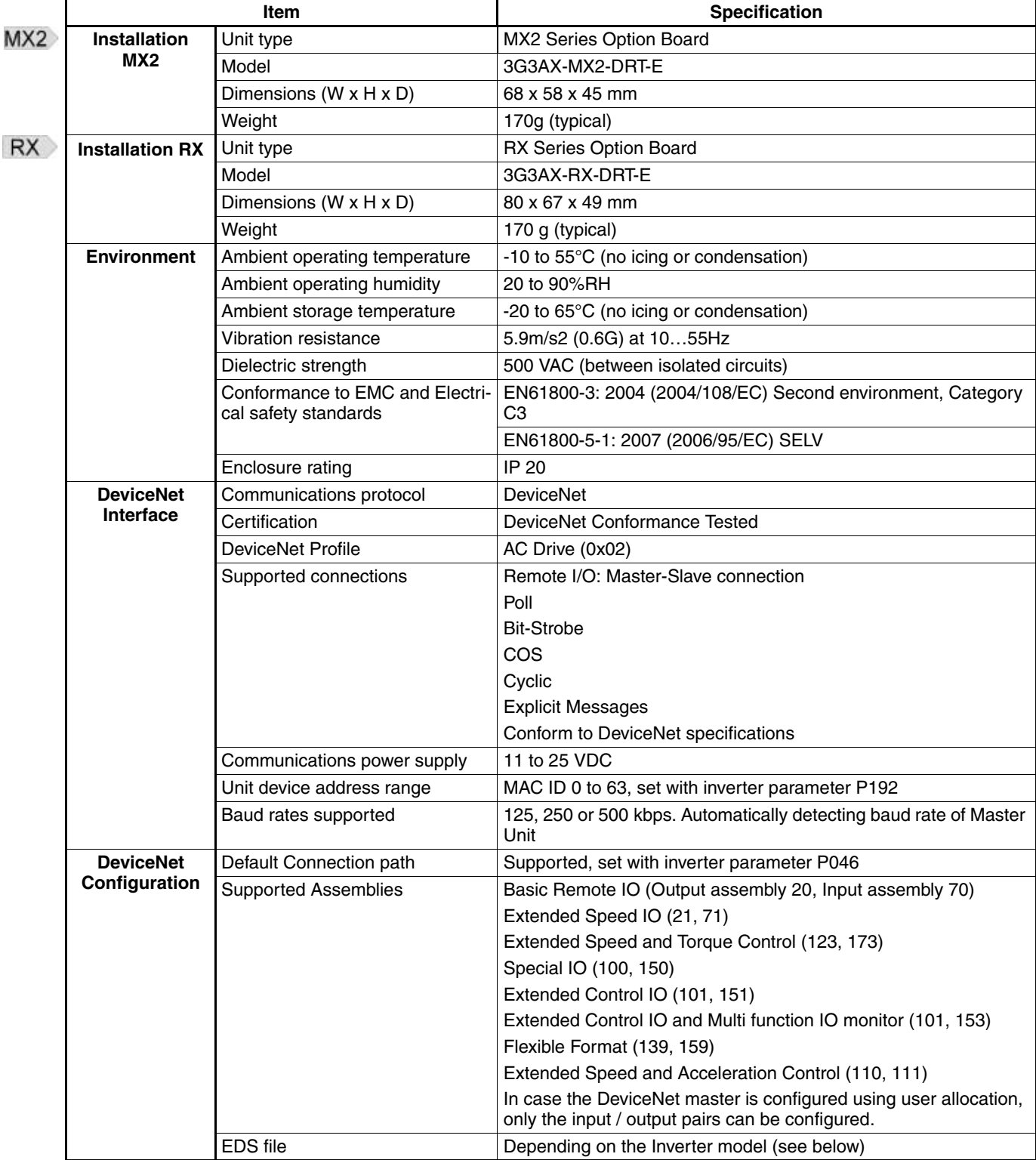

- **Note 1** The derated- or ambient operating temperature of the Inverter takes precedence over that of the Option Board.
- **Note 2** In case the Option Board is connected to the Inverter, it is not supported to connect any external devices to the RS485 (Modbus) interface.

In case the 3G3AX-MX2-DRT-E Option Board is connected to the MX2  $MX2$ Inverter, it is not supported to connect any external devices the RJ45 port (Optional operator port) of the Inverter.

The required EDS file for the Option Board depends on the model of the MX2 or RX inverter.

*Table 2 MX2 Device List*

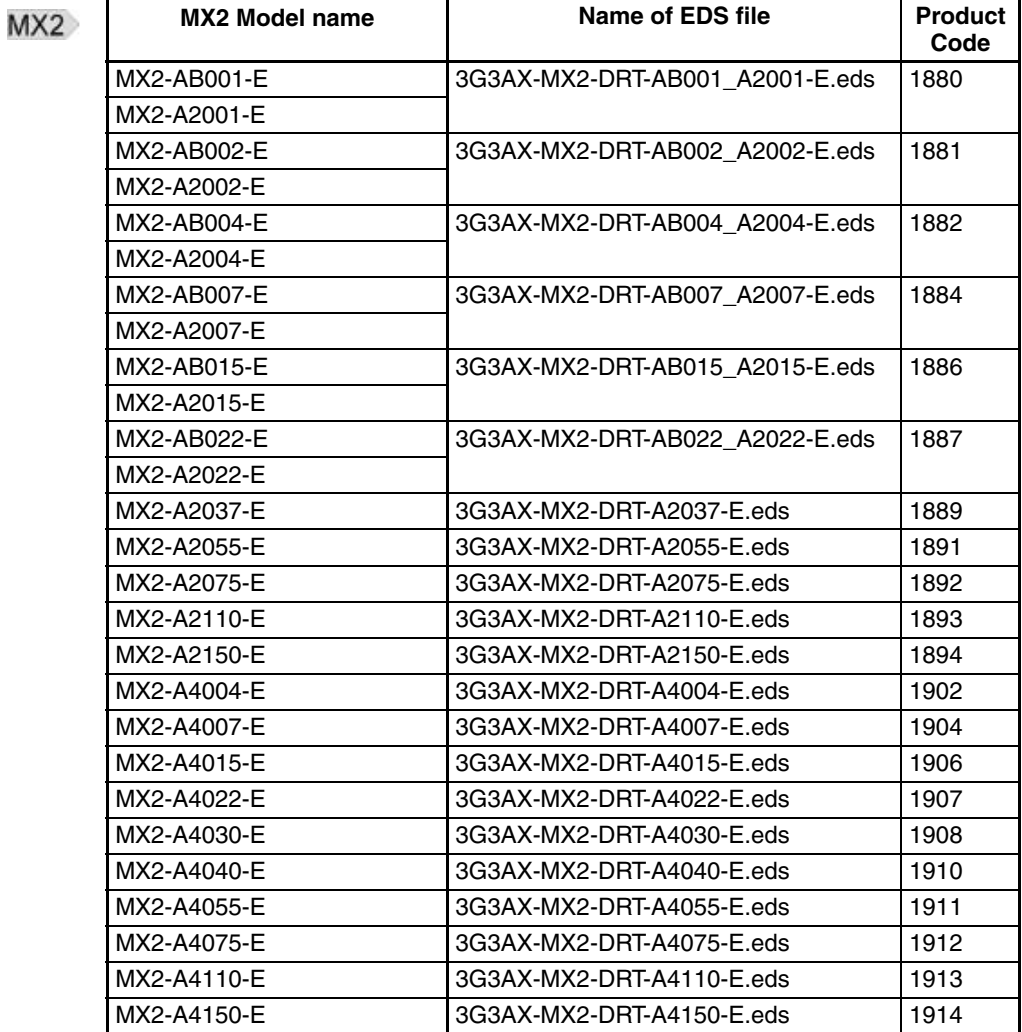

*Table 3 RX Device List*

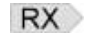

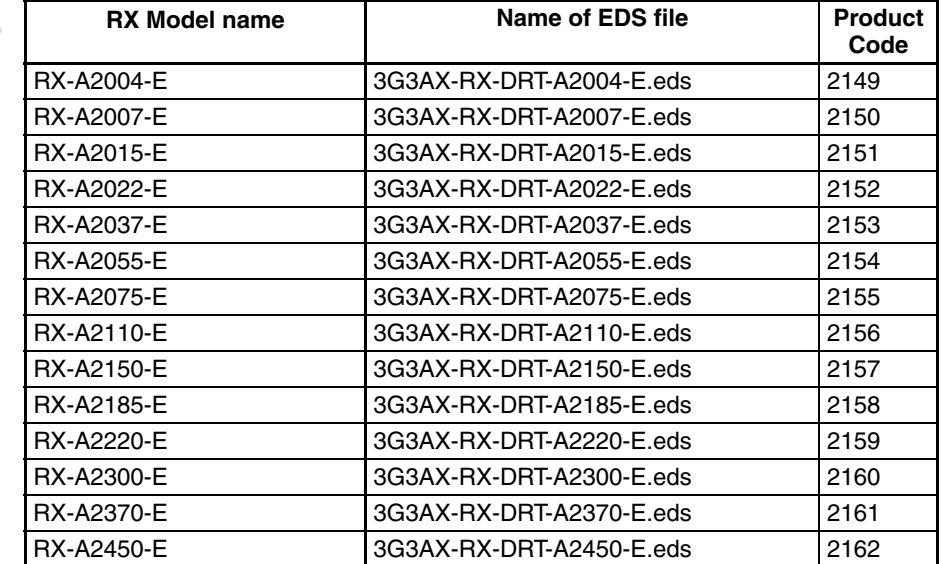

**4**

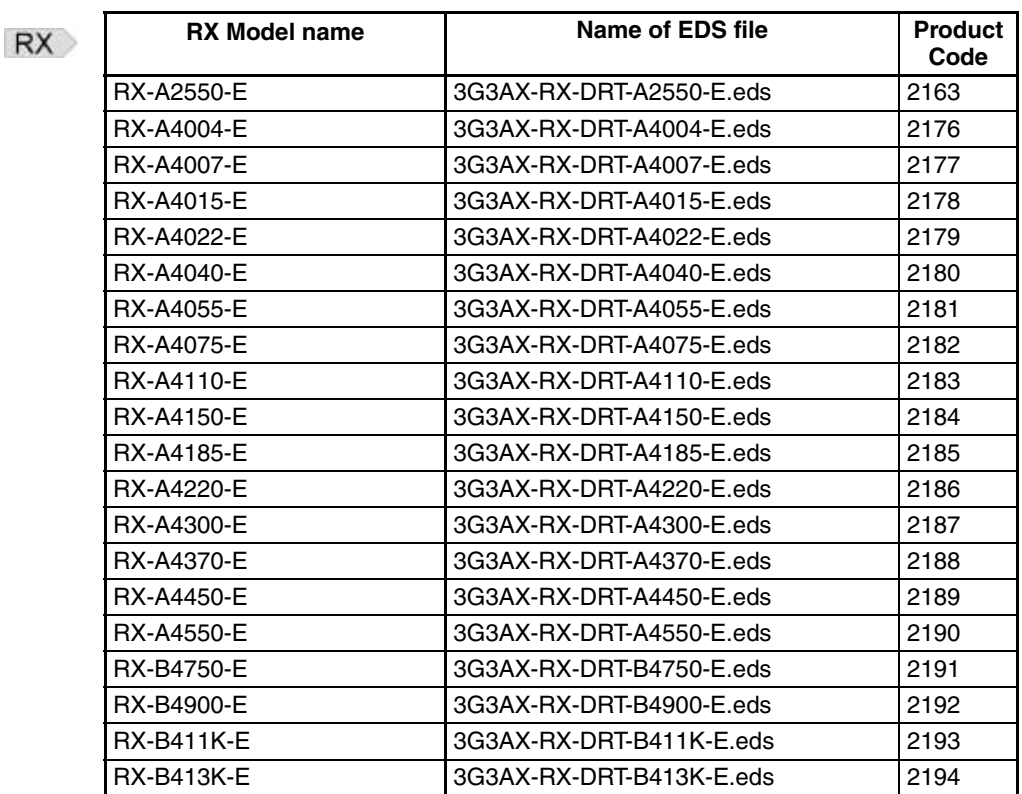

*Table 3 RX Device List (continued)*

#### <span id="page-18-0"></span>**1-3 Introduction to DeviceNet**

#### **1-3-1 Overview of DeviceNet**

DeviceNet is a multi-bit, multi-vendor network that combines control and monitoring on a machine/line-control level and that conforms to DeviceNet open field network specifications. DeviceNet is a member of a family of networks that implements the Common Industrial Protocol (CIP) at its upper layers.

Two types of communications are supported to provide a single point of connection for both control and configuration:

- 1. Time-critical control remote I/O communications that automatically transfer between the Master Unit/CPU Unit and the remote Slave Units, and
- 2. Explicit message communications that read/write messages, control operation, or perform other functions to the Slave Units. Message communications are achieved by executing specific instructions from the program in the CPU Unit to which the Master Unit is mounted.

#### **1-3-2 What is the AC Drive profile**

Within DeviceNet/CIP standard, multiple device profiles have been defined. Therefore the devices which adhere to a certain device profile are compatible and replaceable in a multi-vendor environment.

The AC Drive device profile (profile code 0x02) supplements the DeviceNet/ CIP standard. It defines a unified behaviour and technique to access Inverter and drive device data. All drives supporting the AC Drive profile respond the same way to control instructions.

### <span id="page-20-0"></span>**SECTION 2 Option Board Mounting and Installation**

### <span id="page-20-1"></span>**2-1 Orientation to Option Board Features**

### **2-1-1 Unpacking and Inspection**

Take a few moments to unpack your new Option Board and perform these steps:

- 1. Look for any damage that may have occurred during transportation.
- 2. Verify the contents of the box.
- 3. Inspect the markings on the Option Board. Make sure it matches the product part number you ordered.

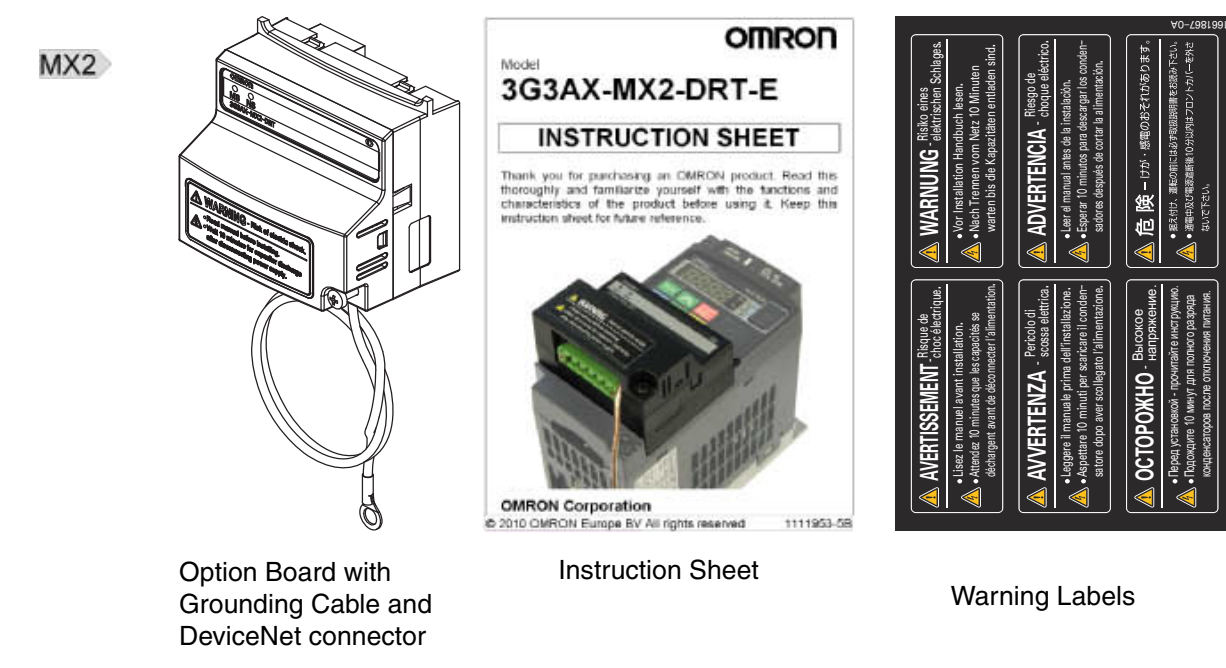

**RX** 

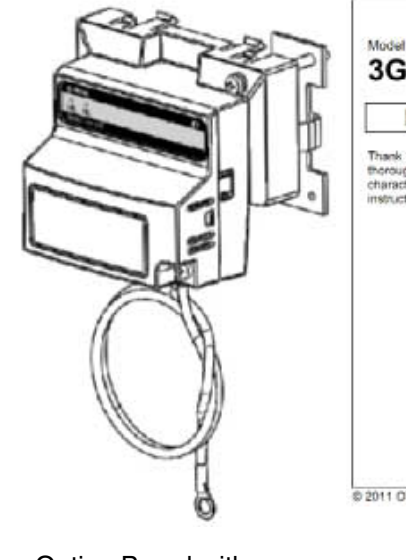

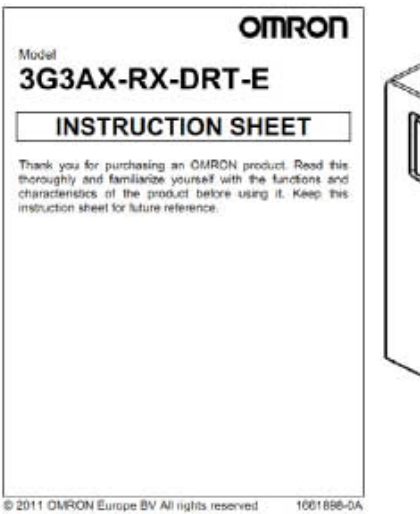

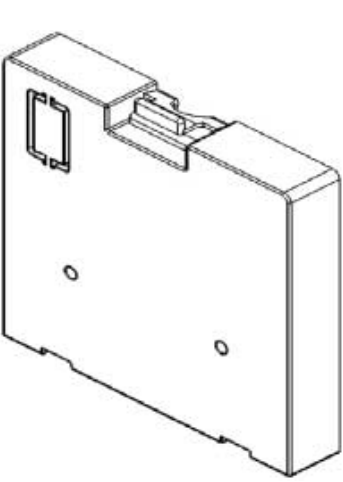

Option Board with Grounding Cable and Grounding Cable and<br>DeviceNet connector **Instruction Sheet** Blind cover

### **2-1-2 Main Physical Features**

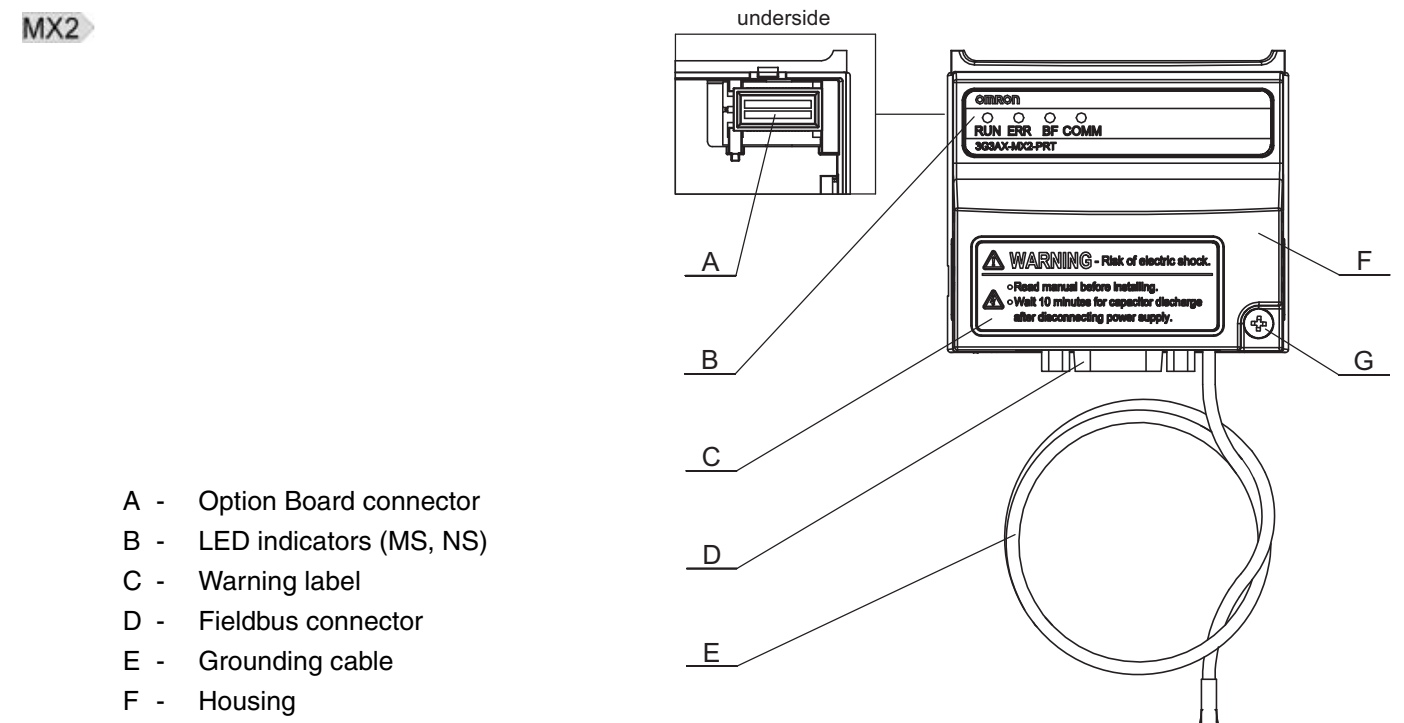

G - Mounting screw

#### **RX**

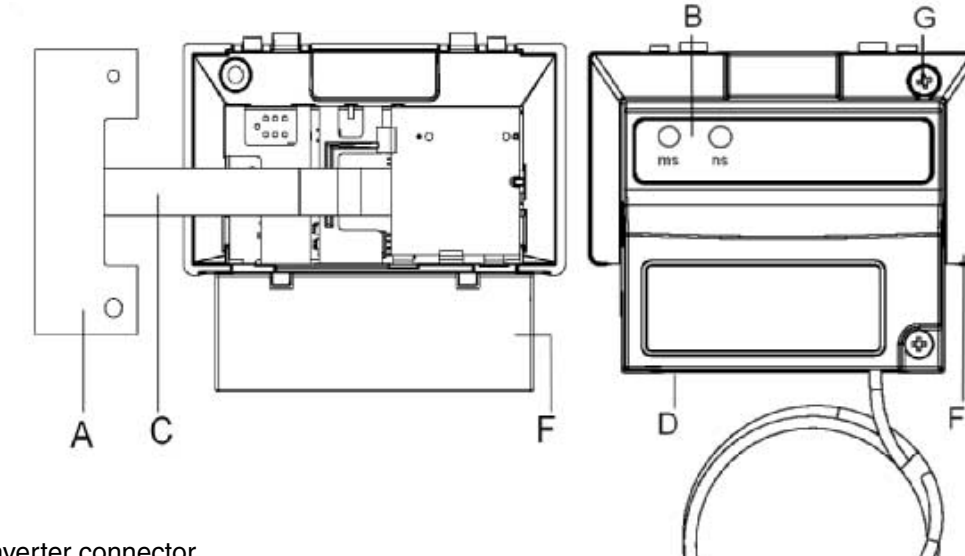

Ε

- A Option Board Inverter connector
- B LED indicators (MS, NS)
- C Option Board Cable
- D Fieldbus connector
- E Grounding cable
- F Housing
- G Mounting screw

The LED indicators (B) allow easy diagnosis. An attached grounding cable (E) is sized to reach the ground terminals on all Inverter models. A feature in the housing (F) will retain the mounting screw (G) when the Option Board is not mounted to the Inverter. The orientation of the Fieldbus connector (D) allows unstrained connection and removal of the DeviceNet connector.

Please pay attention to the Option Board Inverter connector: It must be properly connected with the Inverter Interface Connector.

#### **2-1-3 LED Indicators**

The LED indicators on the front indicate the operational mode and status of the Option Board and the network.

*Table 4 LED Indicators*

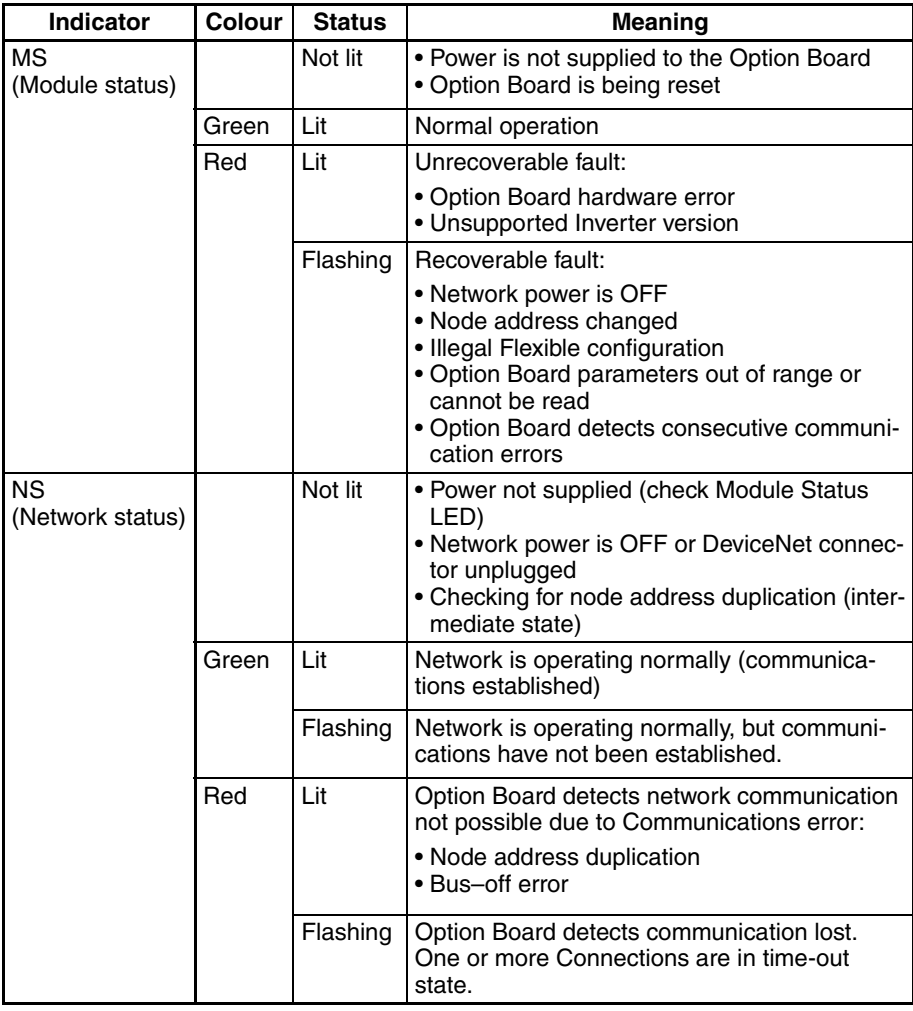

Note Refer to section 5-1 for Troubleshooting using the LED indicators on [page 45](#page-58-2).

### <span id="page-23-0"></span>**2-2 Basic System Description**

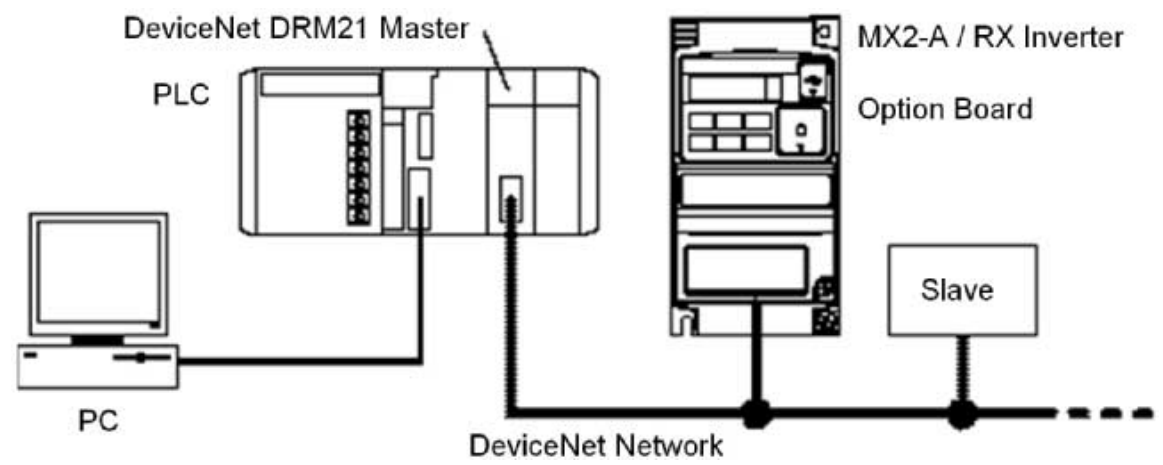

The Option Board connects to the Master via a DeviceNet network cable. Inverter I/O data is generally shared with the Master's I/O memory through the DeviceNet network.

Every DeviceNet communication cycle, Inverter I/O data is collected by the Option Board and exchanged with the Master. The PC (personal computer) allows you to configure, monitor, program, diagnose and operate the system.

### <span id="page-24-0"></span>**2-3 How to mount the Option Board on the Inverter**

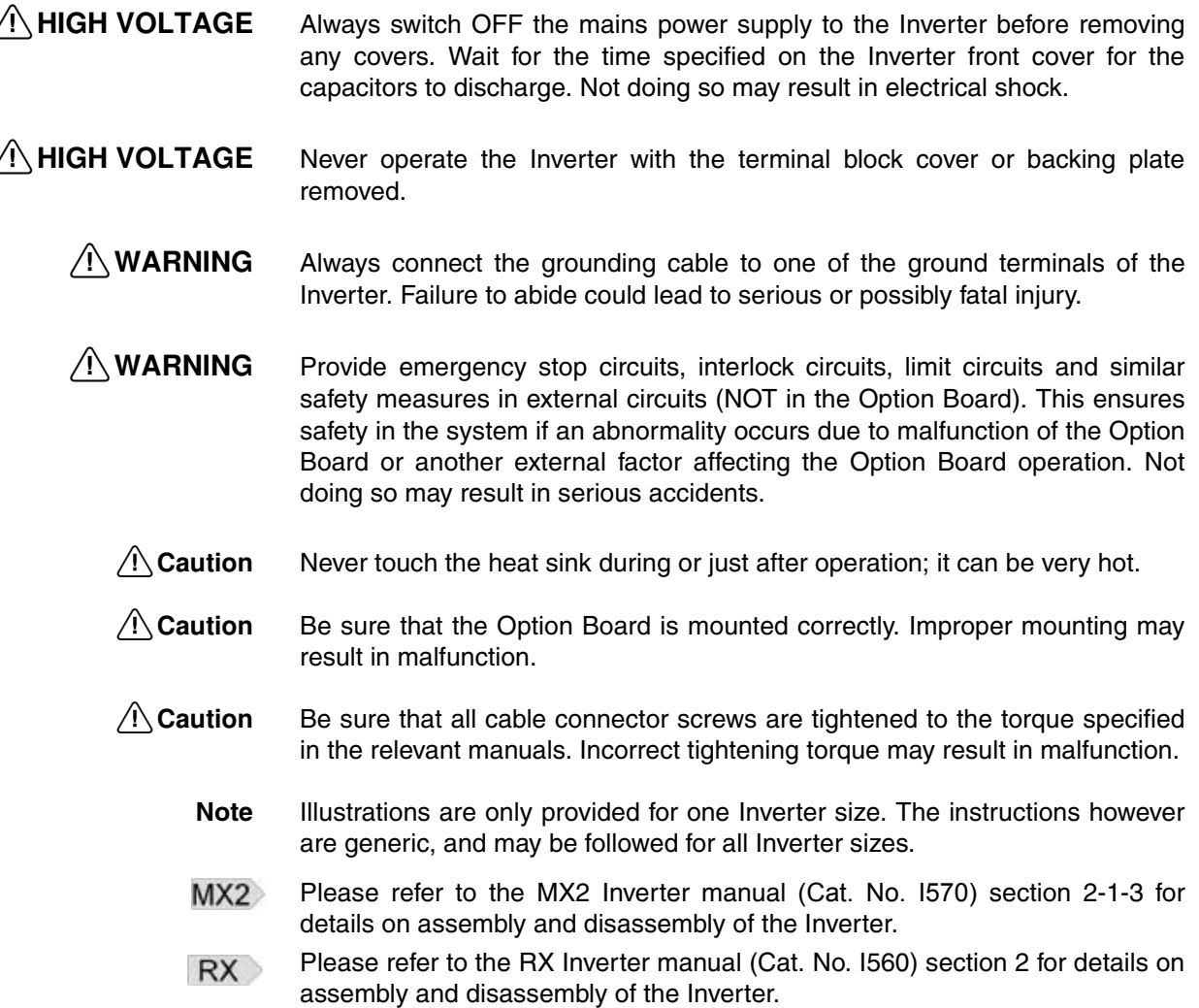

#### **2-3-1 Mounting sequence of the Option Board on the MX2 Inverter**

**Step 1** MX2 Loosen the screw of the Option Board cover.

> Remove the cover and put the cover aside.

**Step 2** MX2 For Inverters up to 4.0 kW only: loosen the screws of the terminal block cover

> Remove the cover to enable access to the chassis ground terminal screws.

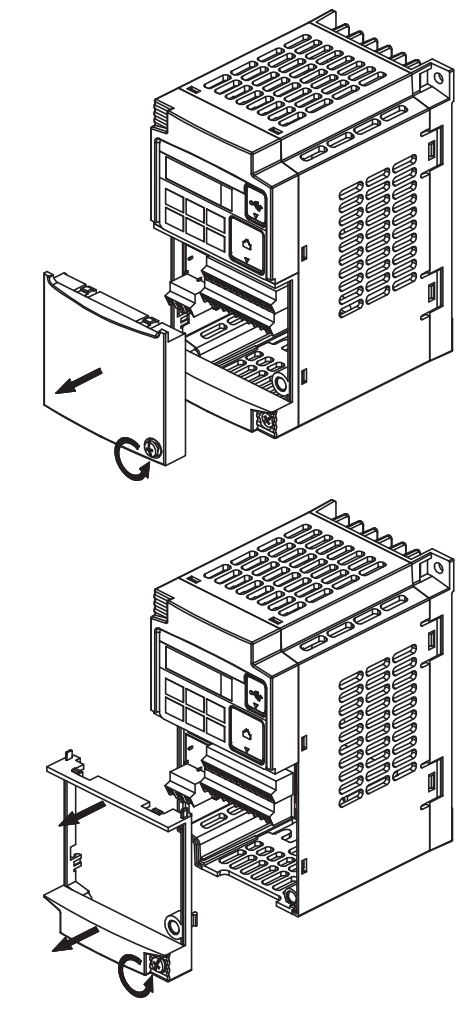

**Step 3** MX2 Secure the Option Board grounding cable to the MX2-A□ Inverter with a mounting screw.

> **3-phase 200 V 0.1 - 3.7 kW 3-phase 400 V 0.4 - 4.0 kW**

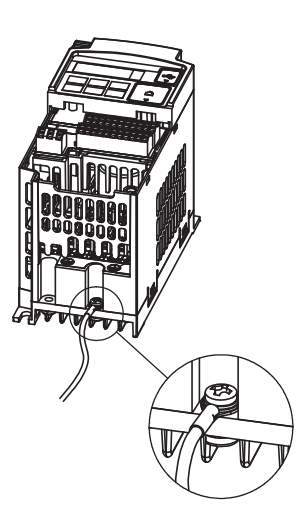

**1-phase 200 V 0.1 - 2.2 kW 3-phase 200 V 5.5 - 15 kW 3-phase 400 V 5.5 - 15 kW**

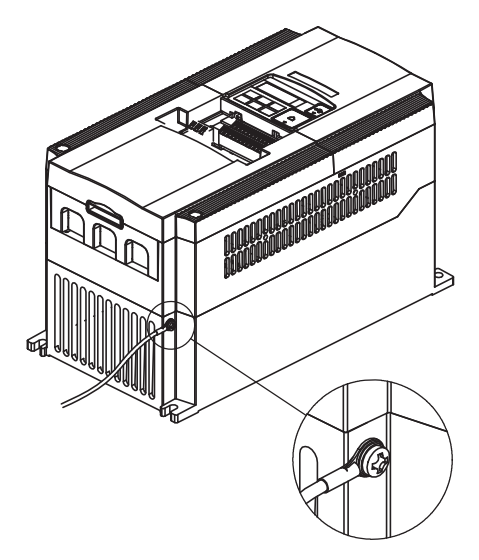

#### *How to mount the Option Board on the Inverter* **Section 2-3** Section 2-3

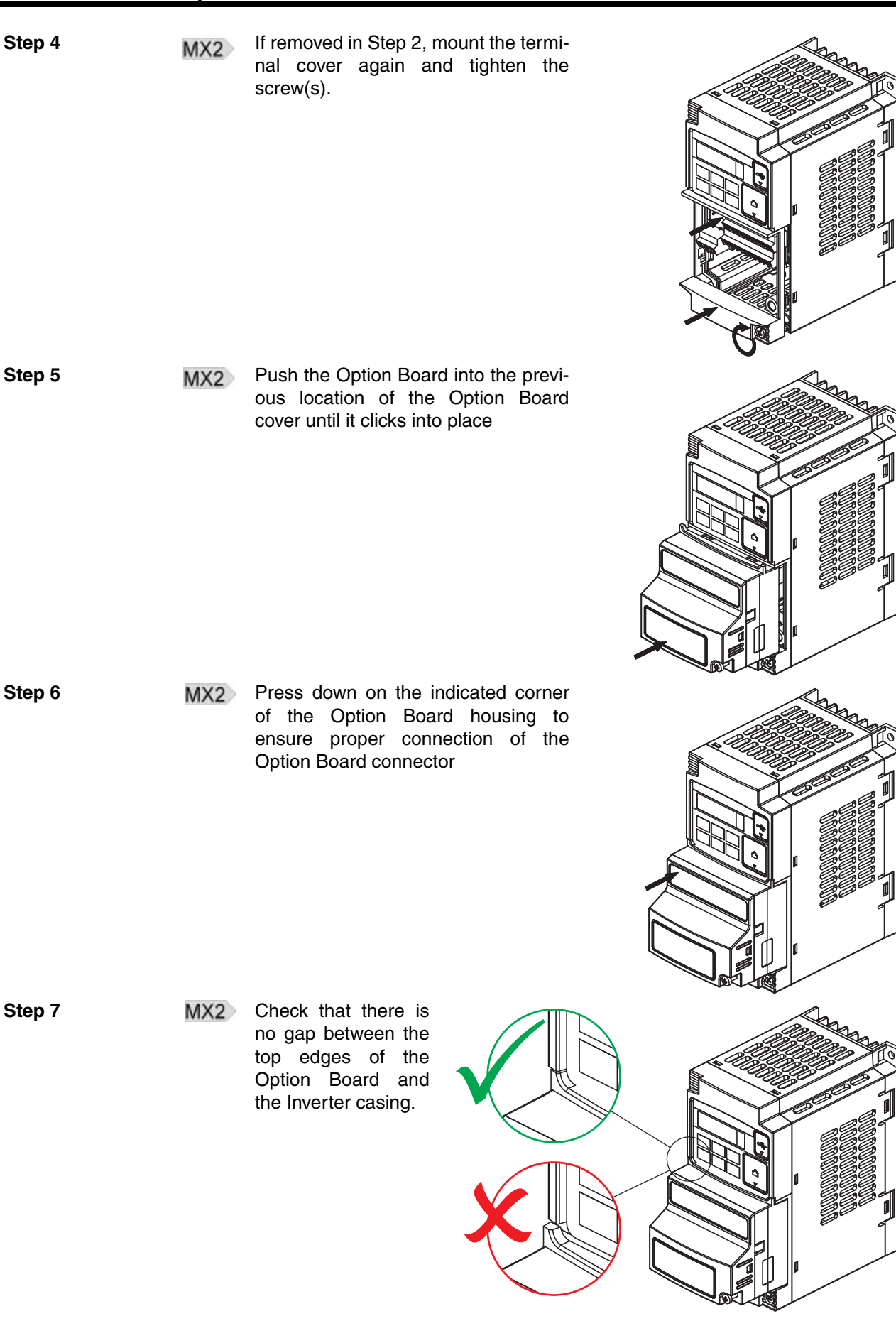

#### *How to mount the Option Board on the Inverter* **Section 2-3** Section 2-3

**Step 8** MX2 Secure the Option Board in place with the mounting screw (do not overtighten).

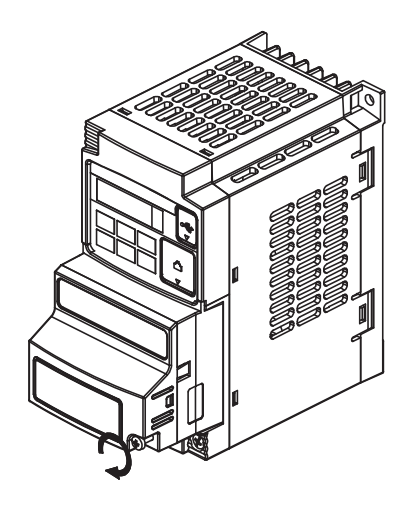

**Step 9** MX2 Select the right warning language from the warning label sheet and replace the English warning if appropriate.

- Refer to section 2-1-3 in the MX2 User's Manual (Cat. No. I570) for operations  $MX2$ related to assembly and disassembly of the MX2-A $\Box$  Inverter.
- **Note** Some Inverter models do not include a screw for the grounding cable. Please supply the recommended screw, lock-washer and washer to attach the grounding cable.

*Table 5 Ground cable screw selection MX2*

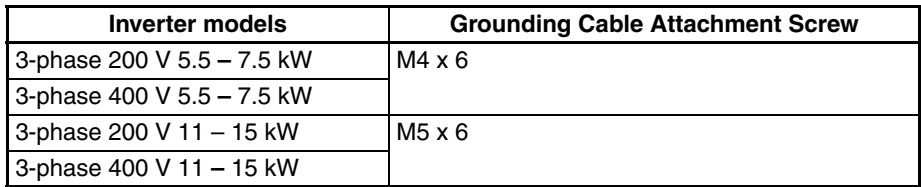

### **2-3-2 How to install the Option Board on the RX Inverter**

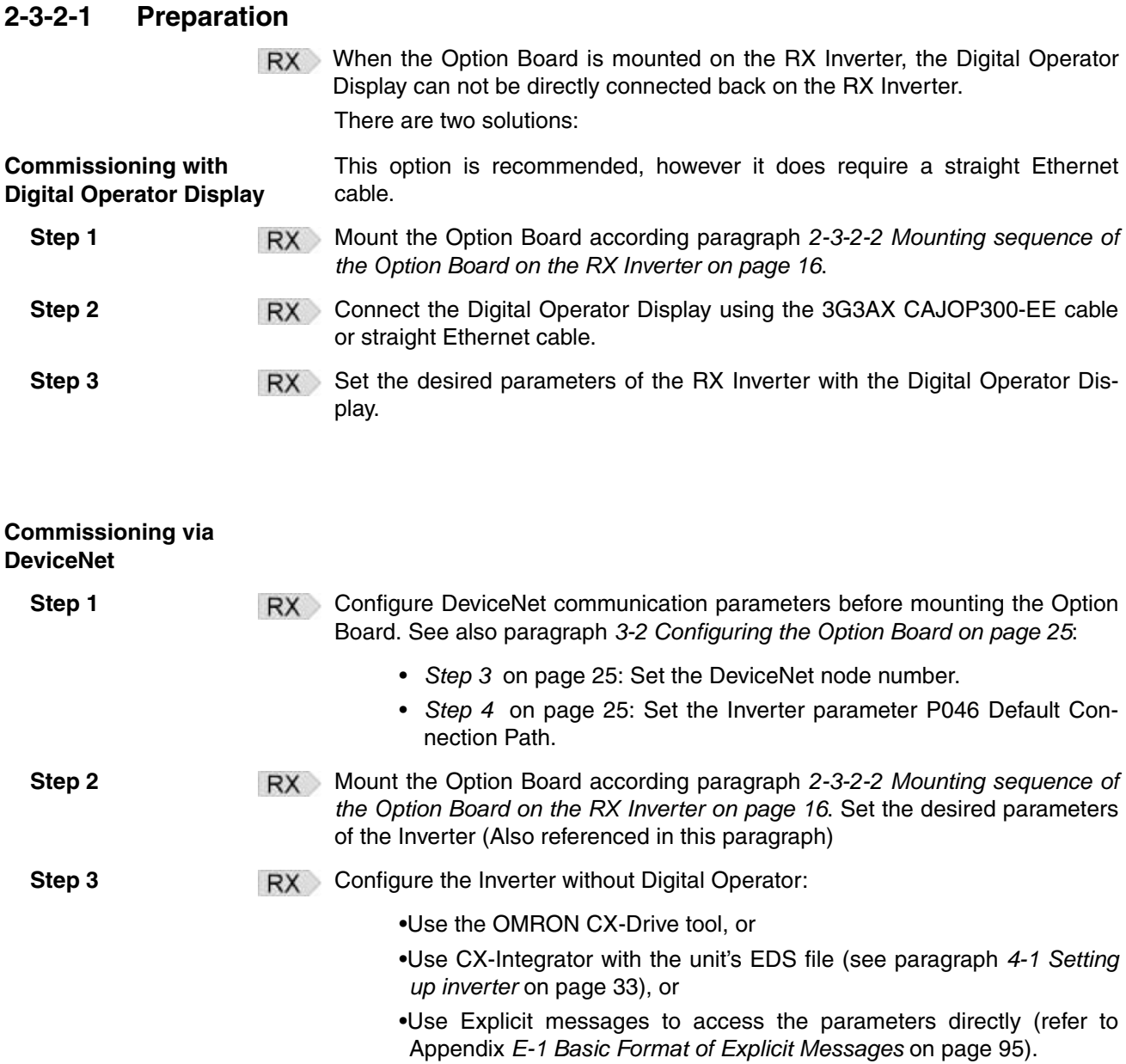

## <span id="page-29-0"></span>**2-3-2-2 Mounting sequence of the Option Board on the RX Inverter Step 1** RX Remove from the RX- Inverter: 1. Digital Operator Display 2. Terminal cover  $\mathbf{A}$ 3. Front Cover 4. Operator connector. **RANCH CARDS** D 2 **Step 2** RX Cut out the 2 plastic break-outs from the Front Cover. Make sure no sharp edges remain.

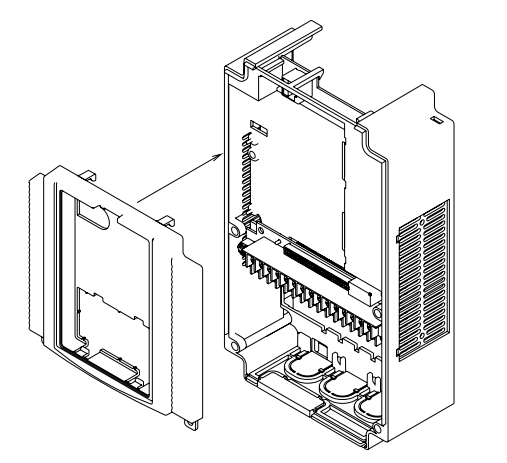

**Step 3** RX Remount the Front Cover and tighten the screws

- 
- **Step 4 Purpose:** mount the Inverter Connector (no.1) of the Option Board onto the interface connector (no.5) of the RX Inverter.

How to do:

First align the small hole of the Inverter connector (no.2) with the guide-post (no.4) in the Inverter.

Then align the larger hole on the Inverter connector (no.3) with the threaded hole (no.6) in the Inverter.

Push the Inverter connector into place.

- 
- **Step 5** RX Move the Option Board Cable (no.2) to the left with your finger, so the Option Board Cable is not pinched between the Option Board and the Inverter Front Cover.
	- **Note** Prevent a pinched Option Board Cable, as shown in position A.
	- **Note** Do not pull on the Option Board Cable.

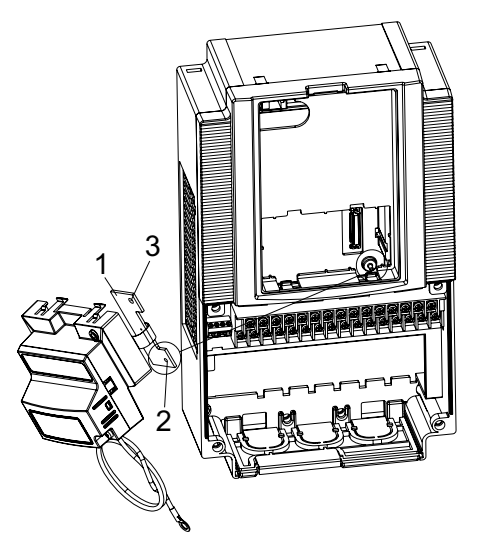

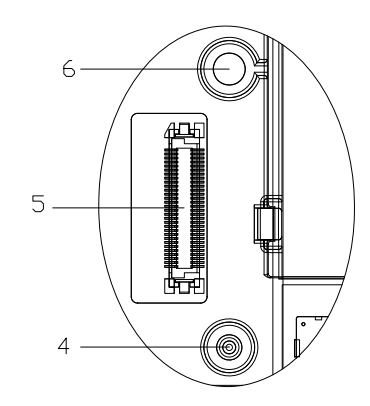

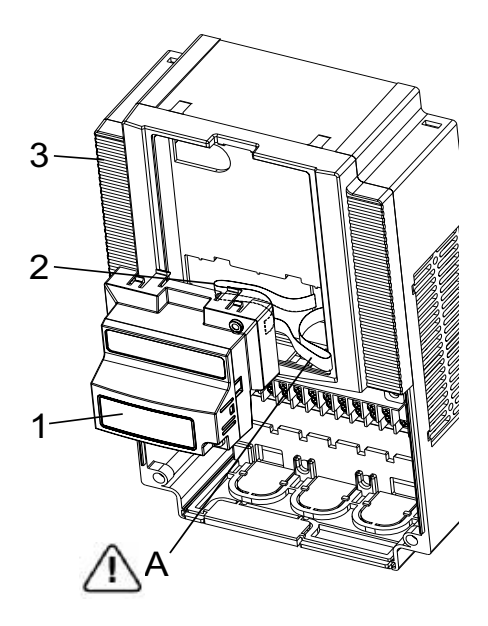

**Note** Do not let the Option Board hang on the Option Board Cable.

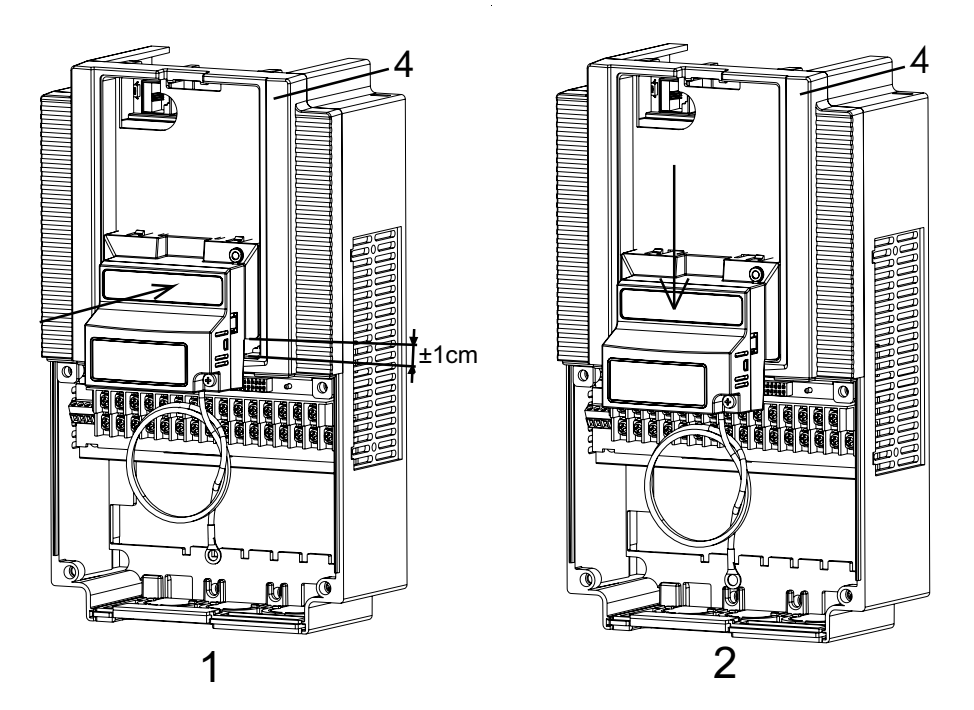

Insert the Option Board approximately 1 cm above the down-position into the Front cover of the Inverter. See figure 1above.

Slide the Option Board down. See figure 2 above.

The snap-fits of the Option Board (no.5) will be locked by the snap-fits in the Front cover (no.4).

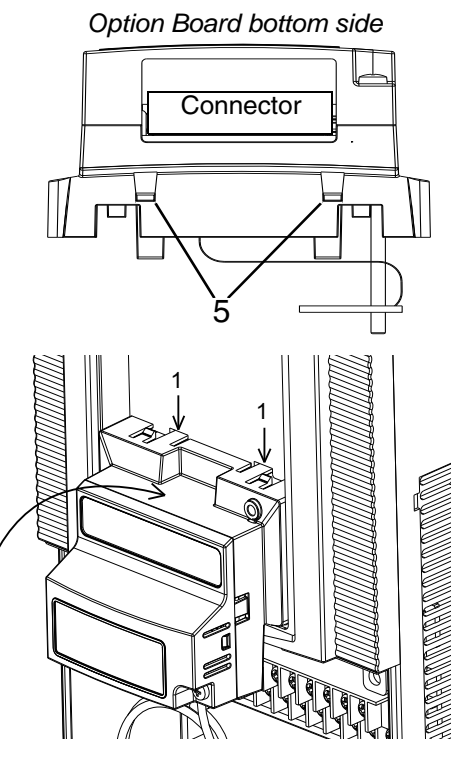

**Step 6 Press down carefully the two locking** pins (no. 1) of the Option Board.

> Press carefully the top of the Option Board in the Inverter.

> Check the Option Board is being locked by the locking pins (no.1).

- 
- **Step 7 INSEREGO INSEREGO INSERT INCORD <b>RX INSEREGO I**nsert the screw (no. 1) into the upper right hole in the Option Board (no.2).

Tighten the screw into place (do not over tighten).

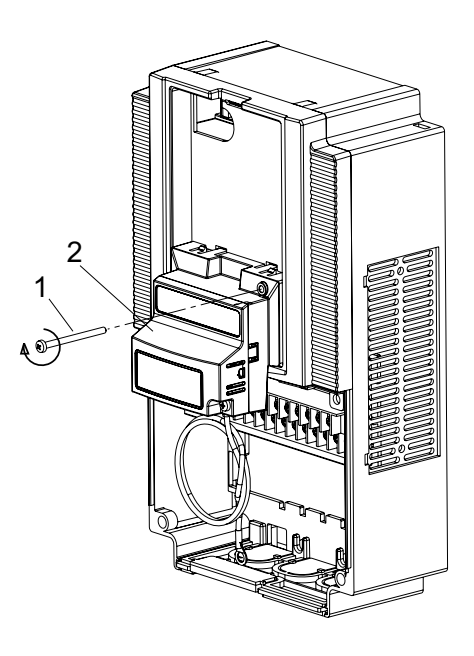

**RX** Fix the Option Board grounding cable to the chassis ground of the RX-Inverter under an already fixed chassis grounding bold.

> See the bold with the grounding figure.

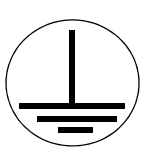

The position of the chassis ground vary from inverter type. Illustrations are only provided for one Inverter size. The instructions however are generic and may be followed for all Inverter sizes.

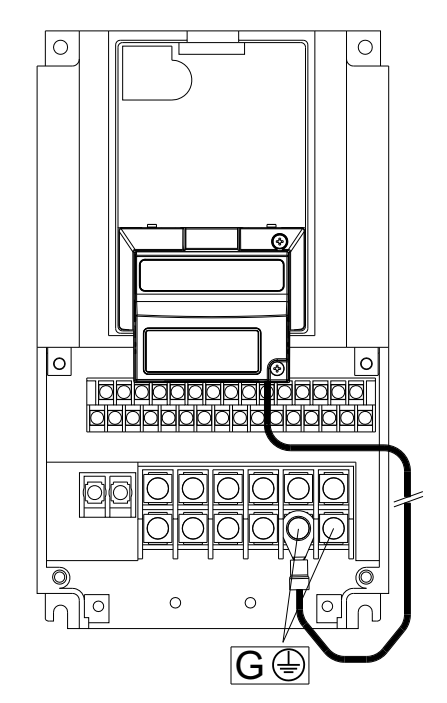

#### *How to mount the Option Board on the Inverter* **Section 2-3** Section 2-3

**Step 8** RX Unscrew the mounting screws of the Terminal cover nearly completely from the plastic rings (no.1).

> Remount the Terminal cover under the Option Board onto the Inverter (no.2).

Tighten the two screws (no.1).

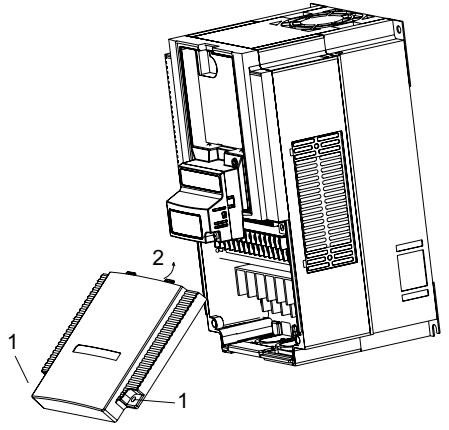

**Step 9** RX Connect the Digital Operator Display via a 3G3AX CAJOP300-EE cable or via a straight EtherNet cable with the RJ45 connector in the Inverter.

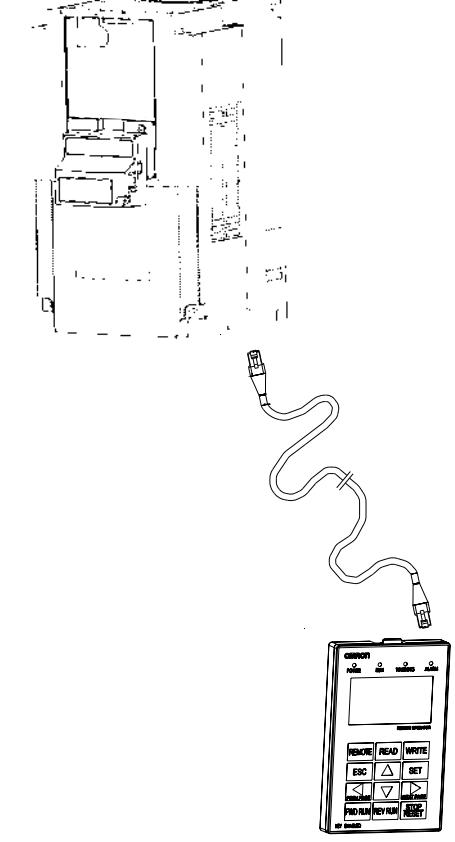

**Step 10** RX Define needed and desired parameters of the Inverter and set them according *[SECTION 3 Configuring Drive Parameters and Option Board on page 25](#page-38-6)* and also according *[SECTION 4 Operations and Monitoring on page 33](#page-46-3)*.

#### *How to mount the Option Board on the Inverter* **Section 2-3** Section 2-3

**Step 11** If the desired parameters of the Inverter have been set succesfully, disconnect the 3G3AX CAJOP300-EE cable or straight EtherNet cable from the Inverter.

Push the blind cover (no.1) into place.

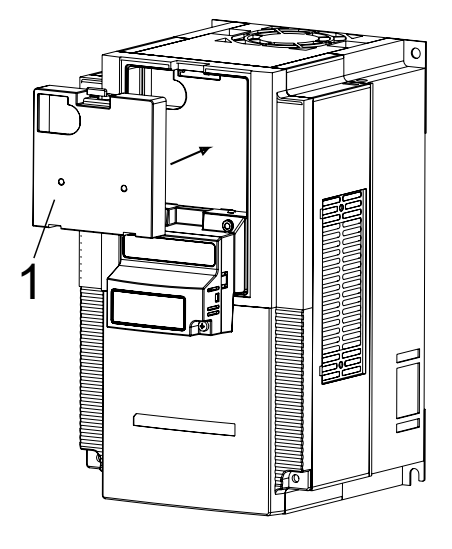

**Note** Refer to section 2 in the RX User's Manual (Cat. No. 1560) for operations related to assembly and disassembly of the RX Inverter.

#### **2-3-3 Installation Environment Clearance**

- In addition to this, provide sufficient clearance to allow connection and removal of the DeviceNet connector.
- $MX2$ Please adhere to the requirements of section 2-1 in the MX2 User's manual (Cat. No. I570) on "Installation Environment".
- Please adhere to the requirements of section 2-1 in the RX User's manual **RX** (Cat. No. I560) on "Installation Environment".

No unnecessary strain should be placed on the DeviceNet cable or connector that could be transferred to the Option Board.

#### **2-3-4 DeviceNet network connector**

The Option Board is supplied with a multi-drop DeviceNet connector with colour coded lines.

Connect the DeviceNet network's communications cable to the DeviceNet communications connector.

No termination is provided inside the Option Board.

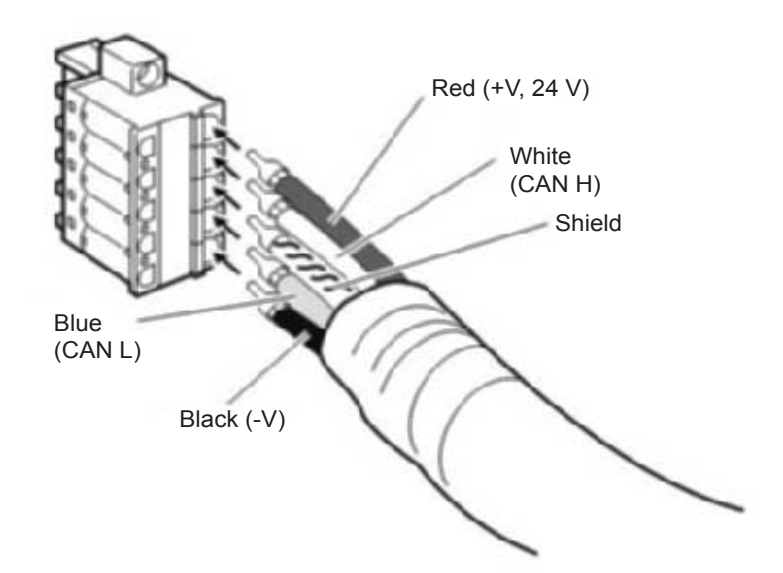

*Table 6 DeviceNet connector signals*

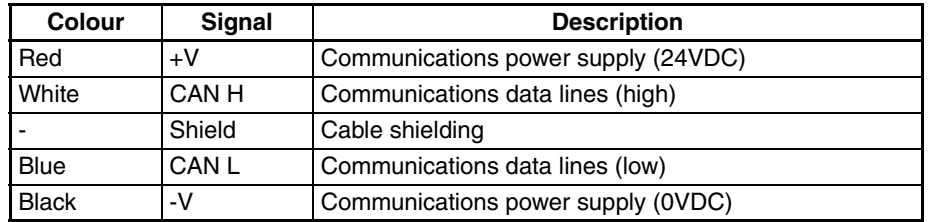

- **Note 1** Make sure that there are  $121-\Omega$  terminators connected at both ends of the trunk line. Connect 121- $\Omega$  terminators if the wrong resistance is being used.
- **Note 2** Connect cable shielding to the connectors on both ends of the cable.
- **Note 3** Refer to Section 2-3 of DeviceNet Operation manual (Cat. No. W267) for details about cables and connectors.
- $\bigwedge$  Caution In a DeviceNet system, use DeviceNet cables that conform to the DeviceNet specifications.
## **2-3-5 Option Board Dimensions**

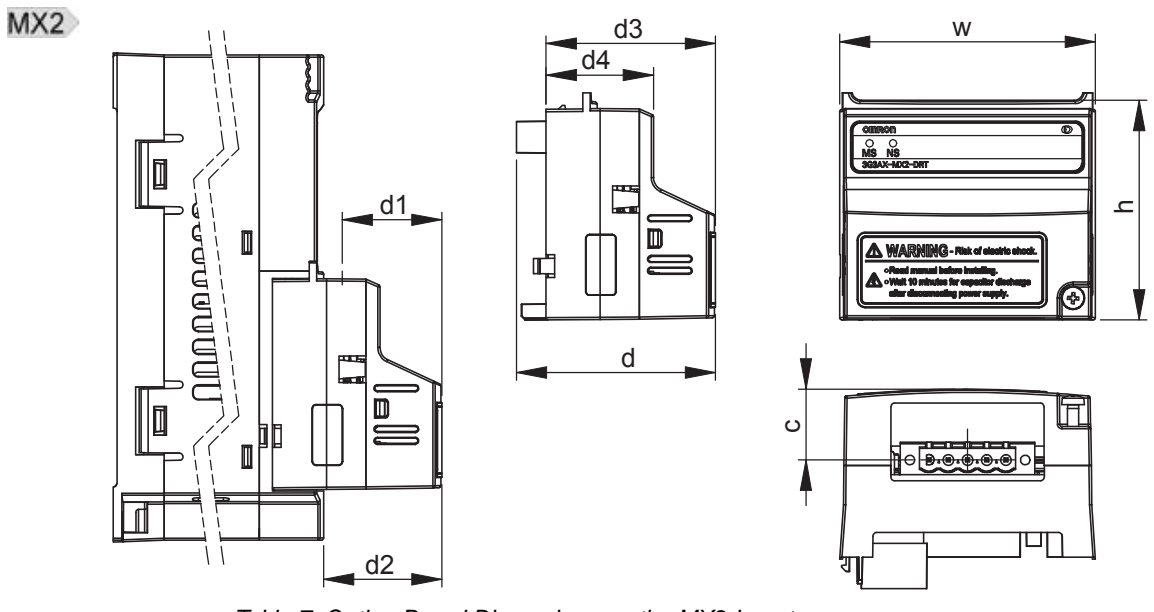

*Table 7 Option Board Dimensions on the MX2 Inverter*

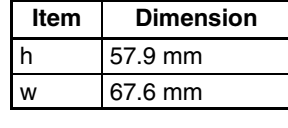

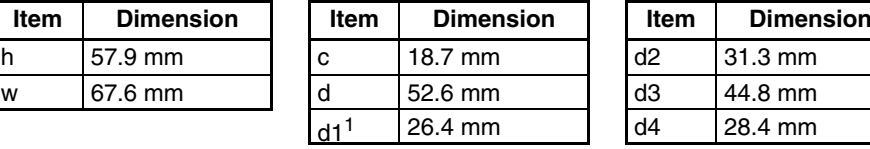

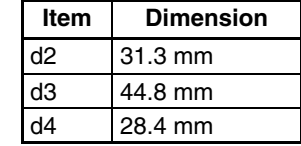

1. Dimension d1 gives the increase in MX2 Inverter dimension D when the Option Board is fitted. Please refer to section 2-3 of the MX2 User's manual (Cat. No. I570).

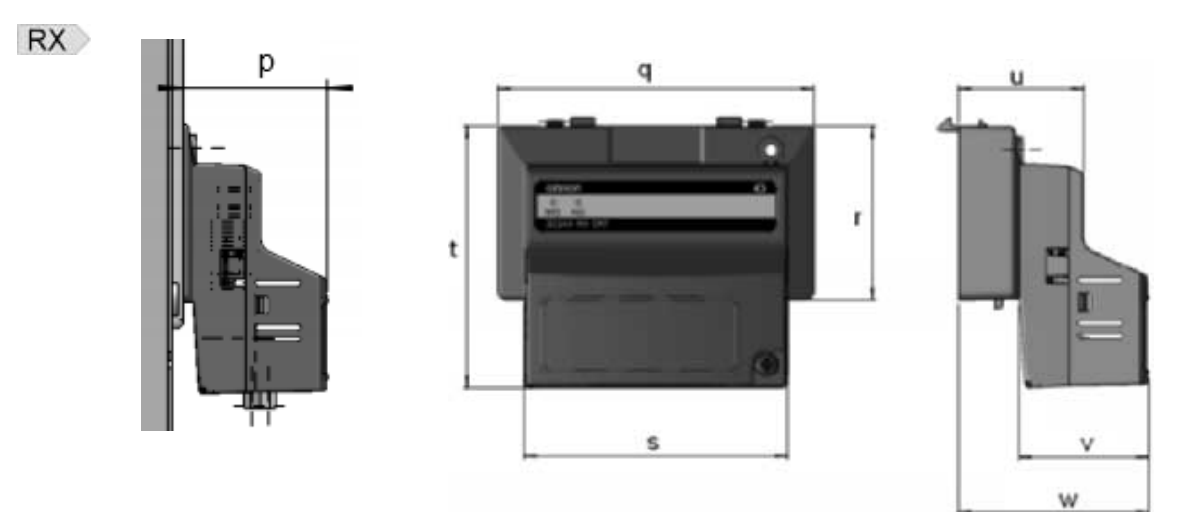

*Table 8 Option Board Dimensions on the RX Inverter*

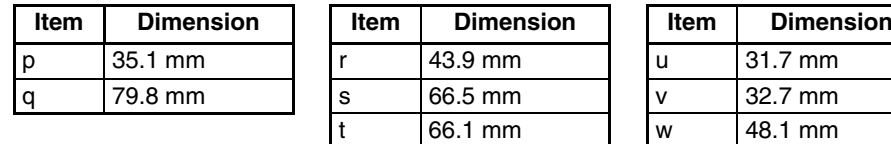

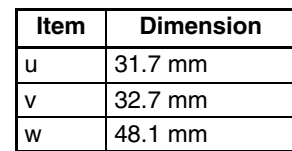

## <span id="page-38-0"></span>**SECTION 3 Configuring Drive Parameters and Option Board**

## **3-1 Installation of EDS files**

<span id="page-38-1"></span>For each of the Inverter models and capacities, a specific EDS file exists for the Option Board. The EDS files contain specific parameter data (default, ranges) depending on the model. Perform the following steps to install the EDS files prior to configure the network.

**Step 1** Download the EDS files named *3G3AX-MX2-DRT-*@*-E.eds* and/or *3G3AX-RX-DRT-*@*-E.eds* for the Option Board via the Omron website (http:// industrial.omron.eu).

<span id="page-38-2"></span>**Step 2** Install / add these EDS files to the DeviceNet Master Unit configuration program used to configure your DeviceNet master.

## **3-2 Configuring the Option Board**

All Option Board parameters are stored in the Inverter.

This allows for easy replacement of the Option Board without the need to reconfigure. After connecting the Option Board to an Inverter for the first time however, proceed with the following steps:

**Step 3** Set the DeviceNet node address of the inverter on parameter P192.

Use either the Inverter keypad or any other method of configuring the inverter parameters. See note 1.

*Table 9 Configuration of Node Number*

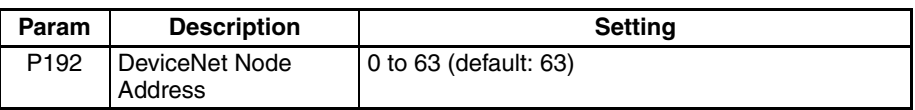

**Step 4** If you use the automatic / fixed allocation mechanism of the DeviceNet Master Unit, choose the required Output and Input assembly pair using inverter parameter P046 Default Connection Path.

*Table 10 Default Connection Path*

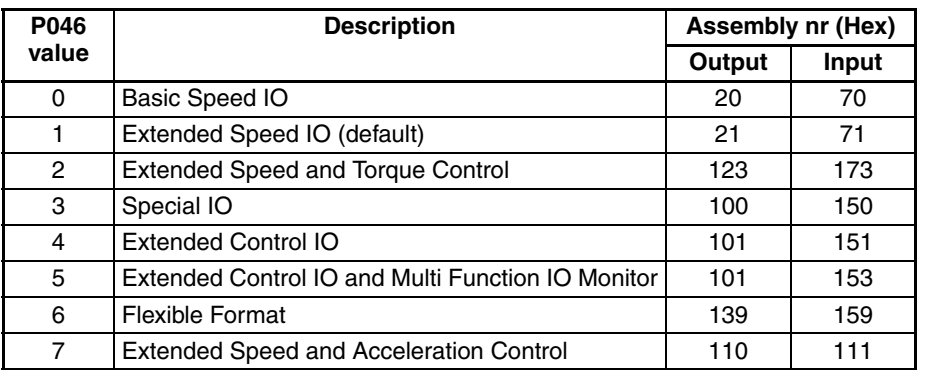

**Step 5** It is recommended to set C102 = 3 to prevent the Inverter reset input (RS) and Stop/reset button from interfering with Option Board during operation. Setting C102 to another value causes the Option Board to reset when a trip condition is cleared. See the Inverter User's manual (MX2: Cat. No. I570, RX: Cat. No. I560) for details on this parameter.

*Table 11 Configuration of Inverter Reset Mode Selection*

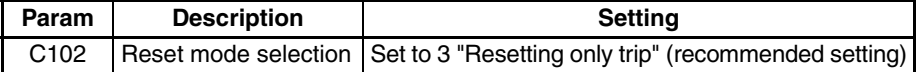

**Step 6** Inverter registers P044, P045 and P048 configure the DeviceNet networkrelated parameters. Adjust these to configure required action in case a fieldbus network IDLE mode behaviour and/or a fieldbus failure occurs.

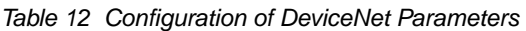

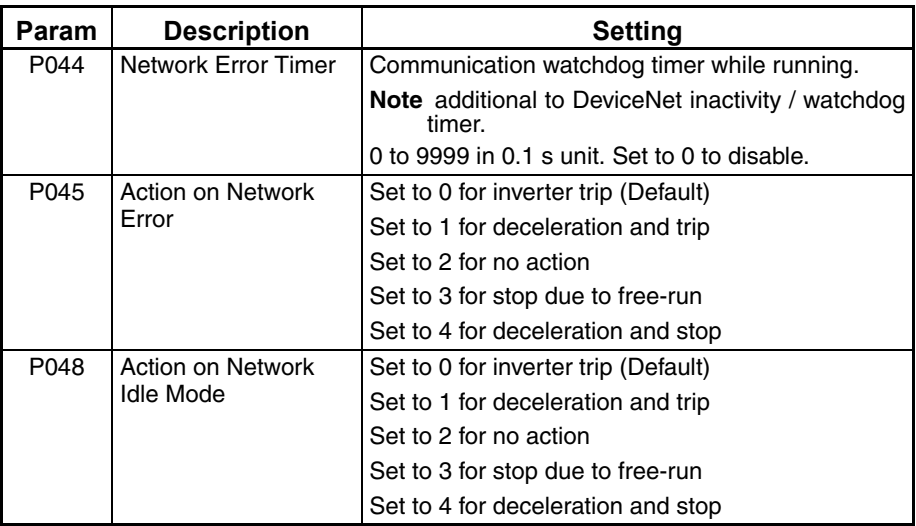

**Step 7** Registers A001 and A002 are used by the Inverter to adjust the frequency source and control source. If the second motor parameter set is used, registers A201 and A202 also have to be set.

> MX2 Apply the source selection parameters according the following table for the MX2 Option Board:

> > *Table 13 Configuration of Source Selection MX2 Parameters*

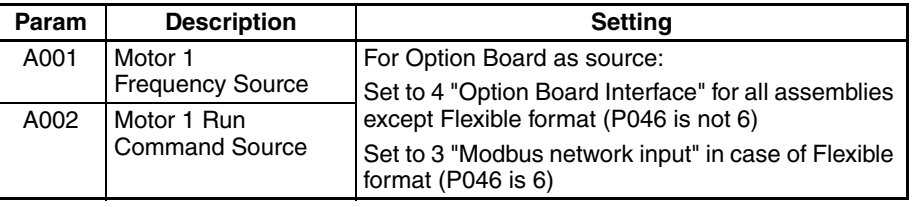

Apply the source selection parameters according the following table for the **RX** RX Option Board:

*Table 14 Configuration of Source Selection RX Parameters*

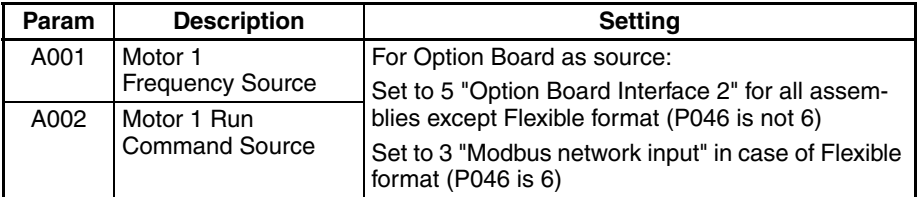

**Step 8** Registers are used by the Inverter to adjust some Inverter function sources.

 $MX2$ If required, adjust the selection parameter in accordance with the following table for MX2:

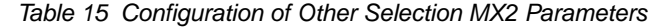

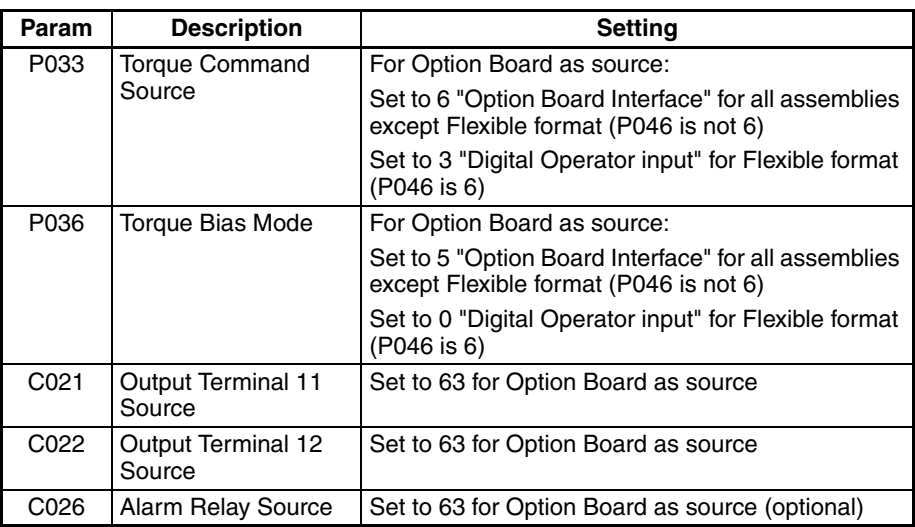

### **RX** If required, adjust the selection parameter in accordance with the following table for RX:

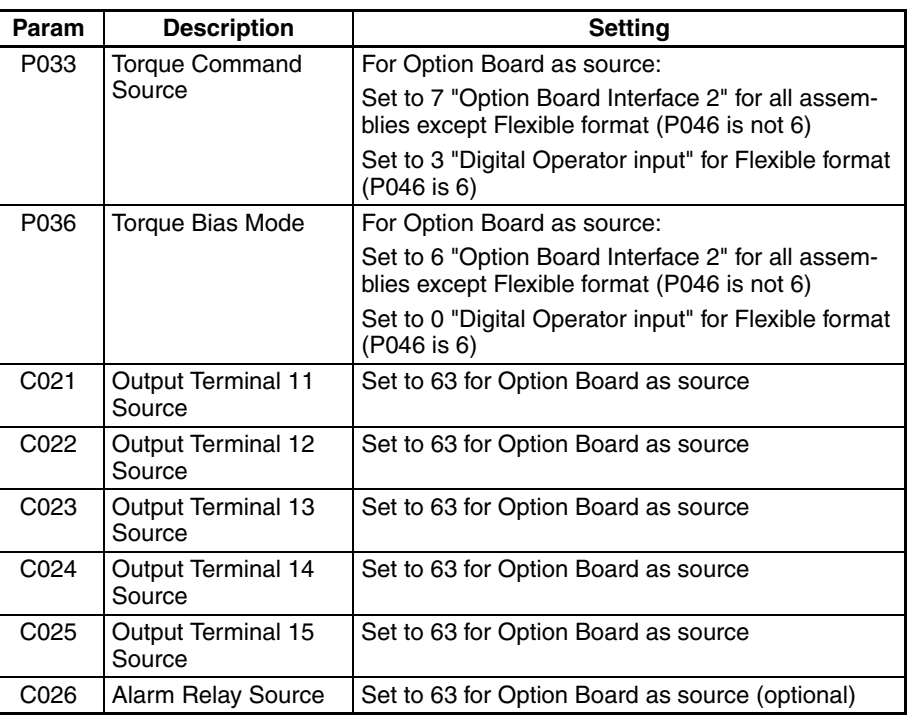

*Table 16 Configuration of Other Selection RX Parameters*

**Step 9** The Flexible format (assembly 139/159) gives you the freedom to select any Inverter Modbus register for Cyclic Data Exchange. Inverter registers P160 – P179 are used to configure and map the exchanged Modbus registers. Please refer to *[APPENDIX F Flexible Format](#page-116-0)* on page 103 for more detail.

*Table 17 Configuration of Flexible Mapping*

| Param            | <b>Description</b>            | <b>Setting</b>                                        |
|------------------|-------------------------------|-------------------------------------------------------|
| P <sub>160</sub> | Output Register 1<br>contents | Modbus register mapped into flexible output<br>word 1 |
| P <sub>161</sub> | Output Register 2<br>contents | Modbus register mapped into flexible output<br>word 2 |
| P <sub>162</sub> | Output Register 3<br>contents | Modbus register mapped into flexible output<br>word 3 |

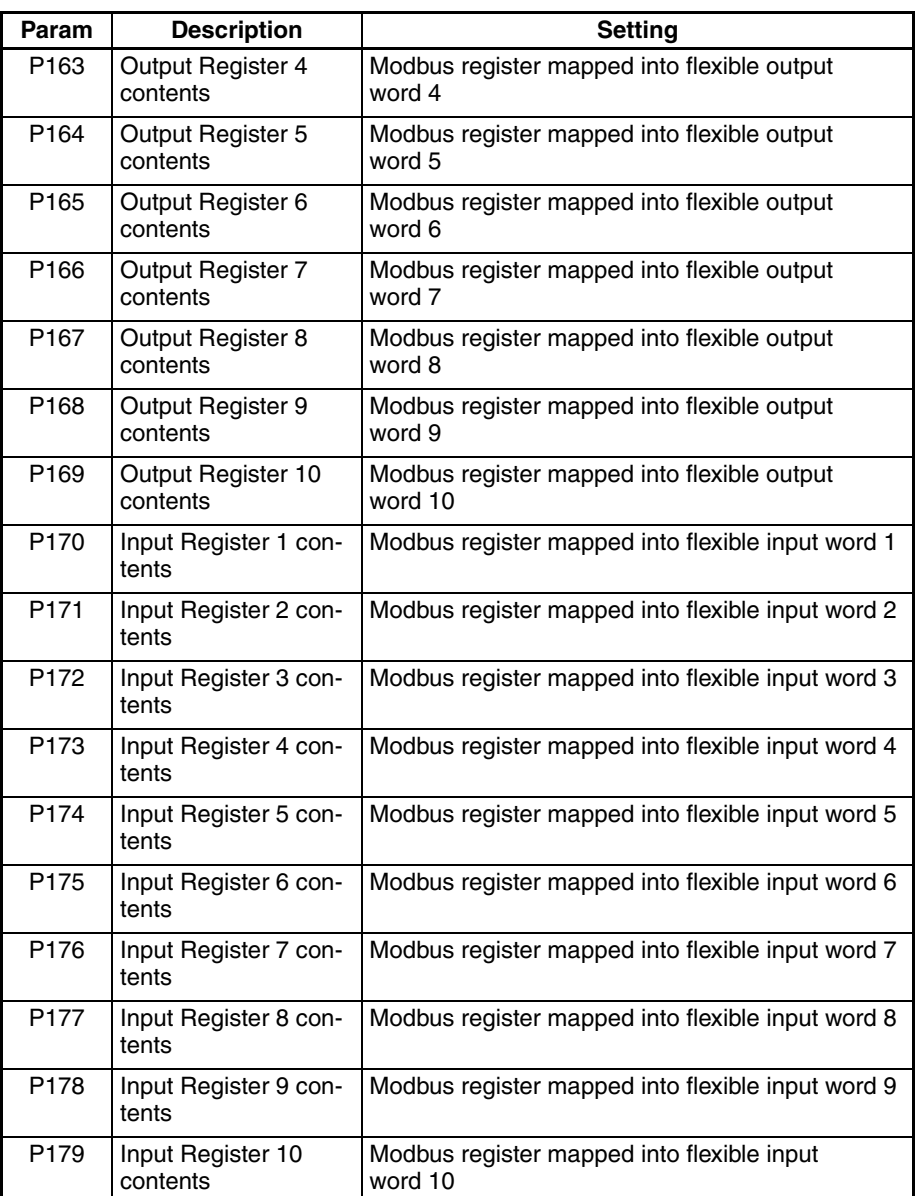

*Table 17 Configuration of Flexible Mapping*

**Step 10** Restart the Inverter for the changes to take effect. See note 1 and 2.

**Note 1** Alternative ways for configuring inverter parameters and resetting the inverter are:

- Use the OMRON CX-Drive tool, or
- Use CX-Integrator with the unit's EDS file (see *[SECTION 4 Operations and](#page-46-0) Monitoring* [on page 33](#page-46-0)), or
- Use Explicit messages to access the parameters directly (refer to *[APPEN-](#page-108-0)[DIX E DeviceNet Explicit Messages](#page-108-0)* on page 95).
- **Note 2** When restarting the Inverter, wait for the Inverter power indicator to go out before switching on again. Note the time to wait may vary depending on the Inverter model.
- **Note 3** Some DeviceNet Master Units in market may send Idle messages during specific events (start-up, PLC program mode, etc). In this case, consider to put Action to Network Idle Mode (P048) to value 2 (no action).
- $\bigwedge$  Caution Check the network related Inverter settings regarding DeviceNet node address and other settings. Not doing so may result in unexpected operation.

The EDS file contains the access data for most of the Inverter's parameters. This enables DeviceNet configurators such as CX-Integrator to configure the Inverter.

The defaults of the parameters have been selected specifically for the Option Board and not necessarily the same as the Inverter parameter's default value.

Please note that the write access of the Inverter parameters may depend on the Inverter mode. Also make sure the Inverter is not in trip state before downloading the parameters.

 $\bigwedge$  WARNING During the parameter initialization (Inverter parameter b180), operating the Inverter is not prevented automatically and doing so may lead to un predicted behavior.

> Be sure to not operate the Inverter and do not write any Inverter parameter during the parameter initialization by Option Board or any other interface.

## **3-3 Configuring the Network**

The slaves will be allocated data in the I/O Memory of the Master Unit or CPU Unit the Master Unit is mounted to. They are allocated using one of the following methods:

- 1. Fixed allocations
- 2. User-set allocations

For details about configuring the OMRON CJ1W-DRM21 and CS1W-DRM21 Master Unit's using CX-Integrator as configurable software, refer to DeviceNet Unit Operation Manual (Cat. No. W380).

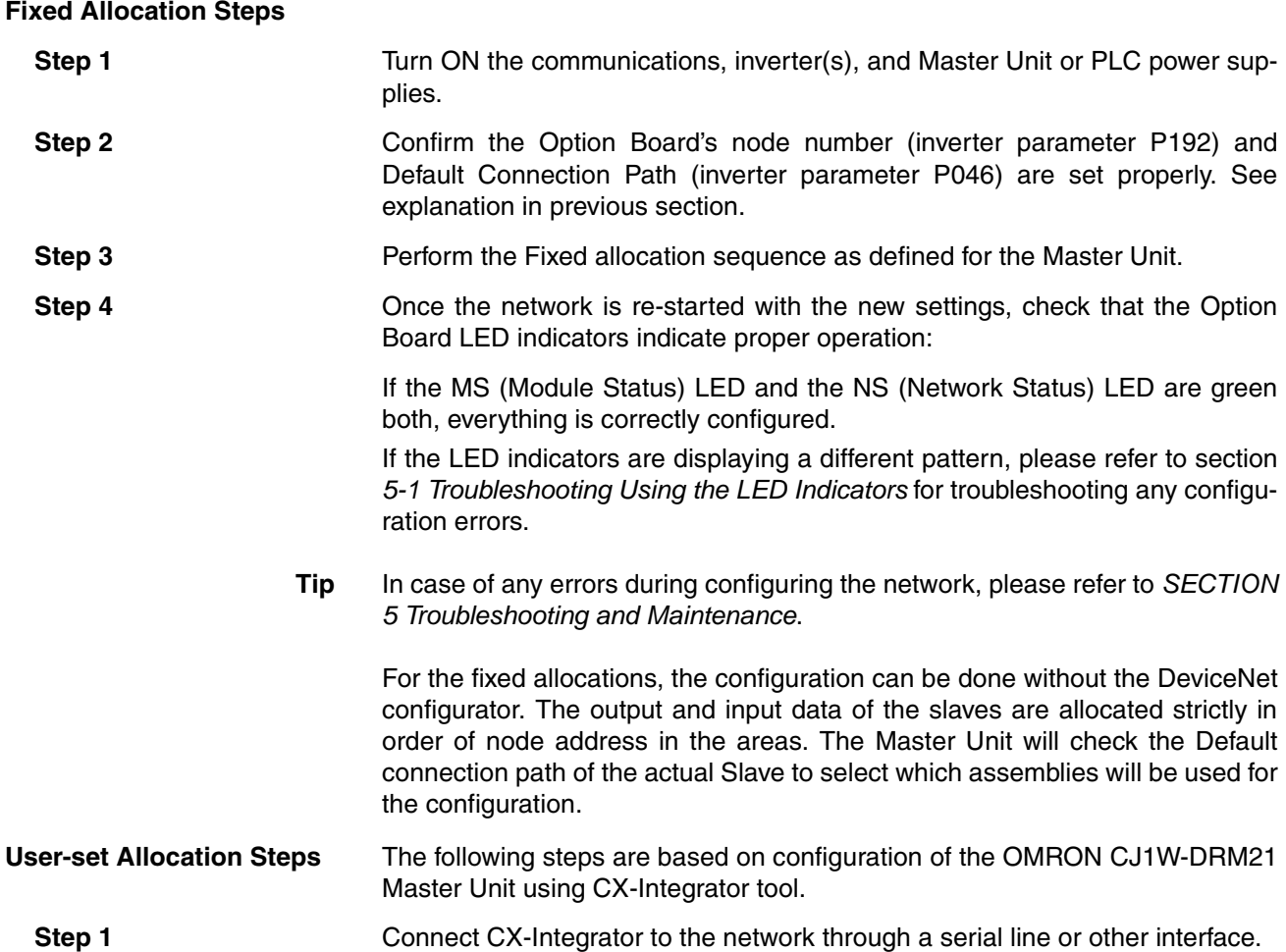

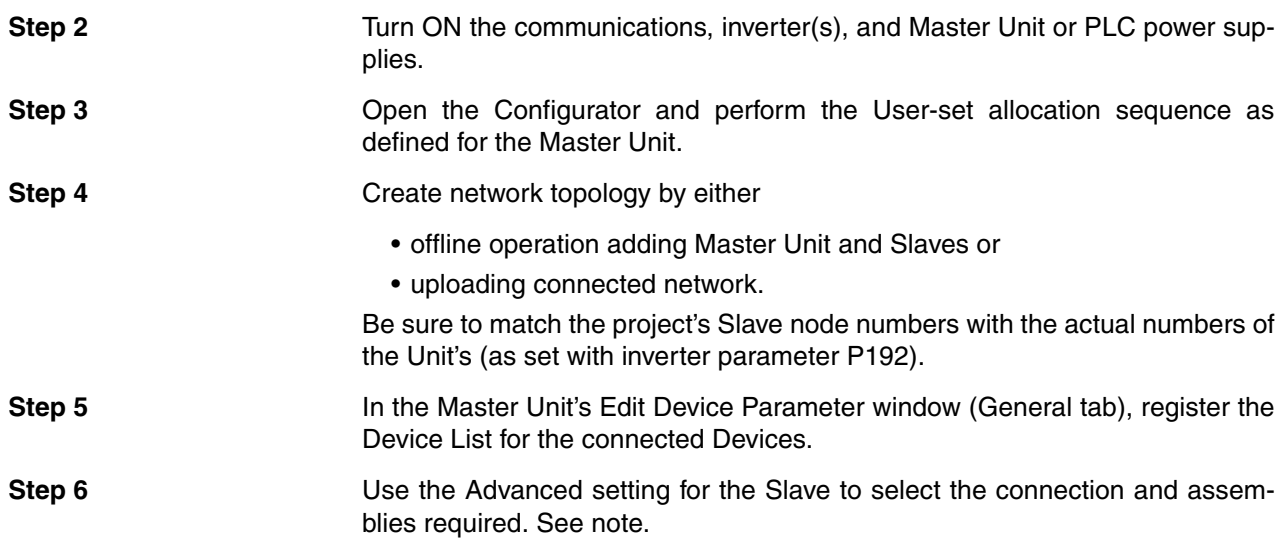

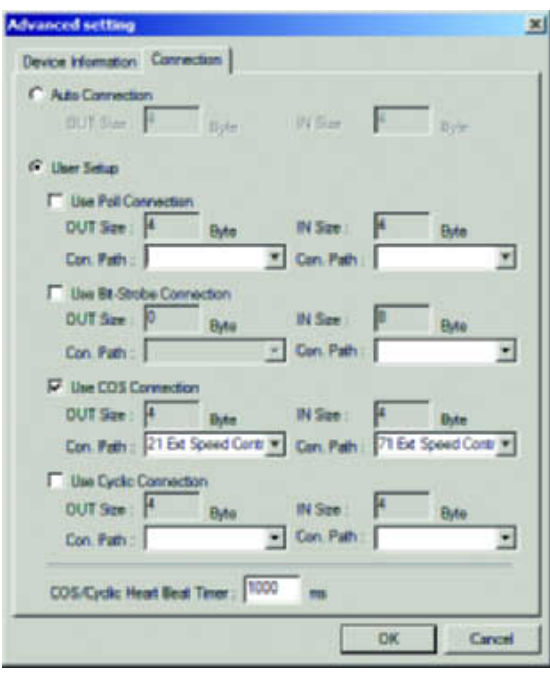

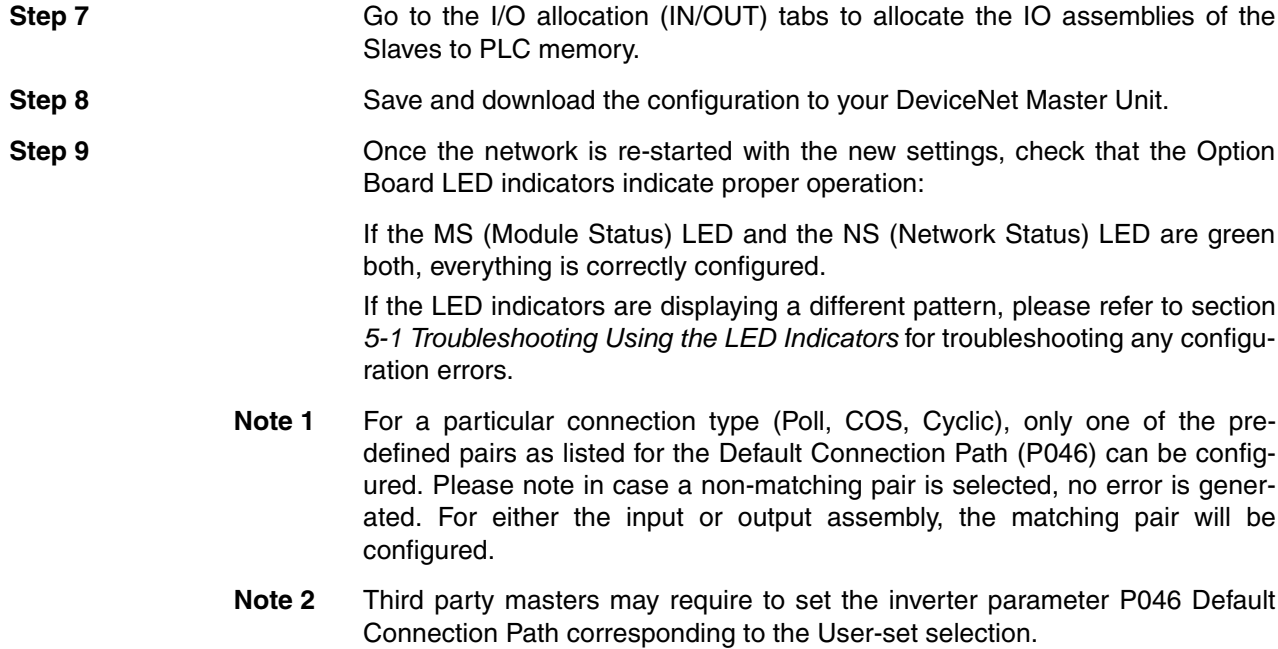

- **Note 3** When using only COS or Cyclic connection, be sure to put the Network Error Timer P044 in the Inverter higher than the COS/Cyclic Heart beat timer.
	- **Tip** In case of any errors during configuring the network, please refer to *[SECTION](#page-58-1) [5 Troubleshooting and Maintenance](#page-58-1)*.

For the user-set allocation, the DeviceNet configurator is used. The output and input data assemblies of the slaves can be allocated freely to the Master Units IO blocks. Also specific connection variants (Poll, Bit-Strobe, COS, Cyclic) can be selected based on the settings in the EDS file.

## <span id="page-46-0"></span>**SECTION 4 Operations and Monitoring**

This section provides some common usage examples to help you get started.

## **4-1 Setting up inverter**

Unless otherwise specified, all usage examples make use of the Extended Speed IO format as the default connection path (Refer to section *[3-1 Installa](#page-38-0)[tion of EDS files](#page-38-0)*, *[Step 2](#page-38-1)*). Prepare the Inverter and Option Board before starting with the usage examples:

**Step 1** Initialize the Inverter mode to Induction Motor, Constant Torque:

- $MX2$ Set  $b049 = 0$ ,  $b171 = 1$  and then  $b180 = 1$ . Refer to MX2 User's manual (Cat. No. I570) section 3-6-24.
- **RX** Set  $b049 = 0$ ,  $b084 = 2$  and then  $b180 = 1$ . Refer to RX User's manual (Cat. No. I560) section 4-2 Parameter Initialization).

**Step 2** Configure the Option Board and Network as explained in sections *[3-1 Installa](#page-38-0)[tion of EDS files](#page-38-0)* and *[3-2 Configuring the Option Board](#page-38-2)* with Extended Speed IO (Output assembly 21, Input assembly 71). There are two options:

- When using Fixed allocation method of configuring the master, select  $P046 = 1.$
- When using User-set allocation, select the two Extended Speed IO assemblies.

If you configured everything correctly, your output and input I/O words should contain the following data:

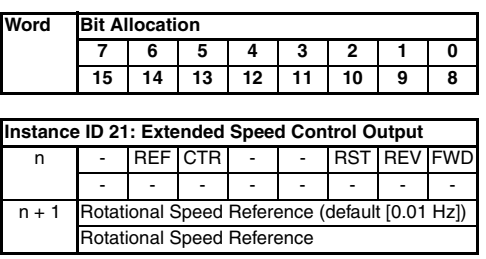

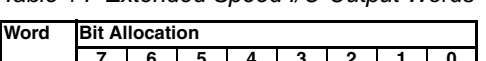

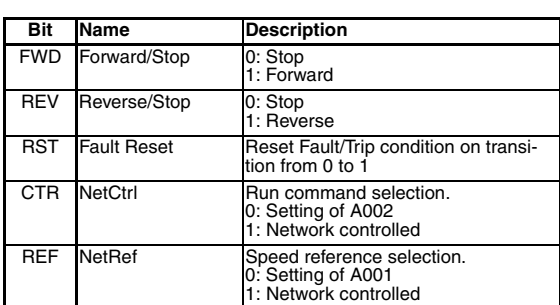

*Table 14 Extended Speed I/O Output Words*

*Table 15 Extended Speed I/O Input Words*

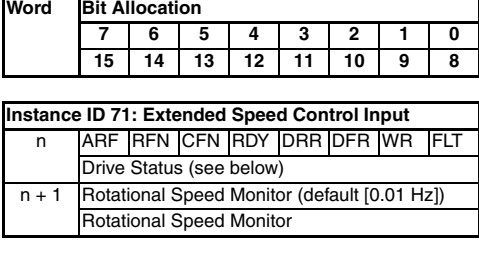

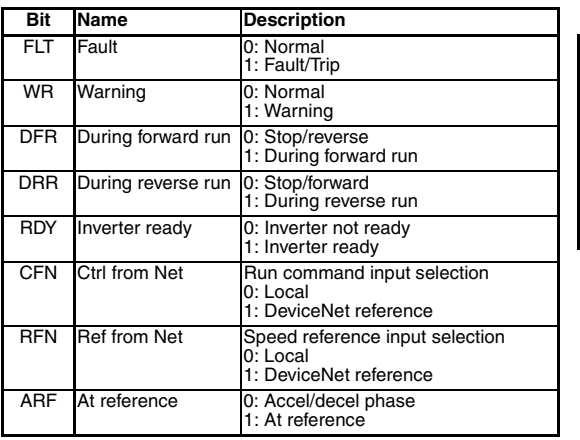

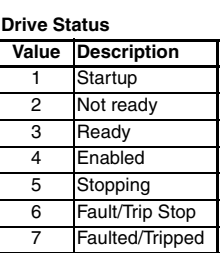

- $\bigwedge$  Caution Check the Inverter settings for proper Inverter behavior before actually operating the Inverter remotely via the network.
- $\bigwedge$  Caution The product will be used to control an adjustable speed drive connected to high voltage sources and rotating machinery that is inherently dangerous if not operated safely. Interlock all energy sources, hazardous locations, and guards in order to restrict the exposure of personnel to hazards. The adjustable speed drive may start the motor without warning.

Signs on the equipment installation must be posted to this effect. A familiarity with auto-restart settings is a requirement when controlling adjustable speed drives. Failure of external or ancillary components may cause intermittent system operation, i.e., the system may start the motor without warning or may not stop on command. Improperly designed or improperly installed system interlocks and permissions may render a motor unable to start or stop on command.

### **4-2 Operating the Motor**

### **4-2-1 Starting the Motor**

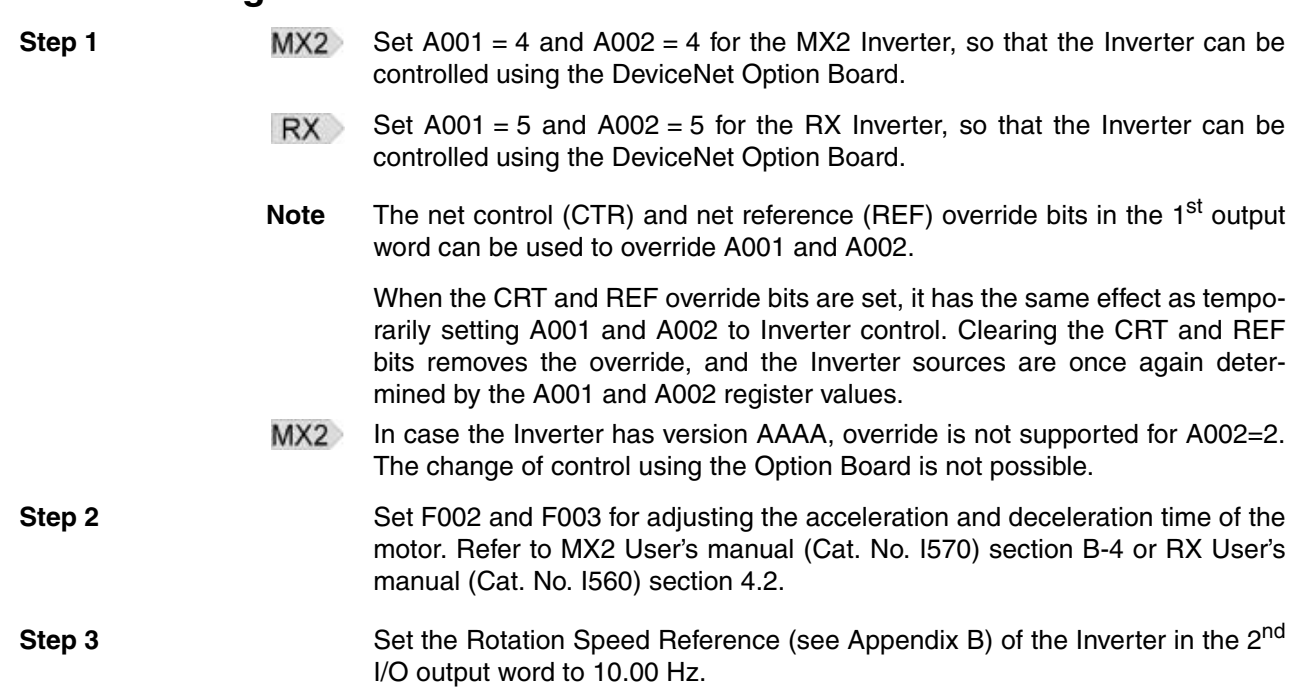

**Step 4** Set the FWD bit to put the Inverter in run mode. The RUN indicator on the Inverter should light up at this point. If this is not the case, check your source selection (please refer to section 3-2 step 5).

> The motor accelerates until it reaches the desired frequency. Notice that the ARF bit is set once the inverter has reached the desired Rotation Speed Reference.

### **4-2-2 Changing Direction**

**Step 5** Clear the FWD bit and set the REV bit.

The motor decelerates stops and then accelerates in the opposite direction. ARF bit clears as soon as the Rotation Speed Reference is changed. Once the new Rotation Speed Reference is reached, ARF bit is set again.

### **4-2-3 Stopping the Motor – Decelerated stop**

**Step 6** Clear the run bits (FWD or REV) to bring the motor to a controlled (decelerated) stop.

> The motor decelerates, and comes to a stop. ARF bit clears as soon as the run bit is cleared.

Before continuing set Rotation Speed Reference to 0 Hz.

**Note** The motor can also be brought to a stop by setting Rotation Speed Reference to 0 Hz and leaving the run bits set. The Inverter will however stay in run mode once the motor has reached 0 Hz.

### **4-2-4 Stopping the Motor – Free-running**

An alternative to Clear the run bits (FWD or REV) to bring the motor to a controlled (decelerated) stop of step 6 is a free-run stop. The Inverter stops controlling the motor, and the motor coasts to a stop. Set C001 = 11 (FRS: freerun stop) to assign intelligent input terminal 1 as free-run stop enable. Restart the Inverter or reset the Option Board for the new settings to take effect. Set the terminal input 1 to ON to enable free-run stop. During a free-run stop, Rotation Speed Monitor immediately drops to 0 and ARF bit is cleared.

### **4-2-5 Changing Speed Reference and Speed Monitor Scaling**

 $MX2$ Rotational Speed Reference and Rotational Speed Monitor are word registers. The scaling of these values depend on the inverter's Motor poles setting P049:

- 1. In case P049 has non-zero value, the Unit is RPM.
- 2. In case P049 is set to zero, the Unit depends on the inverter mode. If the inverter is in High Frequency (HF) mode, the Unit is 0.1 Hz. The unit will be 0.01 Hz in other modes.

For the second option (Unit is either 0.1 Hz or 0.01 Hz), the maximum frequency which can be set is 400.00 Hz.

Please refer to MX2 User's manual (Cat. No. I570) for instructions about inverter modes and parameter P049.

- Rotational Speed Reference and Rotational Speed Monitor are word regis-**RX** ters. The scaling of these values depend on the inverter's Motor poles setting P049:
	- 1. In case P049 has non-zero value, the Unit is RPM.
	- 2. In case P049 is set to zero, the Unit is 0.01 Hz.

## <span id="page-49-0"></span>**4-3 Overriding Inverter inputs**

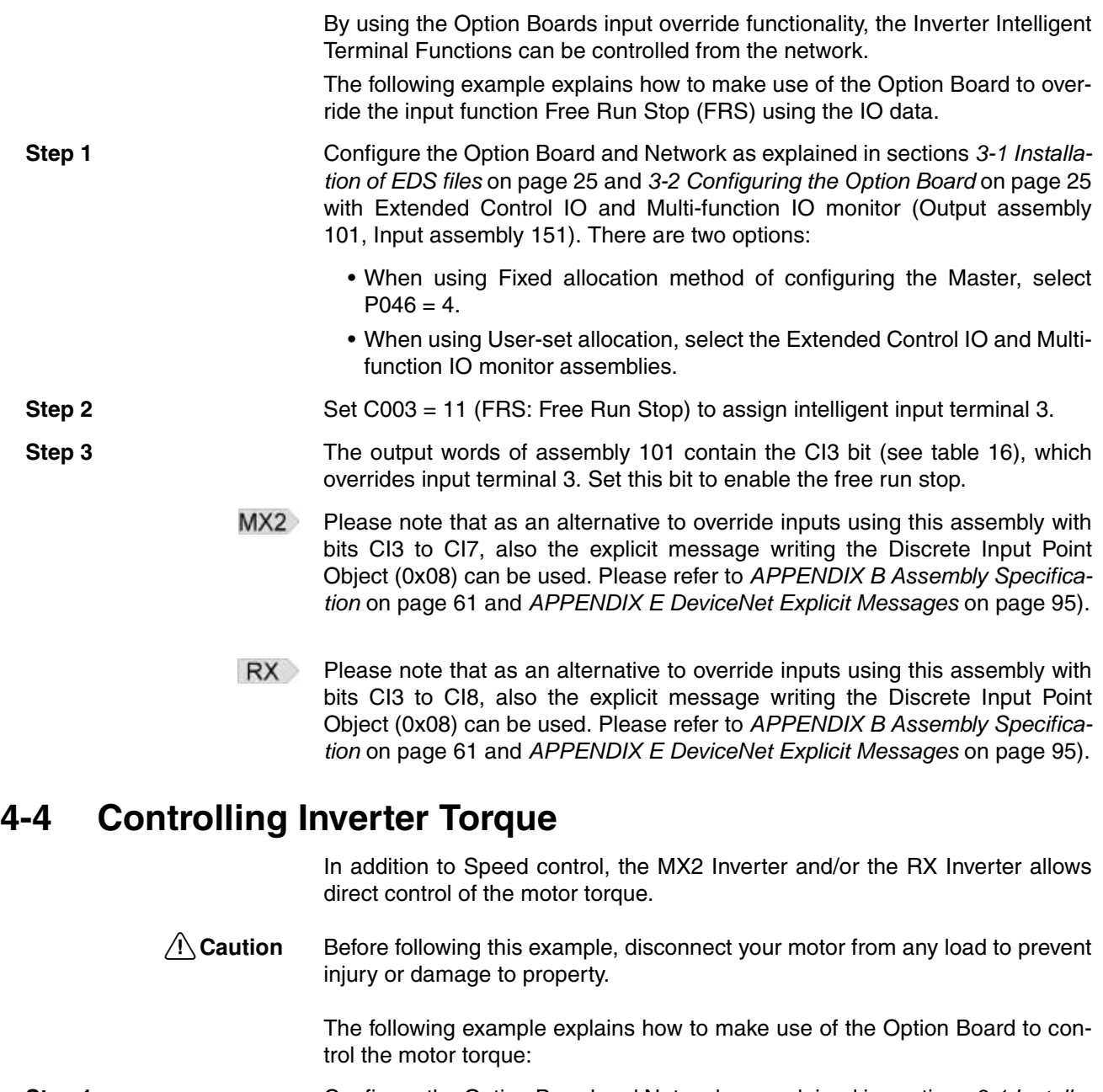

**Step 1** Configure the Option Board and Network as explained in sections *[3-1 Installa](#page-38-0)[tion of EDS files](#page-38-0)* and *[3-2 Configuring the Option Board](#page-38-2)* with Control IO and Multi function IO monitor (Output assembly 101, Input assembly 151). There are two options:

- When using Fixed allocation method of configuring the master, select  $P046 = 4.$
- When using User-set allocation, select the two Extended Control IO and Multi-function IO monitor assemblies.
- **Step 2** Set C003 = 52 (ATR: permission of torque command input) to assign intelligent input terminal 3 as torque enable. See also section *[4-3 Overriding](#page-49-0) [Inverter inputs](#page-49-0)*
- **Step 3** MX2 Prepare the Inverter for torque mode:
	- Set parameter A044=3 to enable Sensorless Vector Control (SLV).
	- **RX** • Refer to section 4-3 of the RX User manual (I560) to set the torque mode.

### **Controlling Inverter Torque Section 4-4**

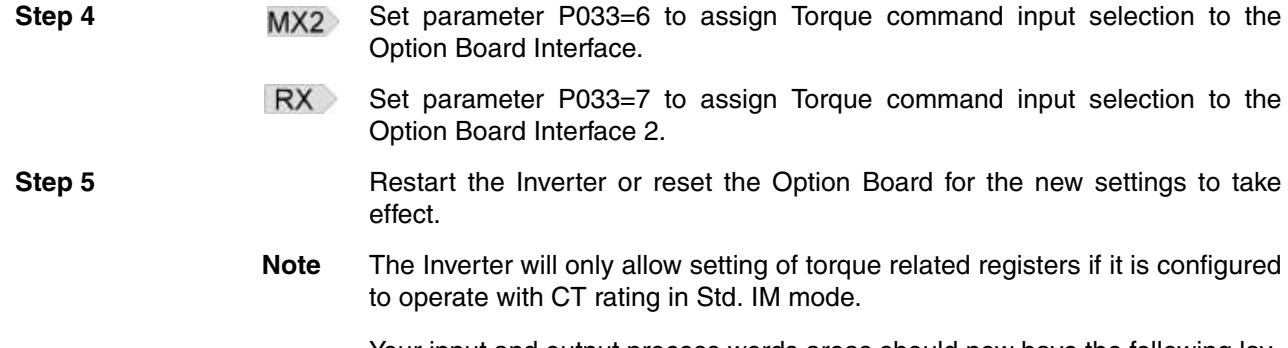

Your input and output process words areas should now have the following layout:

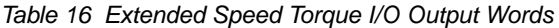

RX only

| Word                                                                | <b>Bit Allocation</b>                                                                                                 |         |         |     |                 |    |             |            | Bit                                | Name                                                 | <b>Description</b>                                          |  |
|---------------------------------------------------------------------|----------------------------------------------------------------------------------------------------|---------|---------|-----|-----------------|----|-------------|------------|------------------------------------|------------------------------------------------------|-------------------------------------------------------------|--|
|                                                                     | 15                                                                                                    | o<br>14 | 5<br>13 | 12  | з<br>11         | 10 | 9           | 0<br>8     | <b>FWD</b>                         | Forward/Stop                                         | 0: Stop<br>1: Forward                                       |  |
|                                                                     |                                                                                                    |         |         |     |                 |    |             |            | <b>REV</b>                         | Reverse/Stop                                         | 0: Stop<br>1: Reverse                                       |  |
| Instance ID 101:<br><b>Extended Speed and Torque Control Output</b> |                                                                                                    |         |         |     |                 |    |             | <b>RST</b> | <b>Fault Reset</b>                 | Reset Fault/Trip condition on transition from 0 to 1 |                                                             |  |
| n.                                                                  | <b>REV FWD</b><br>C18<br>C <sub>17</sub><br>C <sub>I6</sub><br>C <sub>I5</sub><br>C <sub>I</sub> 4<br>C <sub>13</sub> |         |         |     |                 |    |             |            | <b>FFL</b>                         | <b>Force Fault</b>                                   | Force external fault/trip from network                      |  |
|                                                                     | CO <sub>2</sub> CO <sub>1</sub>                                                                                       |         | CR      | C05 | CO <sub>4</sub> |    | C03 RST FFL |            | CI3 to CI7                         | Control/Override Input                               | 0: Reset<br>1: Set override for Multi Function input 3 to 7 |  |
| Rotational Speed Reference (default [0.01 Hz])<br>$n + 1$           |                                                                                                    |         |         |     |                 |    |             |            | C18                                | Control/Override Input                               | 0: Reset                                                    |  |
| <b>Rotational Speed Reference</b>                                   |                                                                                                    |         |         |     |                 |    |             |            |                                    | 1: Set override for Multi Function input 8           |                                                             |  |
| $n + 2$                                                             | Torque Reference [1 %]                                                                                                |         |         |     |                 |    |             |            | <b>CR</b>                          | <b>Set Relay Output</b>                              | 0: Reset                                                    |  |
|                                                                     | <b>Torque Reference</b>                                                                                               |         |         |     |                 |    |             |            |                                    |                                                      | 1: Set Relay Output                                         |  |
| $n + 3$                                                             | Torque Compensation Bias [1 %]                                                                                        |         |         |     |                 |    |             |            | CO1, CO2                           | <b>Set Transistor Output</b>                         | 0: Reset                                                    |  |
| <b>Torque Compensation Bias</b>                                     |                                                                                                    |         |         |     |                 |    |             |            |                                    | 1: Set Multi Function 1 to 2                         |                                                             |  |
|                                                                     |                                                                                                    |         |         |     |                 |    |             |            | CO <sub>3</sub> to C <sub>O5</sub> | <b>Set Transistor Output</b>                         | 0: Reset                                                    |  |
|                                                                     |                                                                                                    |         |         |     |                 |    |             |            |                                    |                                                      | 1: Set Multi Function 3 to 5                                |  |

*Table 17 Extended Speed Torque I/O Input Words*

RX only

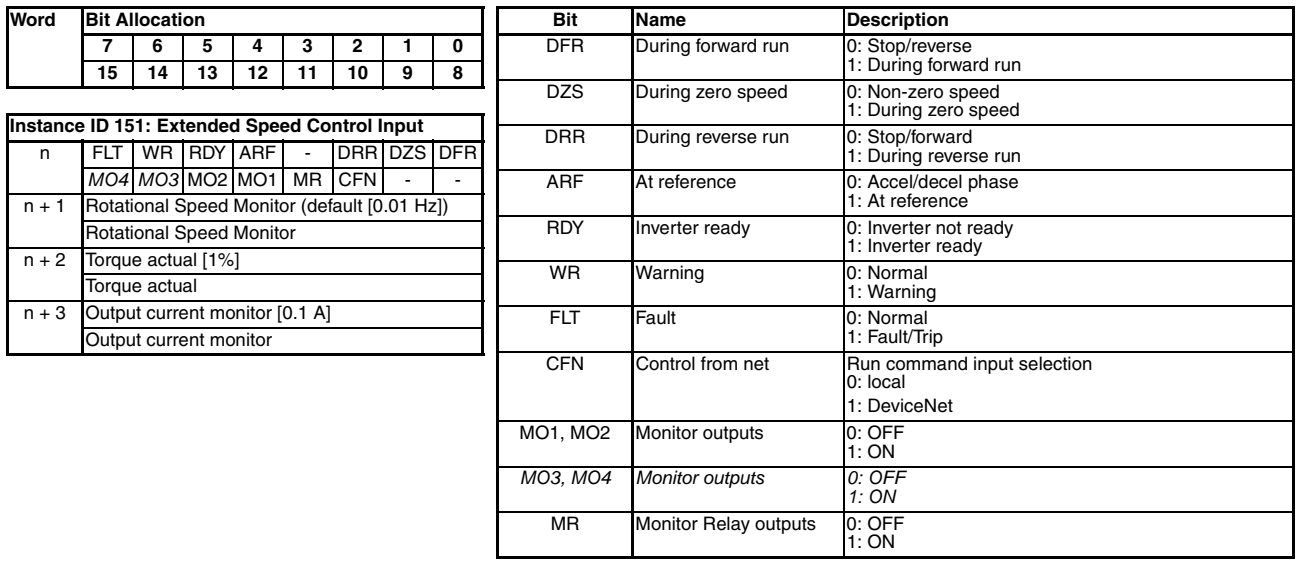

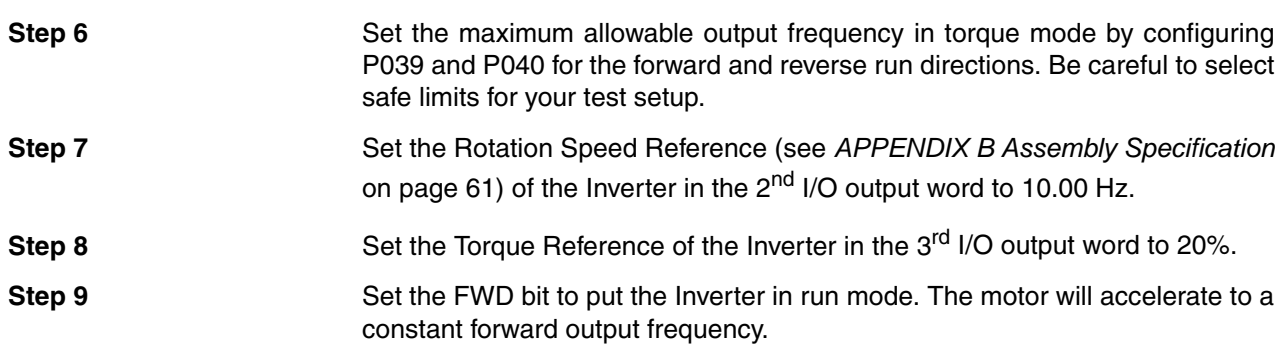

The output torque is given by d012.

- **Step 11** To change the torque command direction, clear the FWD bit and set the REV bit.
	- **Note** As an alternative for the overriding of input terminal 3 from the network at step 10, also the physical input terminal can be used.

## **4-5 Faults and Trips**

### **4-5-1 External Trip**

You may want to trip the Inverter from your PLC program. Not all assemblies support setting the external trip by using a bit in IO Data. Basically there are two options:

- Select an assembly which support this trip set in the output data.
- Using explicit message to set the Force Fault/Trip attribute in the Control Supervisor Object ( Class 29 Hex, Instance 01 Hex, Attribute 11 Hex).

The two Extended Control IO assemblies (Output 101, Input 151) contains the FFL (Force Fault/Trip) bit and can be used for this feature.

**Step 1** Follow the instructions sections [3-1 Installation of EDS files](#page-38-0) and [3-2 Configur](#page-38-2)*[ing the Option Board](#page-38-2)* to configure the assemblies.

**Step 2** Set bit 8 (FFL) of the first word of the output data to trip the Inverter.

The alternative is to use the explicit message mechanism to generate the external trip. Please refer to *[APPENDIX E DeviceNet Explicit Messages](#page-108-0)* example 3 for a description how to do this.

### **4-5-2 Clearing a Trip**

When the inverter trips due to a fault condition first analyse the trip cause as explained in section *[5-1 Troubleshooting Using the LED Indicators](#page-58-0)* on page 45 or section *[5-3 Maintenance and Inspection](#page-63-0)* on page 50.

Notice that the FLT bit is set (present in all output assemblies) when the Inverter trips.

- $\bigwedge$  **WARNING** In the event the Inverter is in a Trip state, be sure to investigate the cause of this Trip state thoroughly before clearing the Trip. Not checking the cause may result in unexpected operation.
- **Step 1** Please clear the FWD and REV bits in your PLC program when a rising edge is detected on FLT.

**Step 2** Set the RST bit of the output assembly to clear the trip.

 $\sqrt{!}$  WARNING Always clear the run bits FWD and REV in your PLC program on the rising edge of the FLT bit. Not doing so may result in the motor starting unexpectedly when the trip is cleared via DeviceNet or the "Stop/reset" button on the Inverter

## **4-6 Accessing Parameters**

DeviceNet explicit messages sent from the Master Unit to the Option Board can be used to access any parameter from the Unit or the Inverter. Please refer to the *[APPENDIX E DeviceNet Explicit Messages](#page-108-0)* on page 95 for details and examples.

Refer to the DeviceNet Master Units Operation manual (Cat. No. W380) for details on how to send the explicit messages to the Option Board. Below are examples for usage of the OMRON CJ1W-DRM21 Master Unit with the FINS Explicit Message Send command (2801).

### **4-6-1 Accessing General (AC Drive Profile) Objects**

Reading the value of Inverter input terminal [4]. Command:

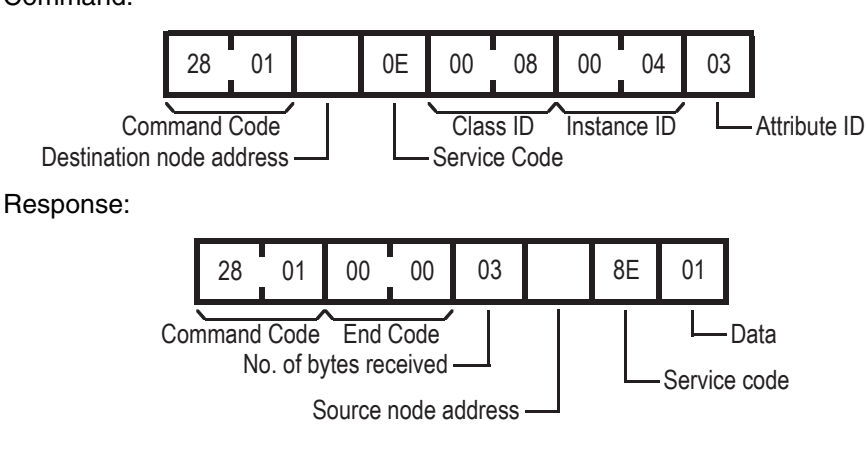

The value of input terminal [4] is ON.

### **4-6-2 Accessing Inverter parameter using Function Code Object**

Writing the value of the acceleration time (F002) to 3.00 seconds (012C Hex). The parameter F002 corresponds to address 5002 (138A Hex). Please note the swapping of the data following CIP data type encoding.

Command:

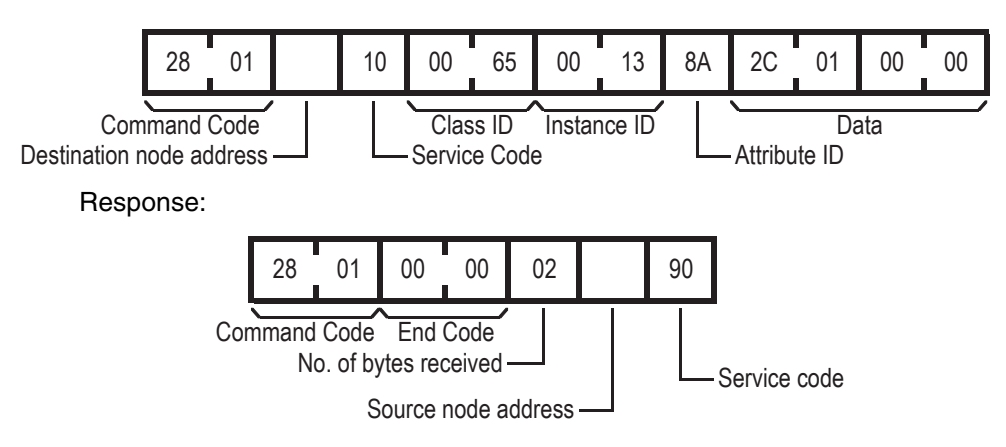

## **4-7 Flexible Format**

The Flexible format lets you operate the Inverter using the Modbus registers directly. Parameters P160 to P169 and P170 to P179 can be used to map Modbus registers into the cyclically exchanged IO data. User parameters P160 to P169 configure the output data words where parameters P170 to P179 configure the input data words.

Please refer to the *[APPENDIX F Flexible Format](#page-116-0)* on page 103 for details on the flexible mode.

### **4-7-1 Typical Configuration**

**Step 1** Configure the Option Board and Network as explained in sections *[3-1 Installa](#page-38-0)[tion of EDS files](#page-38-0)* and *[3-2 Configuring the Option Board](#page-38-2)*.

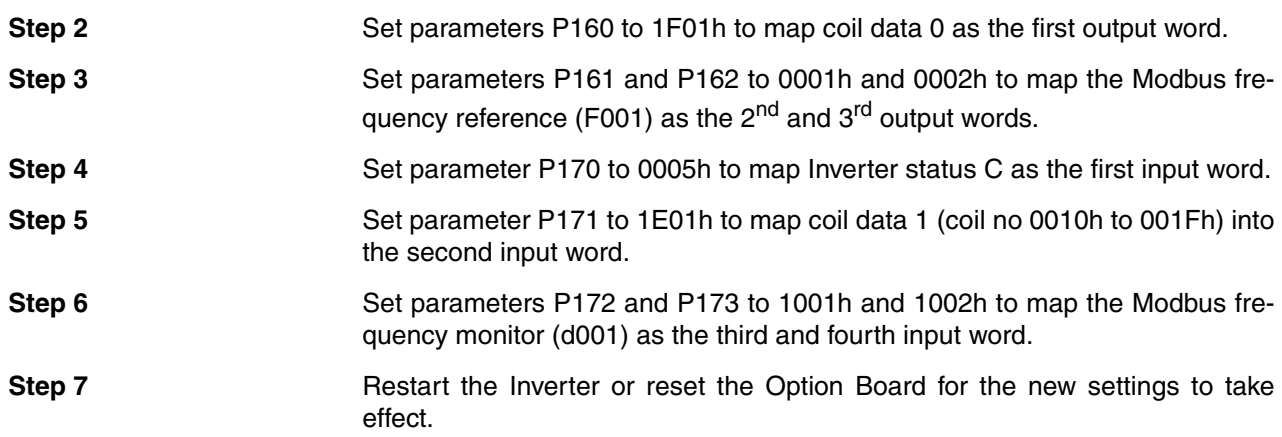

If you configured everything correctly, your output and input words should have the following mapping:

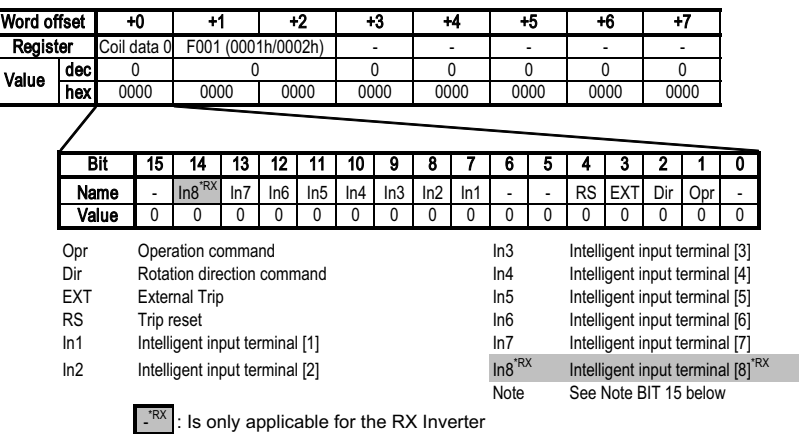

*Table 18 Flex Mode Output Area with Typical Configuration*

**Note** Do not set bit 15 of the Coil data 0 to ON. The operation status coil (000Fh) cannot be used in the output process area.

*Table 19 Flex Mode Input Area with Typical Configuration*

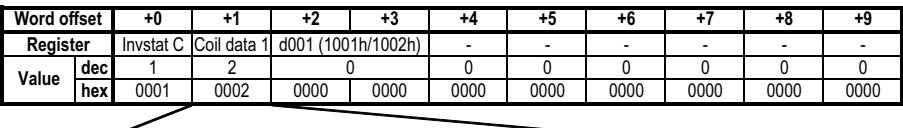

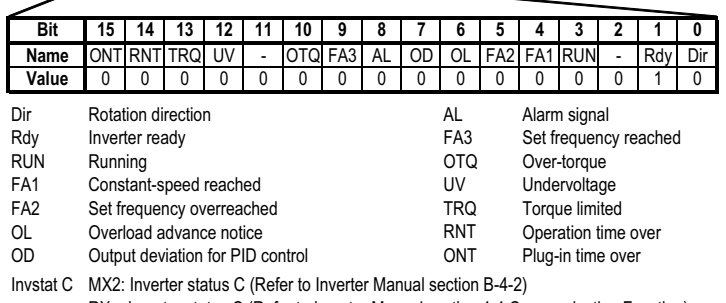

RX : Inverter status C (Refer to Inverter Manual section 4-4 Communication Function)

Confirm the Output has a data size of 3 words and the Input has 4 words. This is because P163 to P169 and P174 to P179 are all set to zero.

### **4-7-2 Operating the Motor**

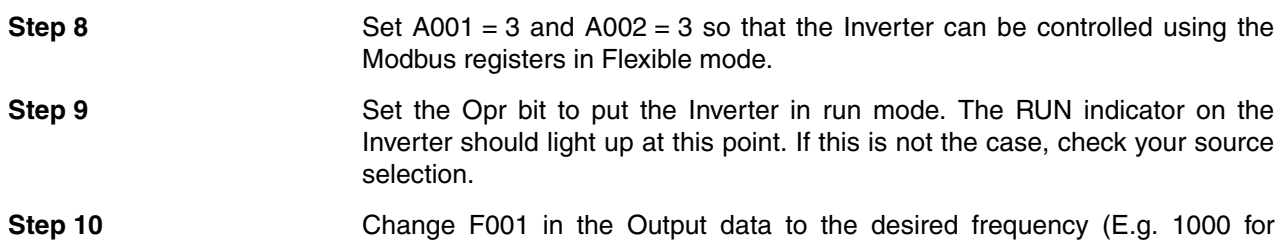

10.00 Hz)

*Table 20 Flex Mode Output Area with Motor Running Forward*

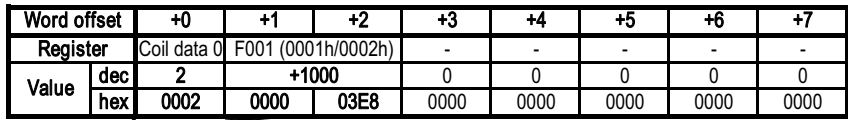

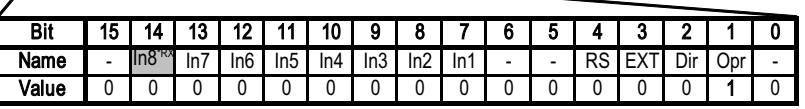

The motor accelerates until it reaches the desired frequency. Notice that the FA1 bit is set once the inverter has reached the desired reference frequency. *Table 21 Flex Mode Input Area with Motor Running Forward*

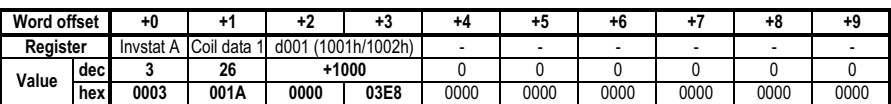

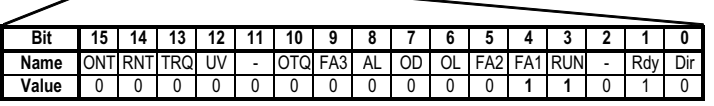

**Step 11** Set Dir to reverse the direction of the motor. The motor decelerates, stops and then accelerates in the opposite direction. The FA1 bit clears as soon as the reference frequency is changed. Once the new reference frequency is reached, the FA1 bit is once again set.

**Step 12** Clear the Opr bit to stop the motor. The motor decelerates and comes to a halt.

### **4-7-3 Faults and Trips**

User trips can be generated by setting the EXT bit in coil data 0. You must always immediately clear the Opr bit in your PLC program when the Unit indicates it is in Trip status (for example when AL bit is set ON). If the Opr bit is set when the trip condition is cleared, the Inverter will immediately start running!

 $\bigwedge$  **WARNING** Always clear the Opr bit in your PLC program when the AL bit is set ON by the Inverter. Not doing so may result in the motor starting unexpectedly when the trip is cleared.

Set and clear the RS bit in coil data 0 to clear a trip.

 $\sqrt{N}$  WARNING Always clear the RS bit after setting it. Not doing so will result in new trip conditions automatically being cleared.

### **4-8 Limitations Caused by Inverter Mode and Rating Selection**

 $MX2$ The Inverter mode and rating selection directly affects several aspects of the Option Board usage. Refer to the MX2 User's manual section 3-6-24. The following table lists the most common consequences of the various Inverter modes and ratings:

| <b>Inverter Mode and</b> |                                  | <b>Standard Induction Motor</b> | High             | <b>Permanent</b><br><b>Magnet</b> |  |
|--------------------------|----------------------------------|---------------------------------|------------------|-----------------------------------|--|
| Rating                   | <b>Constant</b><br><b>Torque</b> | Variable<br><b>Torgue</b>       | <b>Frequency</b> |                                   |  |
| d060                     | $0(1-C)$                         | $1(1-v)$                        | $2(H-1)$         | 3(P)                              |  |
| Rotational speed scaling | $0.01$ Hz                        |                                 | $0.1$ Hz         | $0.01$ Hz                         |  |
| Torque-related registers | Available                        | Not available (see note)        |                  |                                   |  |

*Table 22 Limitations Caused by Inverter Mode and Rating Selection MX2*

- **Note** The Inverter will trip due to a cyclic mapping fault if you use torque-related registers in the process area when not available.
- **RX** The Inverter mode and rating selection directly affects several aspects of the Option Board usage. Refer to the RX User's manual section 4-2. The following table lists the most common consequences of the various Inverter modes and ratings:

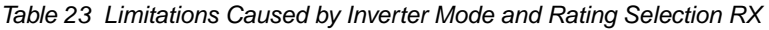

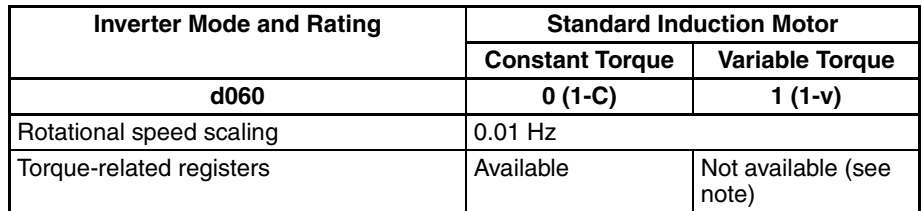

**Note** The Inverter will trip due to a cyclic mapping fault if you use torque-related registers in the process area when not available.

## **4-9 Monitoring additional Inverter status using COS**

Typically the default DeviceNet Poll connection is used for controlling and monitoring the main functions of the Inverter. For specific monitoring of Inverter states, a second connection Change of State (COS) can be added. We will use the Flexible format for this connection.

The following steps are based on configuration of the OMRON CJ1W-DRM21 Master Unit using CX-Integrator tool. The configuration must be done using the user-set allocation method.

**Step 1** Configure the Option Board and Network as explained in sections *[3-1 Installa](#page-38-0)[tion of EDS files](#page-38-0)* and *[3-2 Configuring the Option Board](#page-38-2)*. Use the Advanced Setting for the Slave to select both the Poll connection as the specific COS connections.

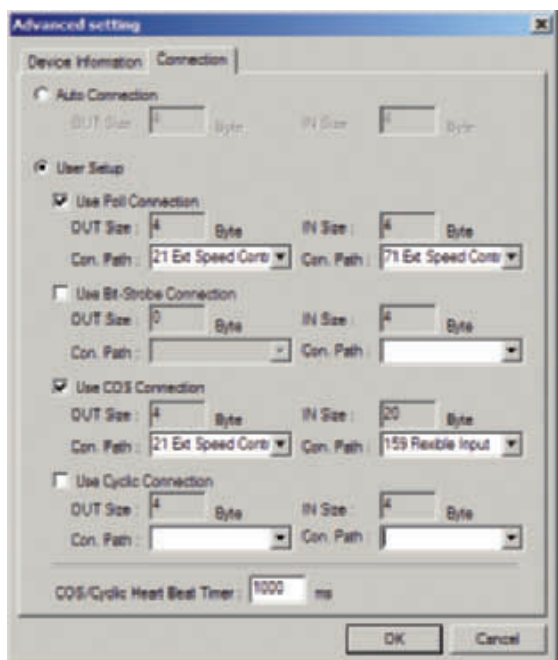

- **Note** The output assembly of the COS connection is the same as for the Poll connection, in this case assembly 21 Extended Speed Control.
- **Note** The default length of the 159 Flexible input is 20 bytes, you can change this as explained in the next step.

**Step 2** To change the specific size of the assembly, select the I/O Allocation Tab and modify the size in the Edit I/O Allocate window according the input data size.

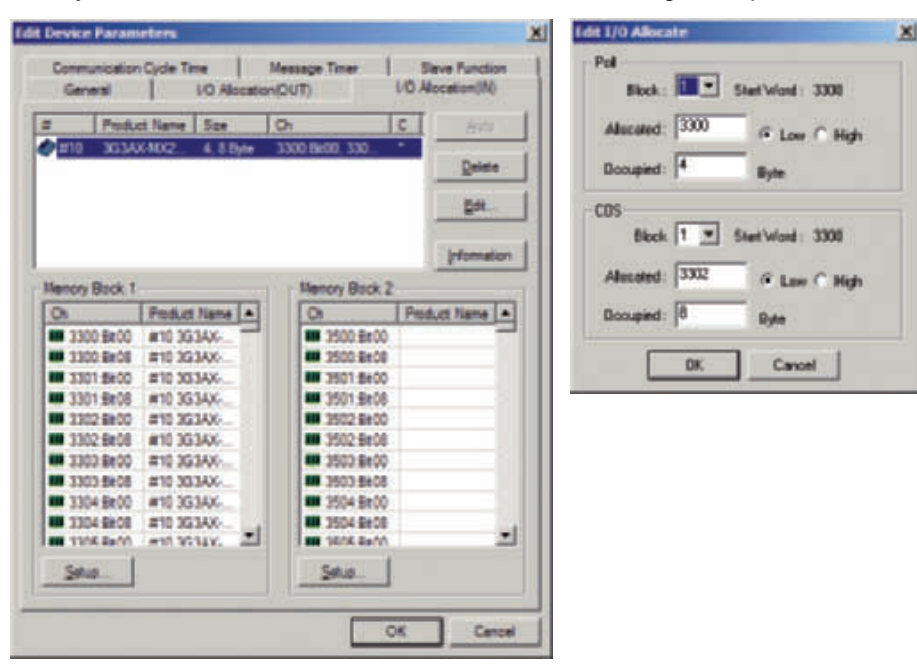

**Step 3** Set the Flexible format parameter P170 to P179 to the Modbus address required. For example:

*Table 24 COS Parameters*

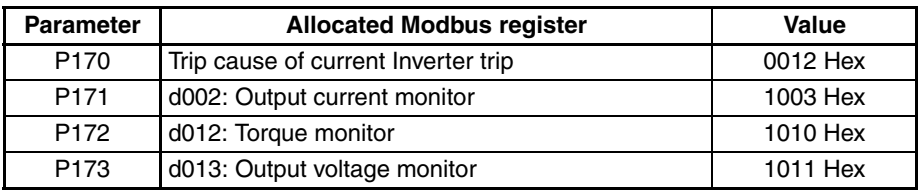

Note the other parameters P160 to P169 and P174 to P179 are zero.

**Step 4** Download the configuration to the Master Unit and also restart the Inverter to apply the new values of the parameters.

> The resulting configuration will have additional monitoring of inverter status specifically to the application's requirements. Please note that for the COS also Bit-Strobe can be used as an alternative.

## <span id="page-58-1"></span>**SECTION 5 Troubleshooting and Maintenance**

**MX2**

## **5-1 Troubleshooting Using the LED Indicators**

<span id="page-58-0"></span>The Option Board provide information about the network mode and network status by LED indicators.

The RX Digital Operator Display and RX Option Board shows similar information.

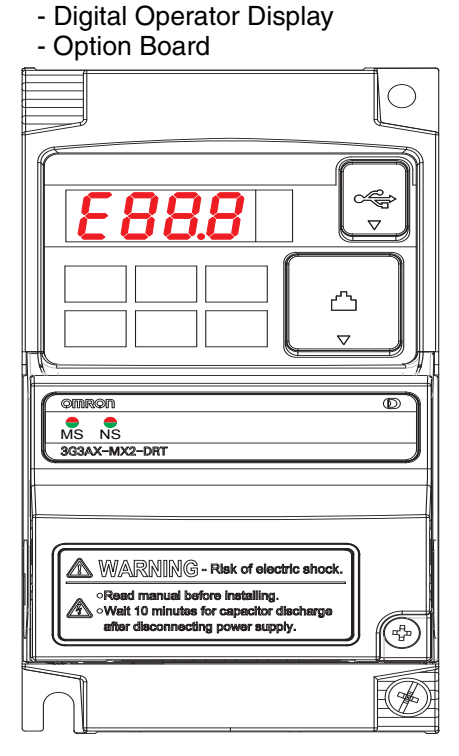

### **5-1-1 When an error occurs**

When an error occurs, the Option Board trips the Inverter.

**Step 1** MX2 At the MX2 Inverter, an error code is displayed on the Digital Operator Display.

At the RX Inverter, you need to connect the Digital Operator Display to the **RX** Inverter with an Ethernet cable. Then you can see the error code on the display. Note: if despite the problem it is still possible to communicate with the unit, the latest error code can also be read in parameter d081.

**Step 2** Use the error code to help troubleshoot the error.

In the following sections typical LED indicator and four-digit Inverter display patterns are provided to assist in troubleshooting. To show the status of the indicators, the following conventions are used:

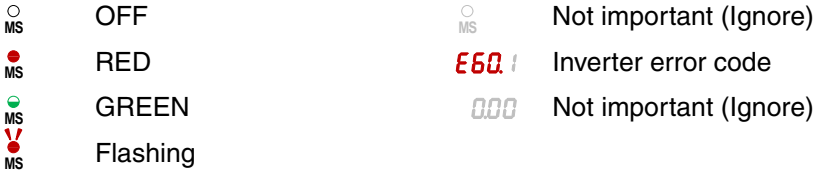

**Tip** Do not clear the trip before you are finished troubleshooting an error. When you clear the trip, the error code is cleared from the four-digit display. You may therefore lose the error information before you are able to start troubleshooting. Checking data in trip history is still an option in this case.

### **5-1-2 Option Board or Inverter Errors**

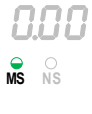

During the Initialization process the MS and NS indicator shortly light GREEN and RED to show correct operation of the indicator. Once the initialization has been completed correctly, the MS indicator will light GREEN and the NS indicator will be OFF. The table below shows the indicator and display patterns caused by Option Board or Inverter Errors.

*Table 25 Option Board or Inverter Errors on the Inverter*

| MX <sub>2</sub>                                              | <b>RX</b>                                                              | <b>Possible Cause(s)</b>                                                                             | <b>Corrective Action</b>                                                                                                  |  |  |
|--------------------------------------------------------------|------------------------------------------------------------------------|----------------------------------------------------------------------------------------------------|----------------------------------------------------------------------------------------------------|--|--|
| Display &<br><b>Indicators</b>                               | Display &<br><b>Indicators</b>                                         |                                                                                                    |                                                                                                    |  |  |
| $\begin{matrix} 0 & 0 \\ \text{MS} & \text{NS} \end{matrix}$ |                                                                        | The Inverter does not power up.                                                                      | Follow the instruction provided in the<br>MX2<br>MX2 User's manual (Cat. No. 1570)<br>section 6-1-4 or to troubleshoot.   |  |  |
|                                                              |                                                                        |                                                                                                    | Follow the instruction provided in the<br><b>RX</b><br>RX User's manual (Cat. No. 1560) sec-<br>tion 5-1 to troubleshoot. |  |  |
|                                                              |                                                                        | The Option Board connector is<br>damaged                                                             | 1. Replace the Option Board.                                                                                              |  |  |
|                                                              |                                                                        | The Inverter RS input is ON                                                                          | 1. Switch the Inverter RS input OFF.                                                                                      |  |  |
| E60. I                                                       | E 70. I                                                                | The Option Board encountered<br>a fatal error during Power-on                                        | 1. Check if the Option Board is mounted prop-<br>erly.                                                                    |  |  |
| $\bullet$ or $\circ$<br>$\bullet$ or $\circ$                 |                                                                        |                                                                                                    | 2. Restart the Option Board.                                                                                              |  |  |
|                                                              |                                                                        |                                                                                                    | 3. If the problem persists, replace the Option<br>Board.                                                                  |  |  |
|                                                              |                                                                        | The Inverter does not support<br>the Option Board (Refer to sec-<br>tion 5-1-3 Configuration Errors) | 1. Replace the Inverter with a later version.                                                                             |  |  |
|                                                              |                                                                        | The Option Board connector is<br>damaged                                                             | 1. Replace the Option Board.                                                                                              |  |  |
| E60. I                                                       | E 70. I                                                                | The Option Board encountered                                                                         | 1. Check if the option is mounted properly.                                                                               |  |  |
| $\overset{\bullet}{\blacksquare}$                            | Ù<br>Sins                                                              | a fatal error during Operation.                                                                      | 2. Restart the Option Board.                                                                                              |  |  |
|                                                              |                                                                        |                                                                                                    | 3. If the problem persists, replace the Option<br>Board                                                                   |  |  |
| E 62. I                                                      | E 72. I                                                                | The Inverter is tripped with the                                                                     | 1. Clear the FFL Force external fault bit.                                                                                |  |  |
| $\begin{matrix} 0 & 0 \\ \text{MS} & \text{NS} \end{matrix}$ | MS NS                                                                  | Force external Fault/Trip<br>through the fieldbus.                                                   | 2. Reset the trip.                                                                                                    |  |  |
| E69.1                                                        | E 79.                                                                  | The Inverter detected a fatal                                                                        | 1. Check if the option is mounted properly;                                                                               |  |  |
| $\frac{0}{N}$                                                |                                                                        | error in the operation of the                                                                        | 2. Restart the Option Board.                                                                                              |  |  |
| $\frac{\circ}{\mathsf{MS}}$                                  | $\begin{array}{cc} \circ & \circ \\ \text{MS} & \text{NS} \end{array}$ | Option Board.                                                                                        | 3. If the problem persists, replace the Option<br><b>Board</b>                                                            |  |  |

## <span id="page-60-0"></span>**5-1-3 Configuration Errors**

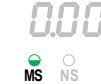

If the Option Board is correctly configured, the MS indicator will light GREEN. The table below shows the indicator and display patterns caused by configuration errors.

*Table 26 Configuration Errors on the Inverter*

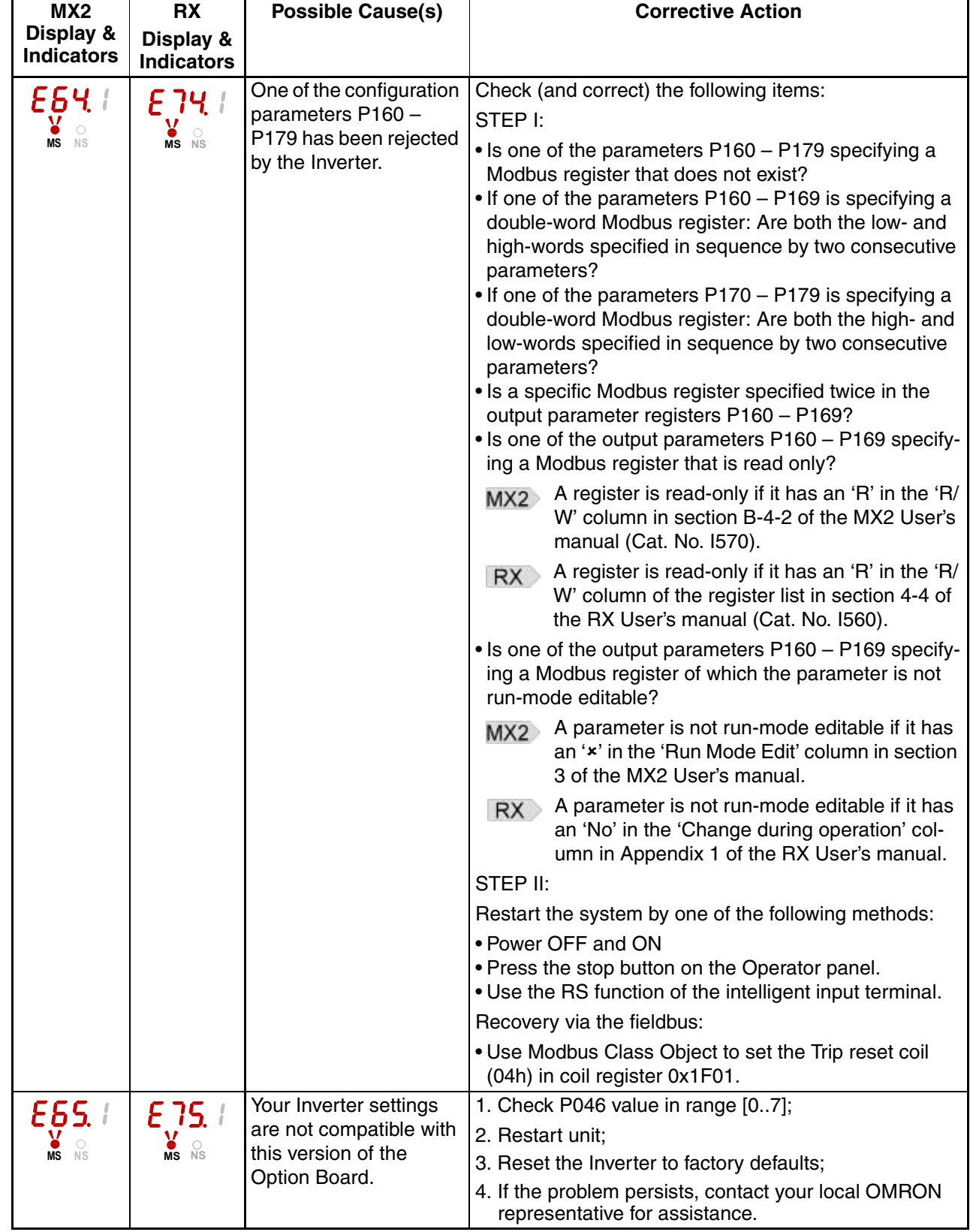

### **5-1-4 DeviceNet Errors**

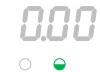

If the DeviceNet master is correctly configured and there are no wiring errors, the NS indicator will lit GREEN. The table below shows the indicator patterns **MS NS R** caused by configuration DeviceNet errors.

*Table 27 DeviceNet Errors on the Inverter*

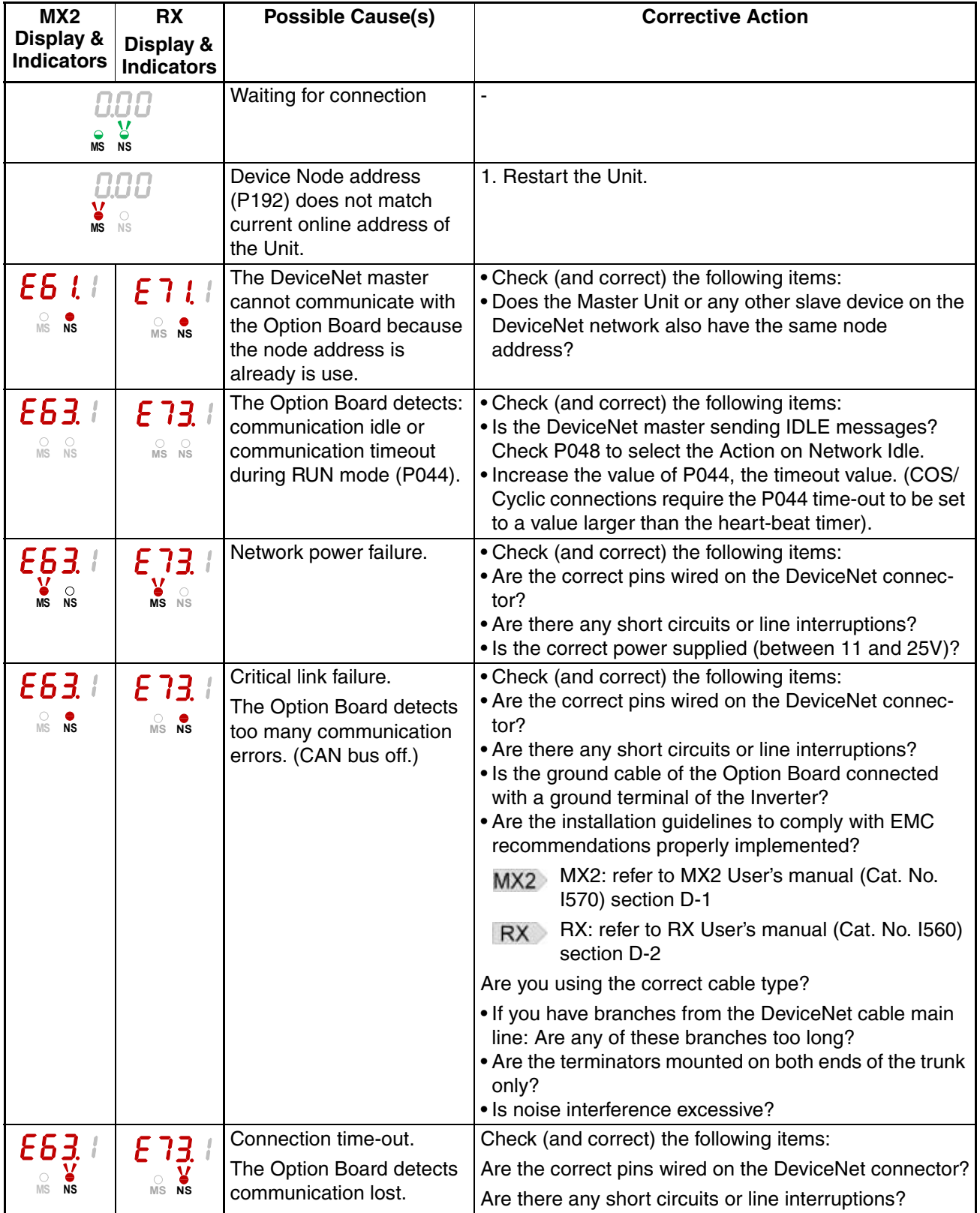

### **5-1-5 Commissioning Mode**

When using one of the OMRON tools during commissioning time, the Option Board can be set into commissioning mode. A clear indication will be given by the tool.

Commissioning mode is NOT an error, but it can influence normal system operation. During commissioning mode, Inverter parameter access takes priority over cyclic data exchange. Accessing Inverter parameters will therefore delay cyclic data exchange causing unexpected latencies.

 $\bigwedge$  Caution Make sure that commissioning mode is disabled before operating the system.

### **5-2 Other Error Causes and Error Procedures**

This section explains about errors which are not shown as specific LED indicator states.

*Table 28 Other errors*

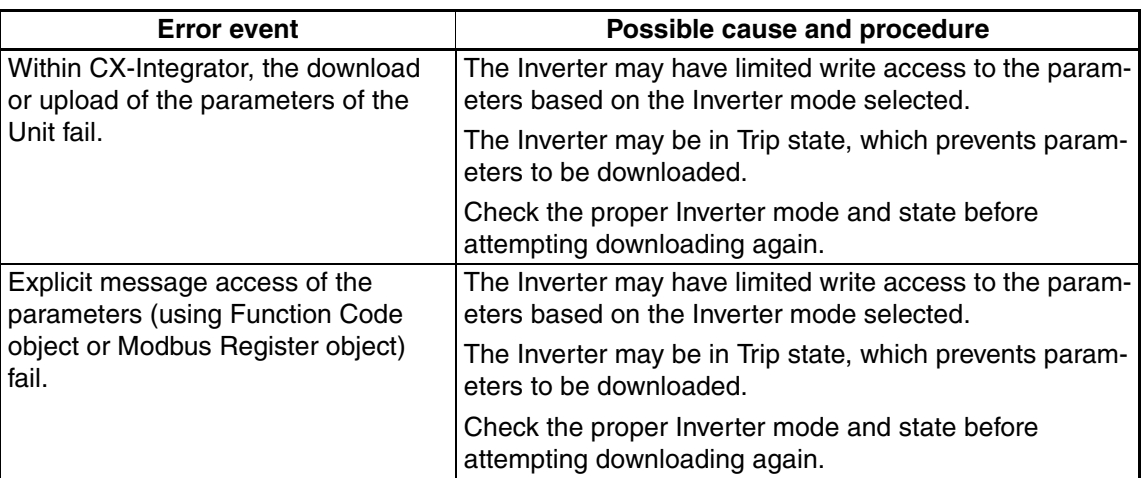

### <span id="page-63-0"></span>**5-3 Maintenance and Inspection**

### **5-3-1 How to replace the MX2 Option Board**

**Step 2** MX2 Pull the faulty Option Board straight

release the snap-fits.

 $\bigwedge$  HIGH VOLTAGE Always Switch OFF the mains power supply to the Inverter before removing the Option Board. Wait for the time specified on the Inverter front cover for the capacitors to discharge. Not doing so may result in electrical shock.

**Step 1 MX2** Loosen the faulty Option Board mounting screw.

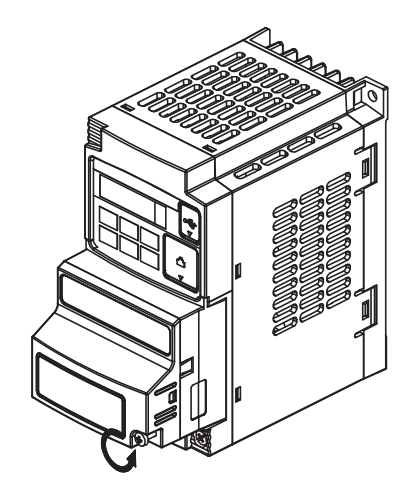

**Step 3 MX2** For Inverters up to 4.0 kW only: loosen the screw(s) of the terminal block cover and remove the cover to enable access to the chassis ground terminal screws.

out of the Inverter while pushing down on the indicated sides to

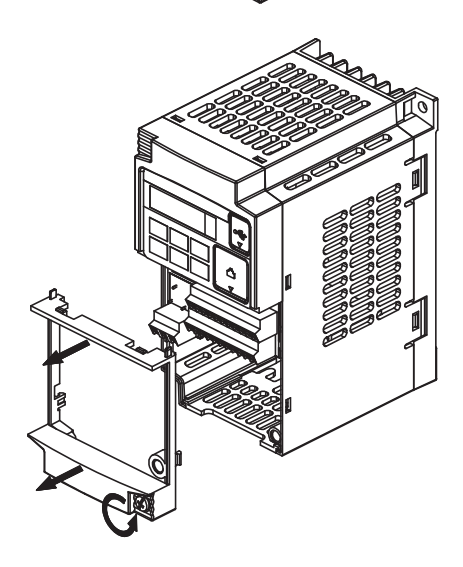

### *Maintenance and Inspection* **Section 5-3 Section 5-3**

**Step 4** MX2 Unscrew and remove the faulty Option Board grounding cable. Keep the screw and washers, but set the faulty Option Board aside.

> **3-phase 200 V 0.1 - 3.7 kW 3-phase 400 V 0.4 - 4.0 kW**

**1-phase 200 V 0.1 - 2.2 kW 3-phase 200 V 5.5 - 15 kW 3-phase 400 V 5.5 - 15 kW**

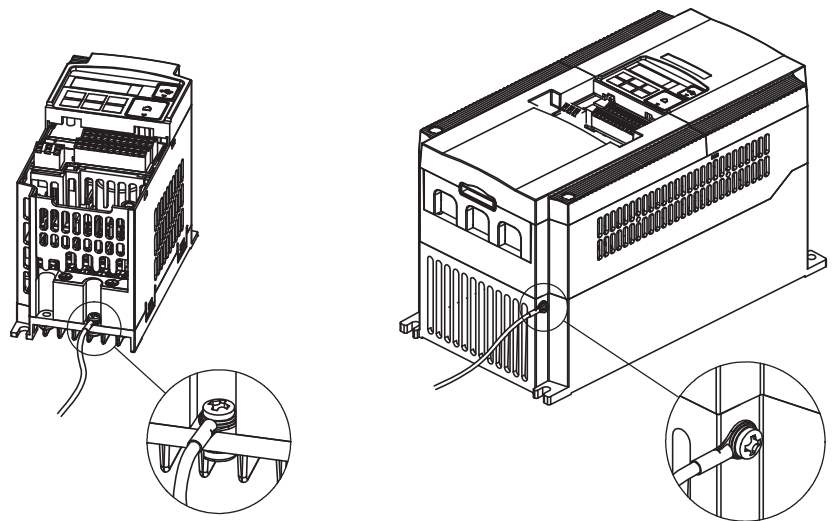

**Step 5** MX2 Secure the replacement Option Board grounding cable to the Inverter using the mounting screw. Unscrew and remove the faulty Option Board grounding cable. Keep the screw and washers, but set the faulty Option Board aside. **Step 6 If removed in Step 3, mount the termi**nal cover again and tighten the screw(s).

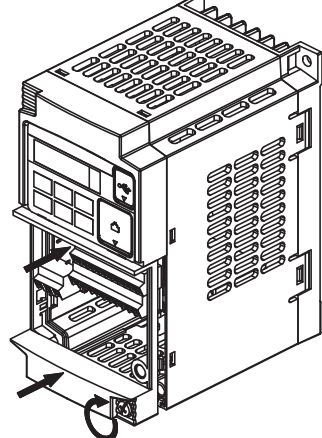

**Step 7** MX2 Push the replacement Option Board into Inverter to replace the removed Option Board until it clicks into place

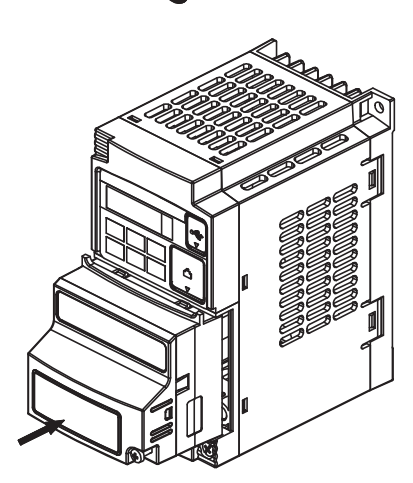

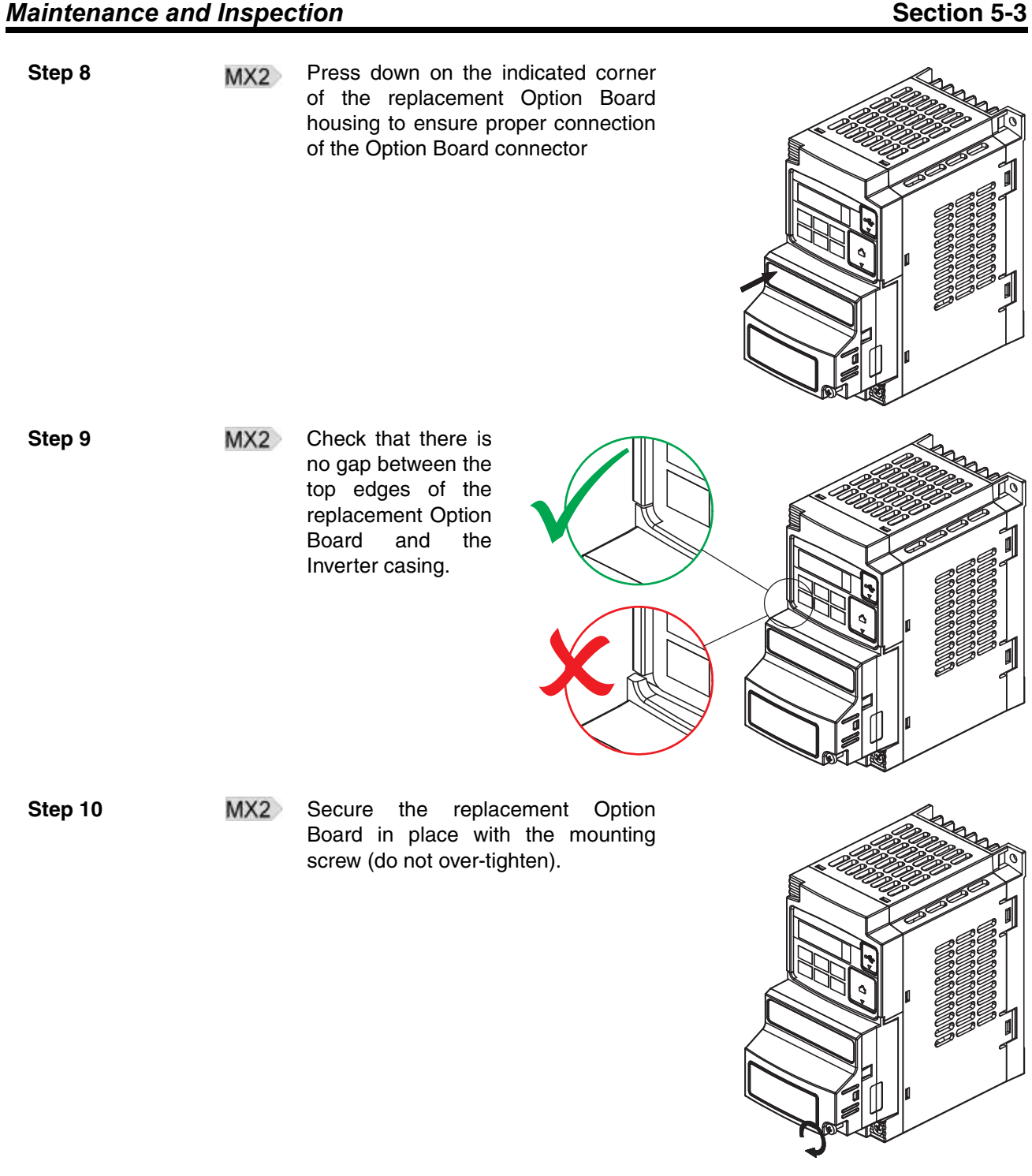

 $\triangle$  Caution When replacing an Inverter be sure that all Inverter settings of the Inverter being replaced are restored to the replacement.

### **5-3-2 How to replace the RX Option Board**

 $\bigwedge$  HIGH VOLTAGE Always Switch OFF the mains power supply to the Inverter before removing the Option Board. Wait for the time specified on the Inverter front cover for the capacitors to discharge. Not doing so may result in electrical shock.

**Step 1** RX Remove the blind cover by pushing the lip on the top

**Step 2** RX Unscrew the screw on the top-right of the Option Board.

**Step 3** RX Remove the Terminal cover from the inverter.

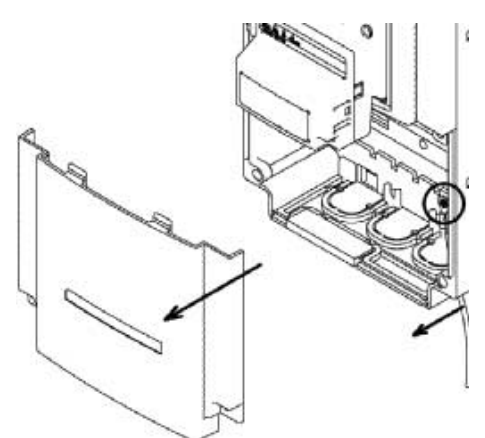

# **Step 4** RX Unscrew the Option Board grounding cable, mounted with an Inverter lo grounding bold. ∖ो⊙  $\circ$ G **Step 5 RX** Gently pull the Option Board straight out while pushing down on the indicated spots to release the snap-fits.. Be careful not to stress the flex cable **Step 6** RX Remove the flex cable from the inverter by pulling on the indicated locations. **Step 7** Purpose: mount the new Inverter Connector (no.1) of the Option Board onto the interface connector (no.5) of the RX Inverter. 3 How to do: First align the small hole of the 2 Inverter connector (no.2) with the guide-post (no.4) in the Inverter. AAAA 1

A

*Maintenance and Inspection* **Section 5-3 Section 5-3** 

### *Maintenance and Inspection* **Section 5-3 Section 5-3**

Then align the larger hole on the Inverter connector (no.3) with the threaded hole (no.6) in the Inverter. Push the Inverter connector into place.

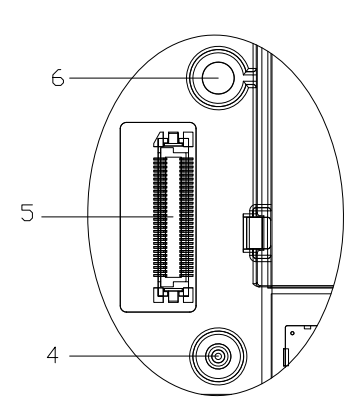

- **Step 8** RX Move the Option Board Cable (no.2) to the left with your finger, so the Option Board Cable is not pinched between the Option Board and the Inverter Front Cover.
	- **Note** Prevent a pinched Option Board Cable, as shown in position A.
	- **Note** Do not pull on the Option Board Cable.
	- **Note** Do not let the Option Board hang on the Option Board Cable.

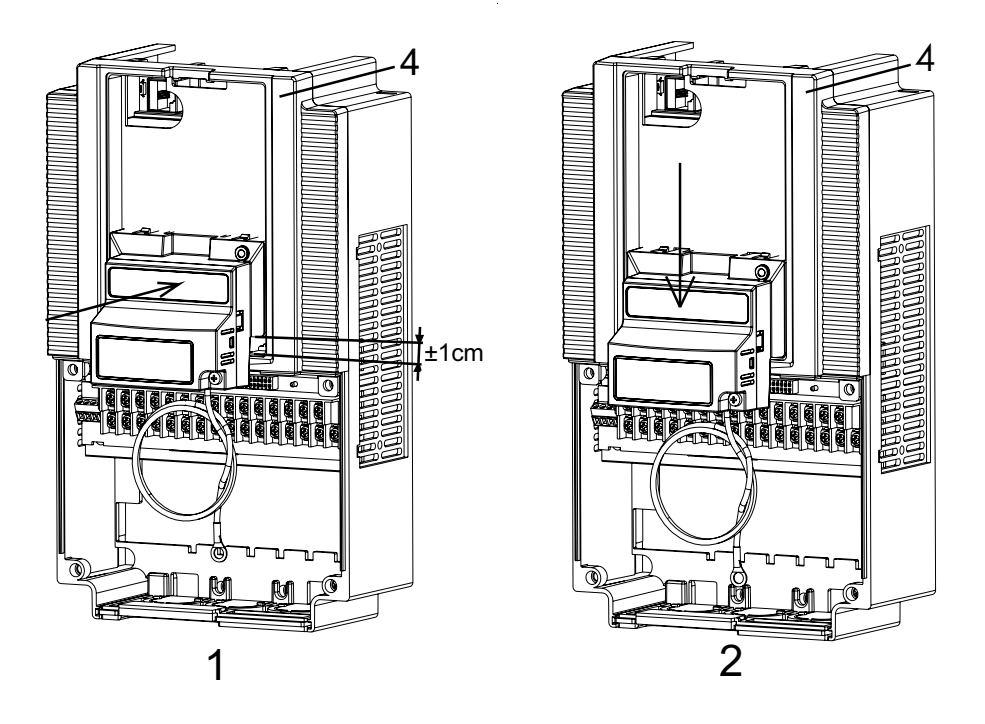

Insert the Option Board approximately 1 cm above the down-position into the Front cover of the Inverter. See figure 1above.

Slide the Option Board down. See figure 2 above.

The snap-fits of the Option Board (no.5) will be locked by the snap-fits in the Front cover (no.4).

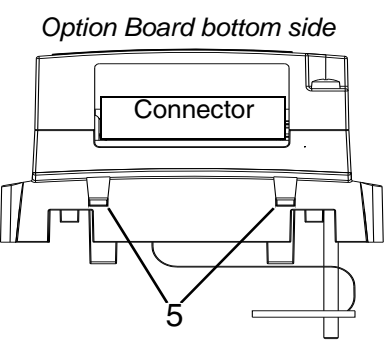

### *Maintenance and Inspection* **Section 5-3 Section 5-3**

**Step 9 Press down carefully the two locking** pins (no. 1) of the Option Board.

> Press carefully the top of the Option Board in the Inverter.

Check the replacement Option Board is being locked by the locking pins (no.1).

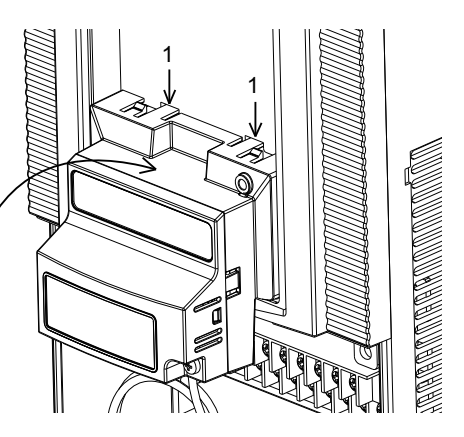

**Step 10** Insert the screw (no. 1) into the upper right hole in the Option Board (no.2).

> Tighten the screw into place (do not over tighten).

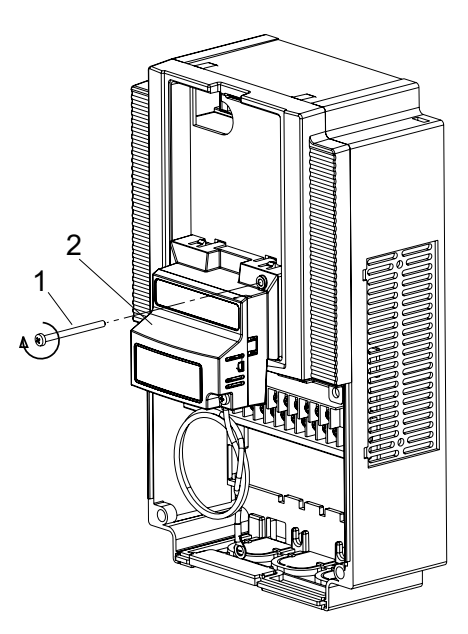

**RX** Fix the Option Board grounding cable to the chassis ground of the RX-Inverter under an already fixed chassis grounding bold.

> See the bold with the grounding figure.

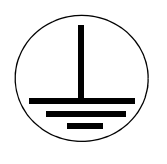

The position of the chassis ground vary from inverter type. Illustrations are only provided for one Inverter size. The instructions however are generic and may be followed for all Inverter sizes.

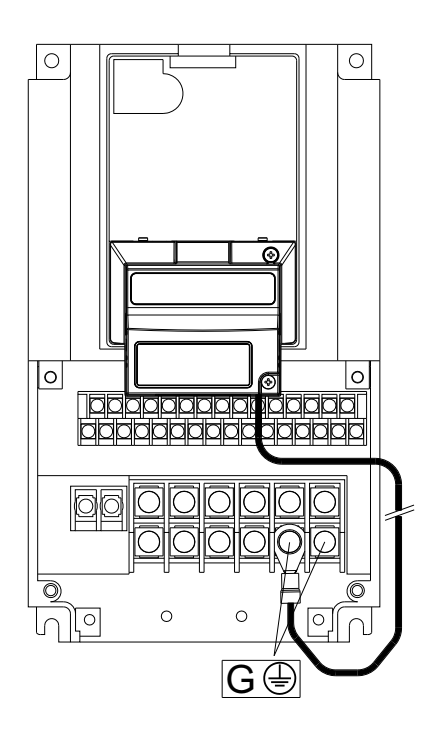

### *Maintenance and Inspection* **Section 5-3**

**Step 11** RX Unscrew the mounting screws of the Terminal cover nearly completely from the plastic rings (no.1).

> Remount the Terminal cover under the Option Board onto the Inverter (no.2). Tighten the two screws (no.1).

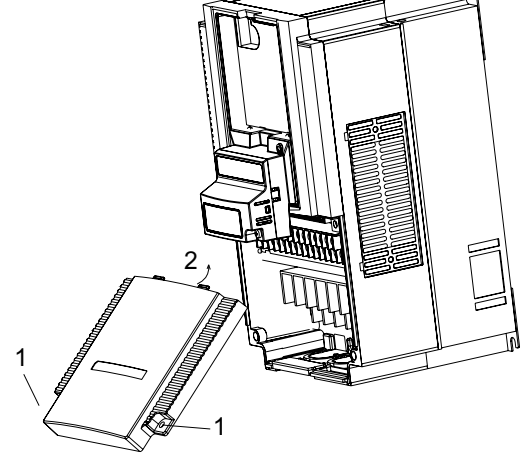

**Step 12 Push the blind cover (no.1) into place.** 

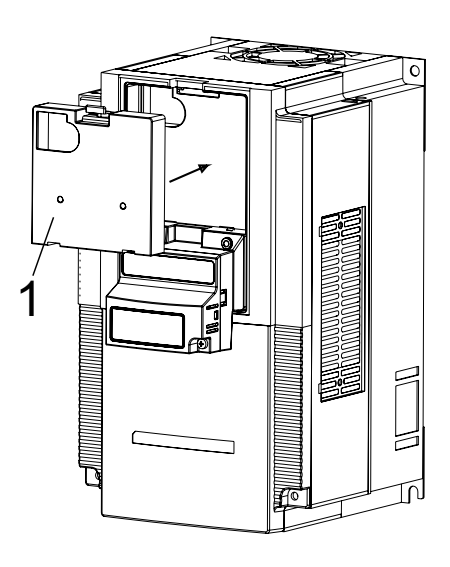

**Note** Refer to section 2 in the RX User's Manual (Cat. No. I560) for operations related to assembly and disassembly of the RX Inverter.
# **APPENDIX A Glossary**

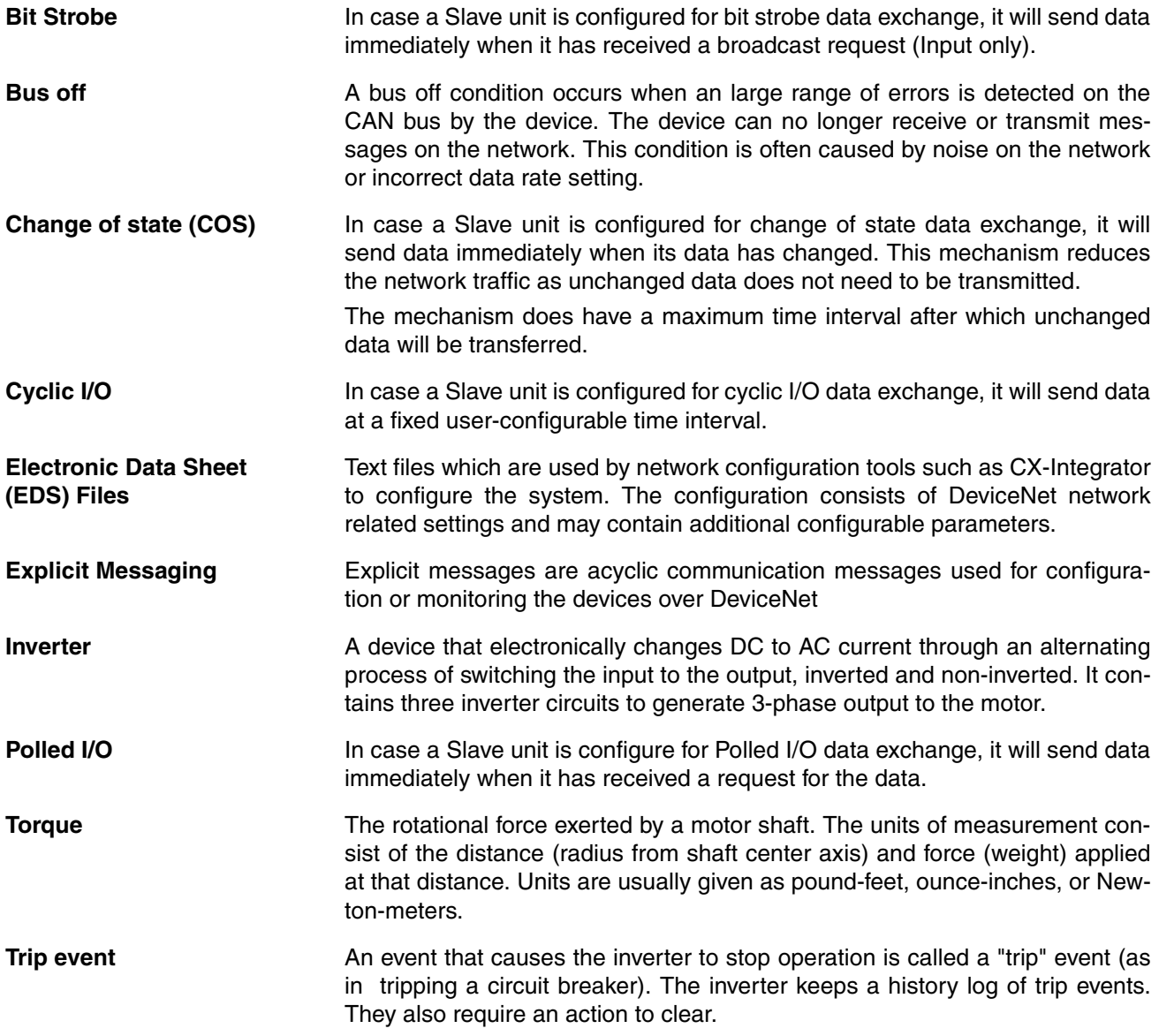

#### **APPENDIX A**

### **APPENDIX B Assembly Specification**

### **B-1 Basic Speed Control IO (20/70)**

**Assembly ID 20: Basic Speed Control Output**

#### *Table B-1 Basic Speed Control Output - Assembly 20 Allocation*

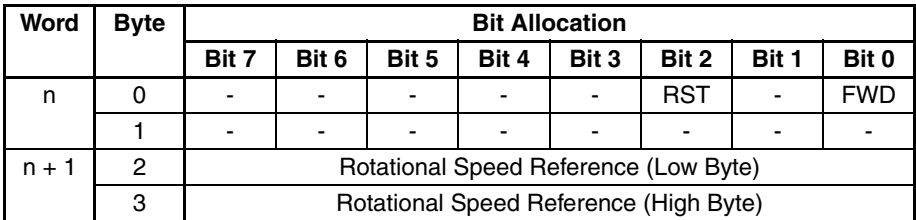

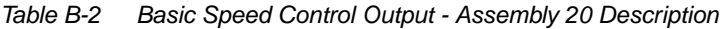

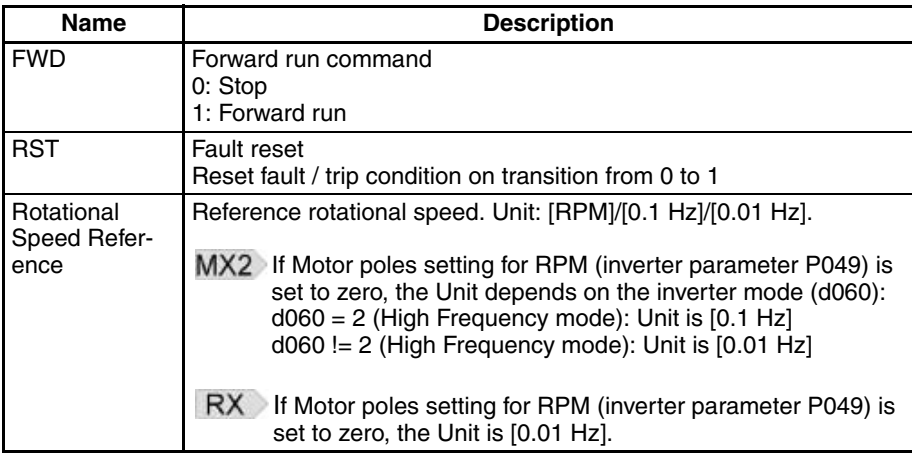

**Note** For safety reasons, the FWD, REV and RST command operation requires a

**Assembly ID 70: Basic Speed Control Input**

*Table B-3 Basic Speed Control Input - Assembly 70 Allocation*

rising edge (0 to 1 transition) after power on and fault/trip reset.

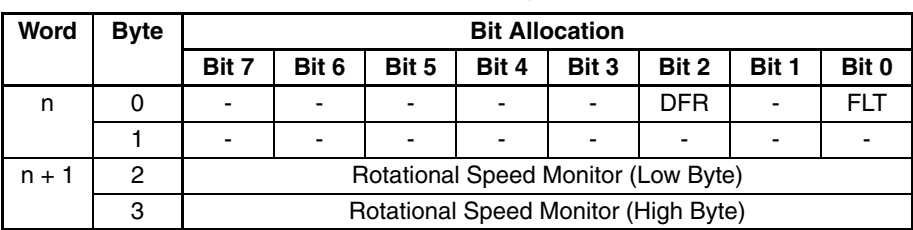

*Table B-4 Basic Speed Control Input - Assembly 70 Description*

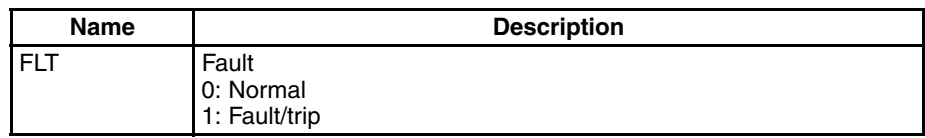

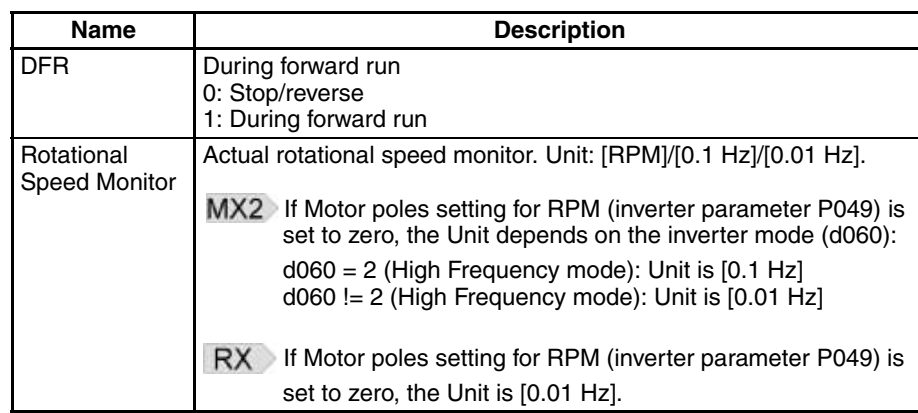

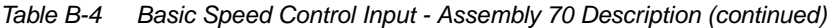

### **B-2 Extended Speed Control IO (21/71)**

**Assembly ID 21: Extended Speed Control Output**

*Table B-5 Extended Speed Control Output - Assembly 21 Allocation*

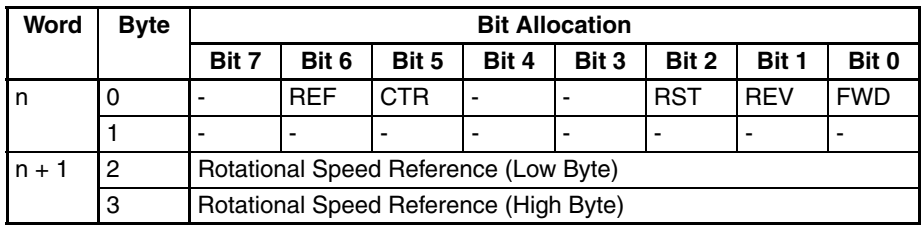

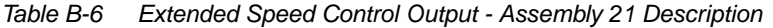

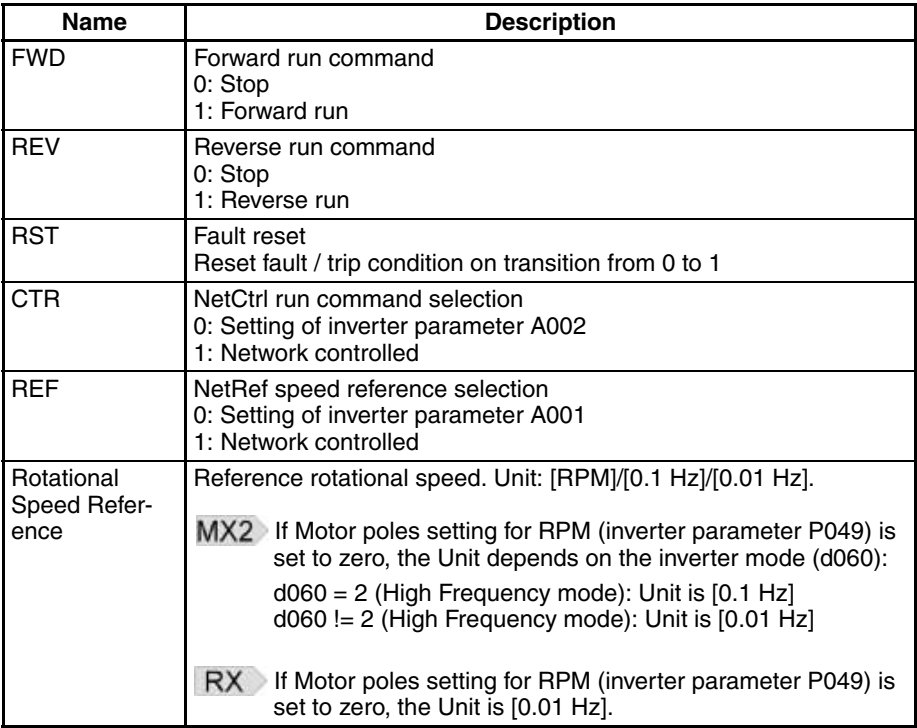

**Note** For safety reasons, the FWD, REV and RST command operation requires a rising edge (0 to 1 transition) after power on and fault/trip reset.

#### **Assembly ID 71: Extended Speed Control Input**

*Table B-7 Extended Speed Control Input - Assembly 71 Allocation*

| Word    | <b>Byte</b> | <b>Bit Allocation</b> |                                     |       |            |                                      |            |       |            |
|---------|-------------|-----------------------|-------------------------------------|-------|------------|--------------------------------------|------------|-------|------------|
|         |             | Bit 7                 | Bit 6                               | Bit 5 | Bit 4      | Bit 3                                | Bit 2      | Bit 1 | Bit 0      |
| n       | 0           | ARF                   | <b>RFN</b>                          | CFN   | <b>RDY</b> | <b>DRR</b>                           | <b>DFR</b> | WR    | <b>FLT</b> |
|         |             |                       | Drive status                        |       |            |                                      |            |       |            |
| $n + 1$ | 2           |                       | Rotational Speed Monitor (Low Byte) |       |            |                                      |            |       |            |
|         | 3           |                       |                                     |       |            | Rotational Speed Monitor (High Byte) |            |       |            |

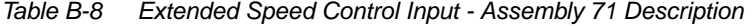

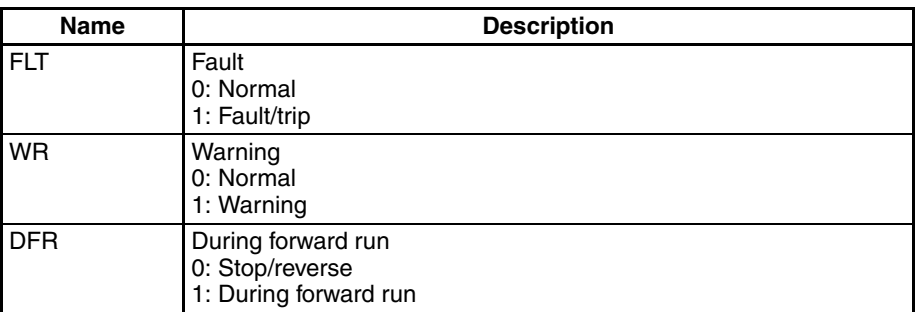

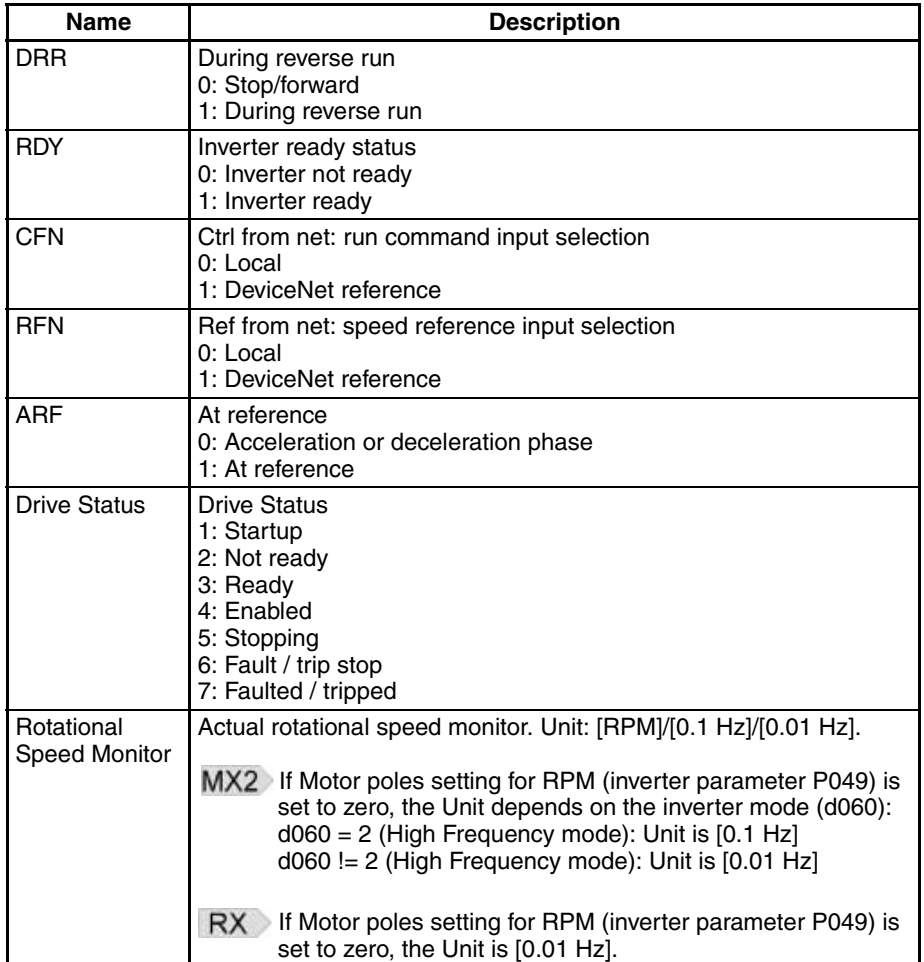

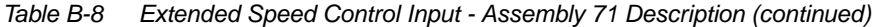

### **B-3 Extended Speed and Torque Control IO (123/173)**

**Assembly ID 123: Extended Speed and Torque Control Output**

*Table B-9 Extended Speed and Torque Control Output - Assembly 123 Allocation*

| <b>Word</b> | <b>Byte</b> |                | <b>Bit Allocation</b>                  |       |                              |                          |            |            |            |  |
|-------------|-------------|----------------|----------------------------------------|-------|------------------------------|--------------------------|------------|------------|------------|--|
|             |             | Bit 7          | Bit 6                                  | Bit 5 | Bit 4                        | Bit 3                    | Bit 2      | Bit 1      | Bit 0      |  |
| n           |             |                | <b>REF</b>                             | CTR   |                              | $\overline{\phantom{a}}$ | <b>RST</b> | <b>REV</b> | <b>FWD</b> |  |
|             |             | $\blacksquare$ |                                        |       |                              |                          |            |            |            |  |
| $n + 1$     | 2           |                | Rotational Speed Reference (Low Byte)  |       |                              |                          |            |            |            |  |
|             | 3           |                | Rotational Speed Reference (High Byte) |       |                              |                          |            |            |            |  |
| $n + 2$     | 4           |                | Torque Reference (Low Byte)            |       |                              |                          |            |            |            |  |
|             | 5           |                |                                        |       | Torque Reference (High Byte) |                          |            |            |            |  |

*Table B-10 Extended Speed and Torque Control Output - Assembly 123 Description*

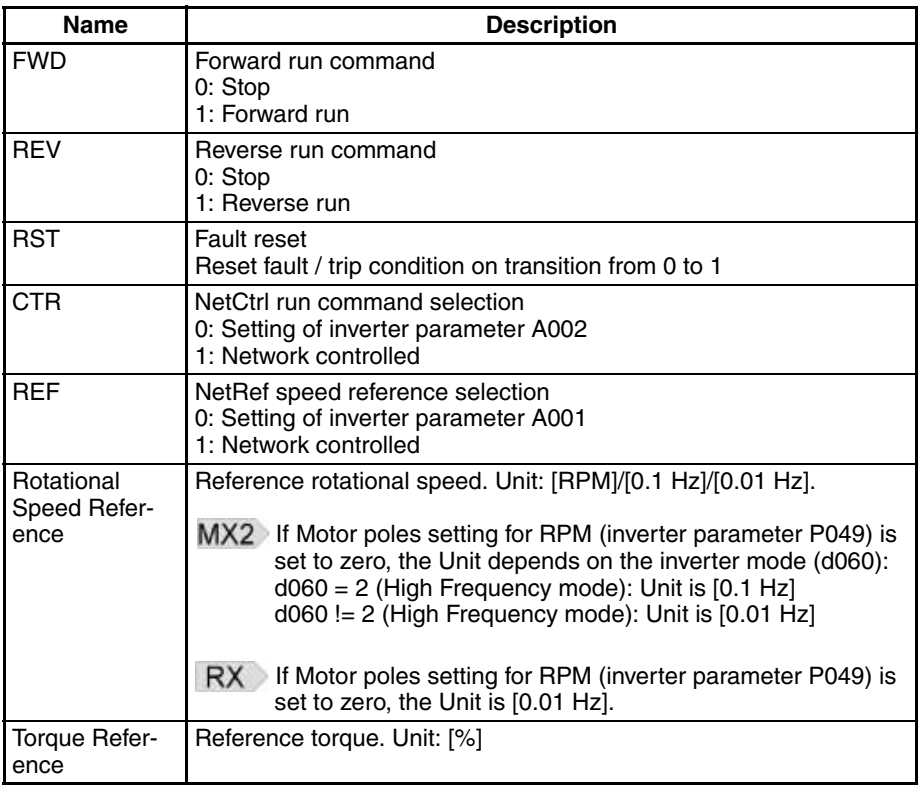

**Note** For safety reasons, the FWD, REV and RST command operation requires a rising edge (0 to 1 transition) after power on and fault/trip reset.

**Assembly ID 173: Extended Speed and Torque Control Input**

*Table B-11 Extended Speed and Torque Control Input - Assembly 173 Allocation*

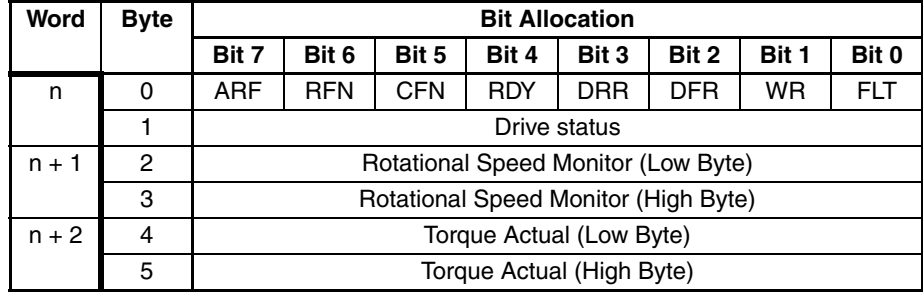

| <b>Name</b>                        | <b>Description</b>                                                                                                    |
|------------------------------------|----------------------------------------------------------------------------------------------------|
| <b>FLT</b>                         | Fault<br>0: Normal<br>1: Fault/trip                                                                                                    |
| <b>WR</b>                          | Warning<br>0: Normal<br>1: Warning                                                                                                    |
| DFR                                | During forward run<br>0: Stop/reverse<br>1: During forward run                                                                                                    |
| DRR                                | During reverse run<br>0: Stop/forward<br>1: During reverse run                                                                                                    |
| <b>RDY</b>                         | Inverter ready status<br>0: Inverter not ready<br>1: Inverter ready                                                                                                    |
| <b>CFN</b>                         | Ctrl from net: run command input selection<br>0: Local<br>1: DeviceNet reference                                                                                                    |
| <b>RFN</b>                         | Ref from net: speed reference input selection<br>0: Local<br>1: DeviceNet reference                                                                                                    |
| ARF                                | At reference<br>0: Acceleration or deceleration phase<br>1: At reference                                                                                                    |
| <b>Drive Status</b>                | <b>Drive Status</b><br>1: Startup<br>2: Not ready<br>3: Readv<br>4: Enabled<br>5: Stopping<br>6: Fault / trip stop<br>7: Faulted / tripped                                                                                                    |
| Rotational<br><b>Speed Monitor</b> | Actual rotational speed monitor. Unit: [RPM]/[0.1 Hz]/[0.01 Hz].<br>MX2 If Motor poles setting for RPM (inverter parameter P049) is<br>set to zero, the Unit depends on the inverter mode (d060):<br>$d060 = 2$ (High Frequency mode): Unit is $[0.1 Hz]$<br>$d060$ != 2 (High Frequency mode): Unit is $[0.01$ Hz] |
|                                    | If Motor poles setting for RPM (inverter parameter P049) is<br><b>RX</b><br>set to zero, the Unit is [0.01 Hz].                                                                                                    |
| <b>Torque Actual</b>               | Actual torque monitor. Unit: [%]                                                                                                    |

*Table B-12 Extended Speed and Torque Control Input - Assembly 173 Description*

# **B-4 Special IO (100/150)**

#### **Assembly ID 100: Special Output**

*Table B-13 Special Output - Assembly 100 Allocation*

| Word    | <b>Byte</b> |       | <b>Bit Allocation</b>            |       |                                  |                      |       |       |       |
|---------|-------------|-------|----------------------------------|-------|----------------------------------|----------------------|-------|-------|-------|
|         |             | Bit 7 | Bit 6                            | Bit 5 | Bit 4                            | Bit 3                | Bit 2 | Bit 1 | Bit 0 |
| n       | 0           |       |                                  |       |                                  | <b>Function Code</b> |       |       |       |
|         |             |       | ۰                                |       |                                  |                      |       |       |       |
| $n + 1$ | 2           |       | Register Number (Low Byte)       |       |                                  |                      |       |       |       |
|         | 3           |       | Register Number (High Byte)      |       |                                  |                      |       |       |       |
| $n + 2$ | 4           |       | Register Data Word 0 (Low Byte)  |       |                                  |                      |       |       |       |
|         | 5           |       | Register Data Word 0 (High Byte) |       |                                  |                      |       |       |       |
| $n + 3$ | 6           |       |                                  |       | Register Data Word 1 (Low Byte)  |                      |       |       |       |
|         |             |       |                                  |       | Register Data Word 1 (High Byte) |                      |       |       |       |

*Table B-14 Special Output - Assembly 100 Description*

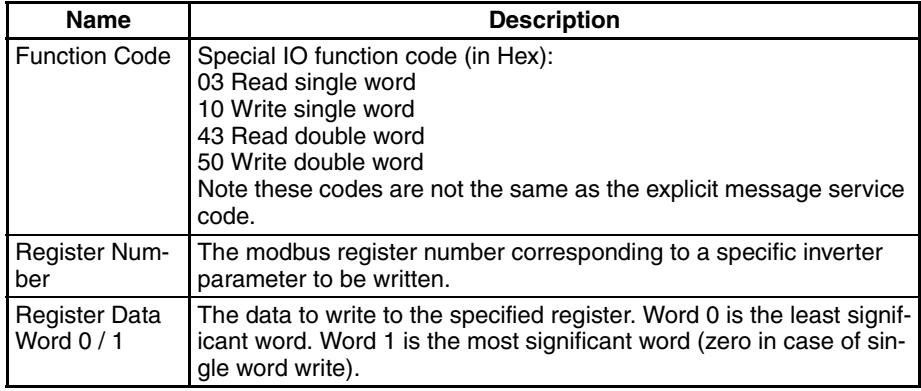

#### **Assembly ID 150: Special Input**

#### *Table B-15 Special Input - Assembly 150 Allocation*

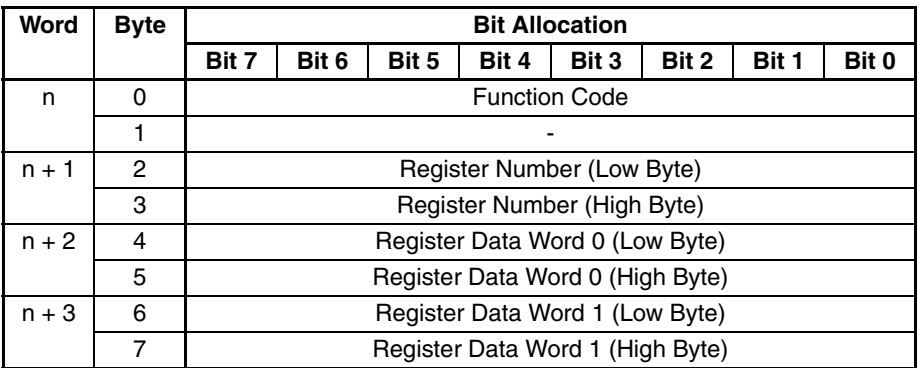

*Table B-16 Special Input - Assembly 150 Description*

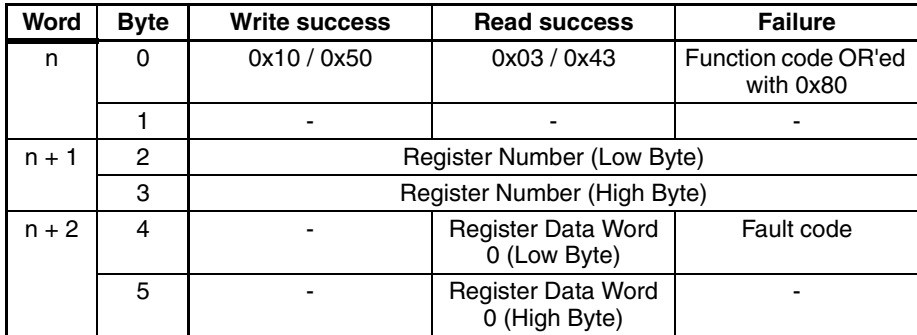

*Table B-16 Special Input - Assembly 150 Description*

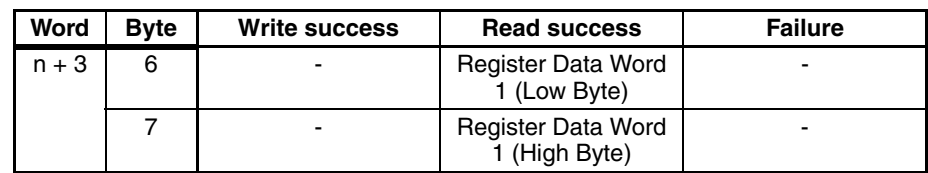

The error codes for the Special IO operation are listed here below.

*Table B-17 Special Input - Assembly 150 Errors*

| <b>Fault</b><br>code | <b>Name</b>           | <b>Description</b>                                                                       |
|----------------------|-----------------------|------------------------------------------------------------------------------------------|
| 01 Hex               | Function code error   | A code other than 03 / 10 / 43 or 50 Hex has<br>been set as function code.               |
| 02 Hex               | Register number error | The specified register number does not<br>exist.                                         |
| 04 Hex               | Slave device failure  | Option inverter communication failure                                                    |
| 21 Hex               | Data setting error    | An upper or lower limit for the write data set-<br>ting range was exceeded               |
| 22 Hex               | Writing mode error    | The inverter is in the wrong mode                                                        |
| 23 Hex               | Register size error.  | Used 2 bytes read/write on 4 bytes register<br>or 4 bytes read/write on 2 bytes register |

### **B-5 Extended Control IO (101/151/153)**

#### **Assembly ID 101: Extended Control Output**

*Table B-18 Extended Control Output - Assembly 101 Allocation*

| Word    | Byte          | <b>Bit Allocation</b> |                                        |                 |                                      |                 |                 |            |            |
|---------|---------------|-----------------------|----------------------------------------|-----------------|--------------------------------------|-----------------|-----------------|------------|------------|
|         |               | Bit 7                 | Bit 6                                  | Bit 5           | Bit 4                                | Bit 3           | Bit 2           | Bit 1      | Bit 0      |
| n       | 0             | C18                   | C <sub>17</sub>                        | C <sub>I6</sub> | C <sub>I5</sub>                      | C <sub>14</sub> | C <sub>13</sub> | <b>REV</b> | <b>FWD</b> |
|         |               | CO <sub>2</sub>       | CO <sub>1</sub>                        | C <sub>R</sub>  | CO <sub>5</sub>                      | CO <sub>4</sub> | CO <sub>3</sub> | <b>RST</b> | <b>FFL</b> |
| $n + 1$ | $\mathcal{P}$ |                       | Rotational Speed Reference (Low Byte)  |                 |                                      |                 |                 |            |            |
|         | 3             |                       | Rotational Speed Reference (High Byte) |                 |                                      |                 |                 |            |            |
| $n + 2$ | 4             |                       |                                        |                 | Torque Reference (Low Byte)          |                 |                 |            |            |
|         | 5             |                       | Torque Reference (High Byte)           |                 |                                      |                 |                 |            |            |
| $n + 3$ | 6             |                       |                                        |                 | Torque Compensation Bias (Low Byte)  |                 |                 |            |            |
|         |               |                       |                                        |                 | Torque Compensation Bias (High Byte) |                 |                 |            |            |

*Table B-19 Extended Control Output - Assembly 101 Description*

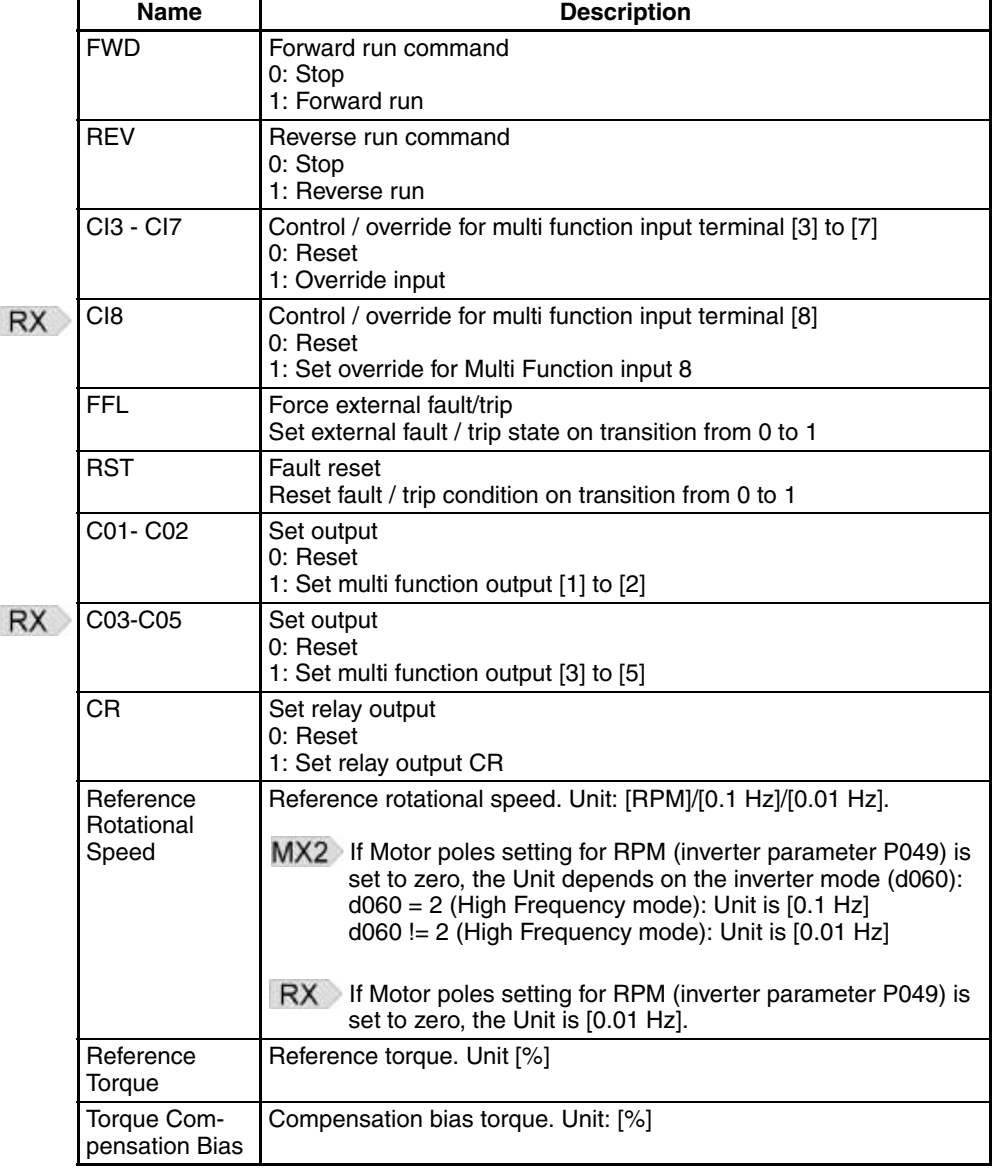

**Note** For safety reasons, the FWD, REV and RST command operation requires a rising edge (0 to 1 transition) after power on and fault/trip reset.

# **Assembly ID 151:**

**Extended Control Input** *Table B-20 Extended Control Input - Assembly 151 Allocation*

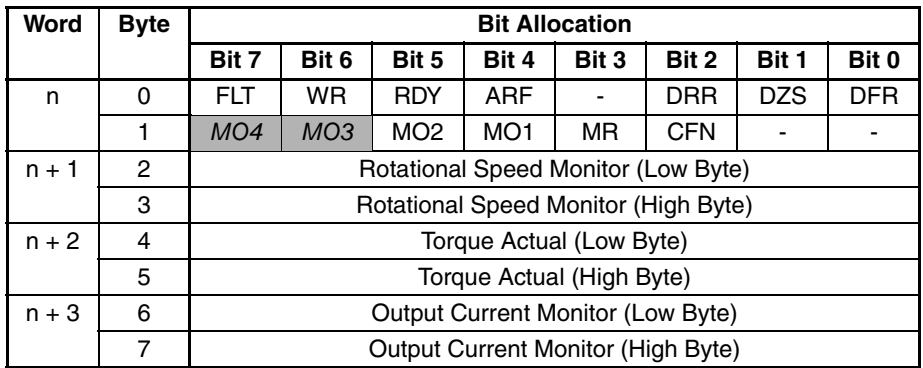

*Table B-21 Extended Control Input - Assembly 151 Description*

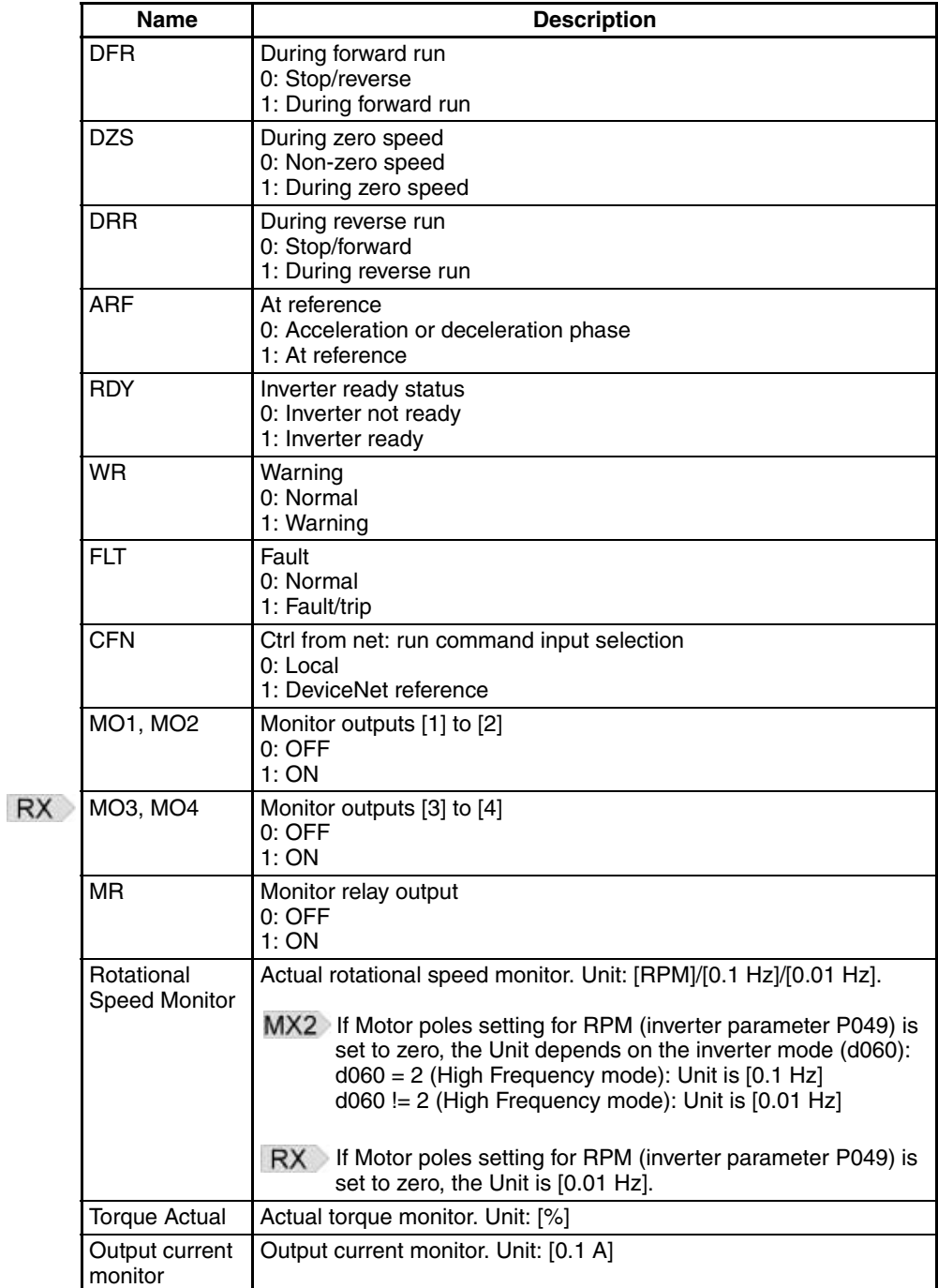

#### **Assembly ID 153: Extended Control + Multi Function Input**

*Table B-22 Extended Control + Multi Function Input - Assembly 153 Allocation*

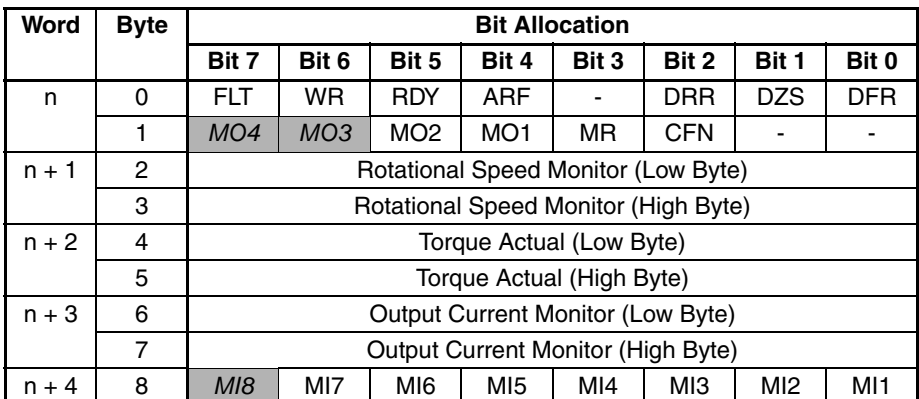

*Table B-23 Extended Control + Multi Function Input - Assembly 153 Description*

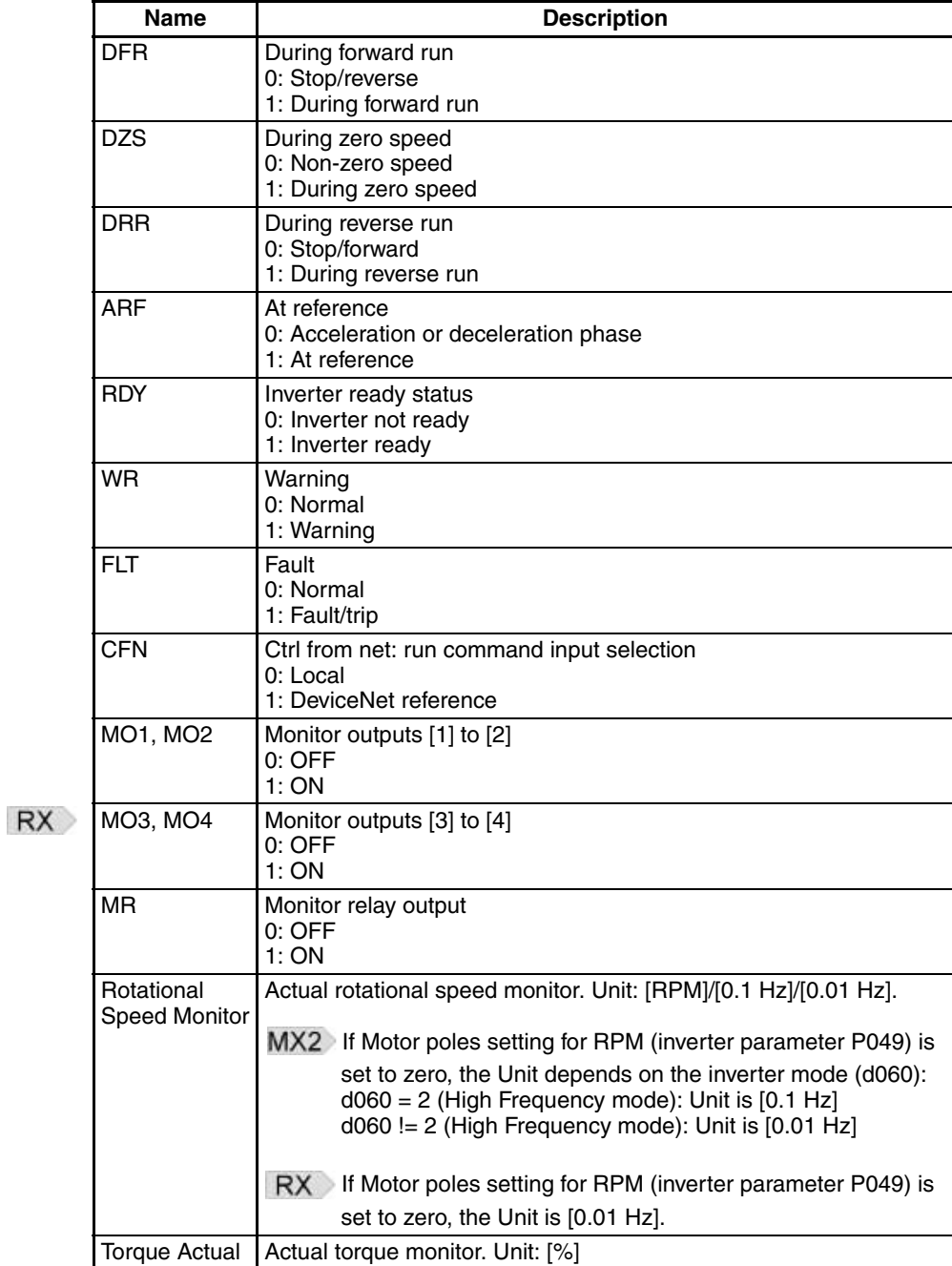

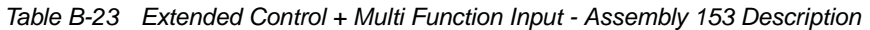

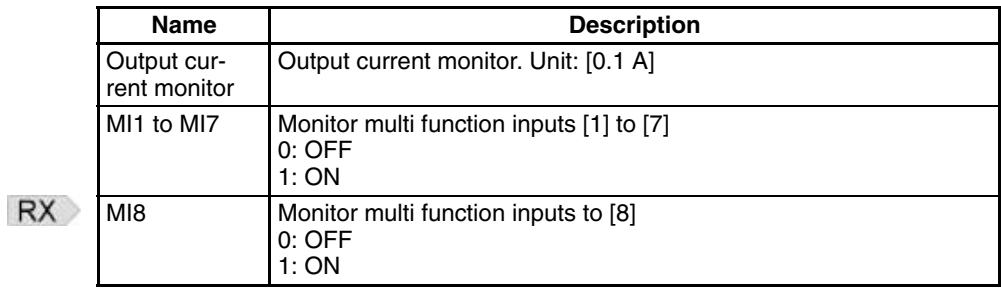

### **B-6 Extended Speed and Acceleration Control IO (110/111)**

**Assembly ID 110: Extended Speed and Acceleration Control Output**

*Table B-24 Extended Speed and Acceleration Control Output - Assembly 110 Allocation*

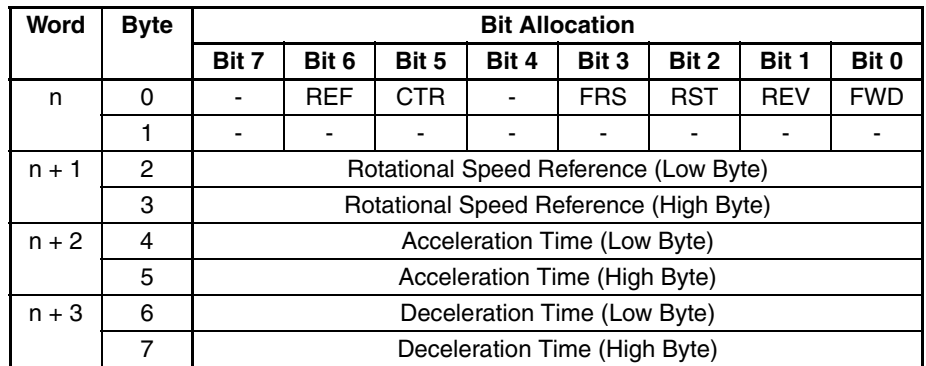

*Table B-25 Extended Speed and Acceleration Control Output - Assembly 110 Description*

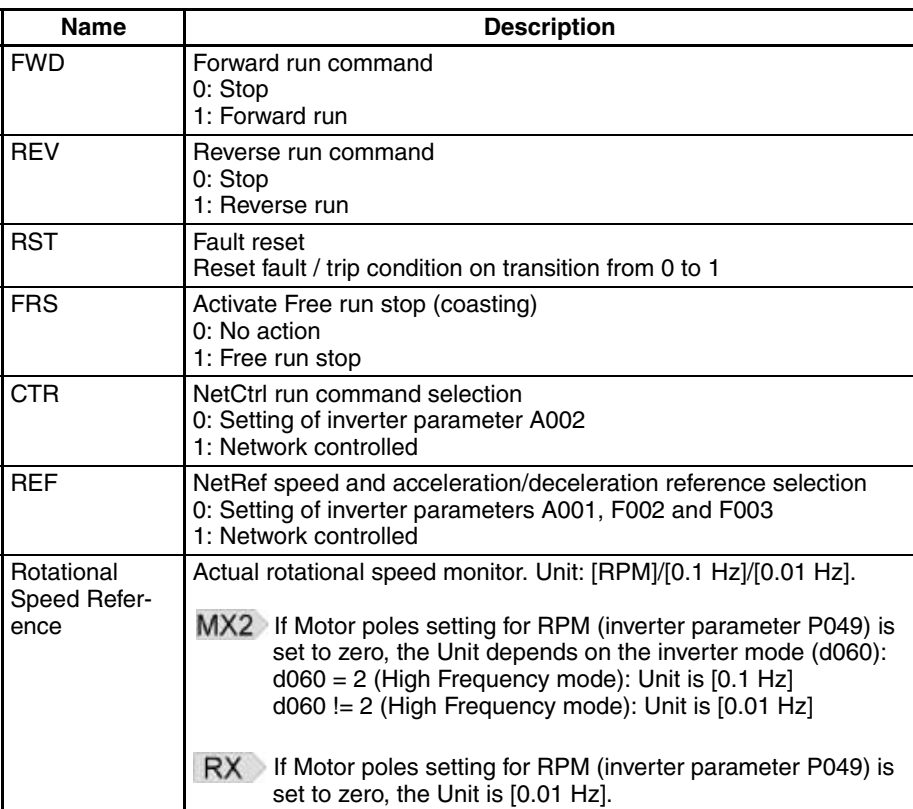

#### *Extended Speed and Acceleration Control IO (110/111)* **APPENDIX B**

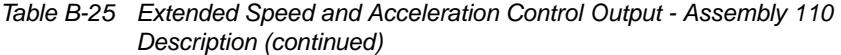

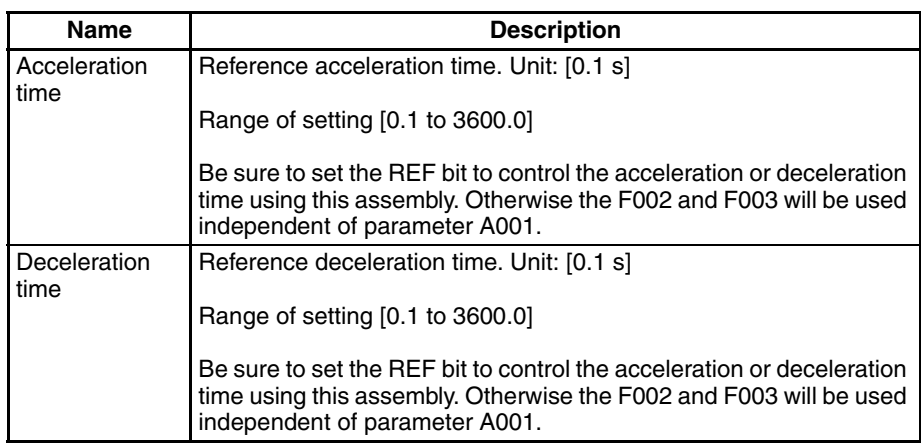

**Note** For safety reasons, the FWD, REV and RST command operation requires a rising edge (0 to 1 transition) after power on and fault/trip reset.

#### **Assembly ID 111: Extended Speed and Acceleration Control Input**

*Table B-26 Extended Speed and Acceleration Control Input - Assembly 111 Allocation*

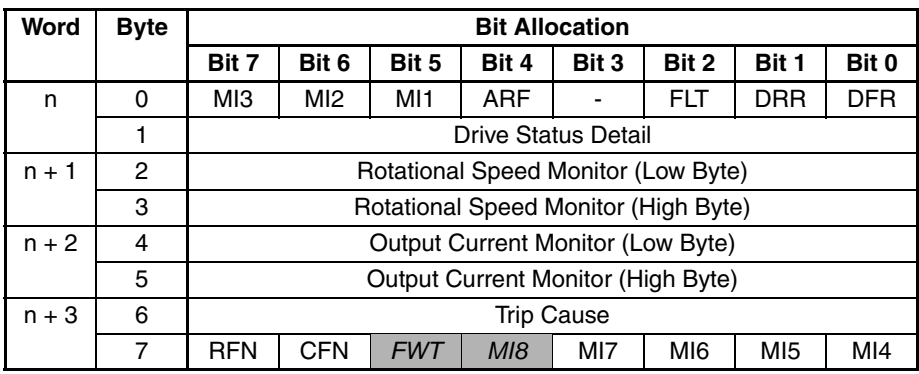

*Table B-27 Extended Speed and Acceleration Control Input - Assembly 111 Description*

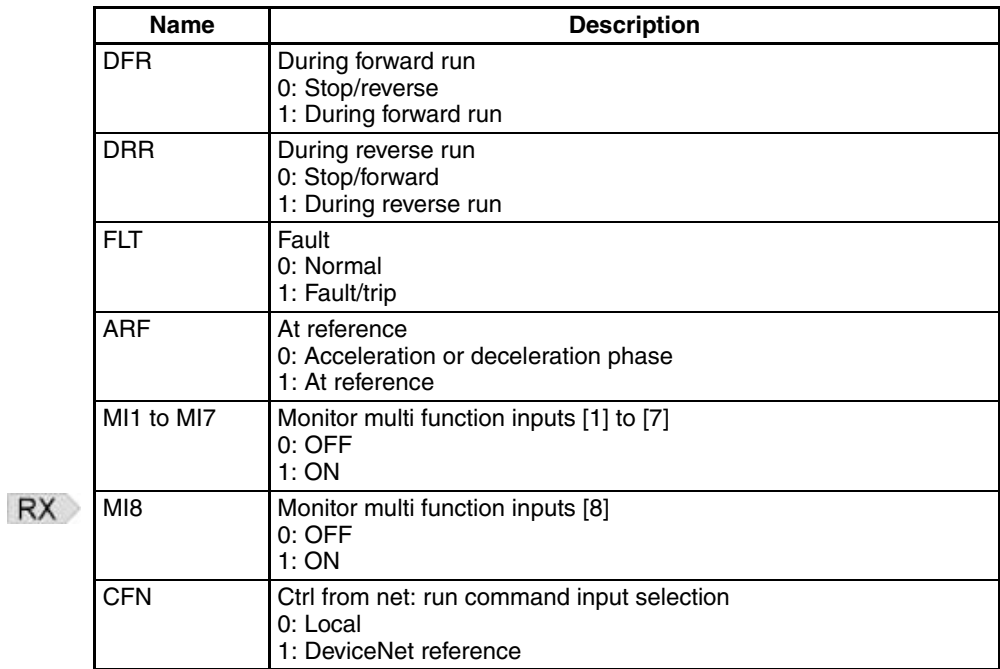

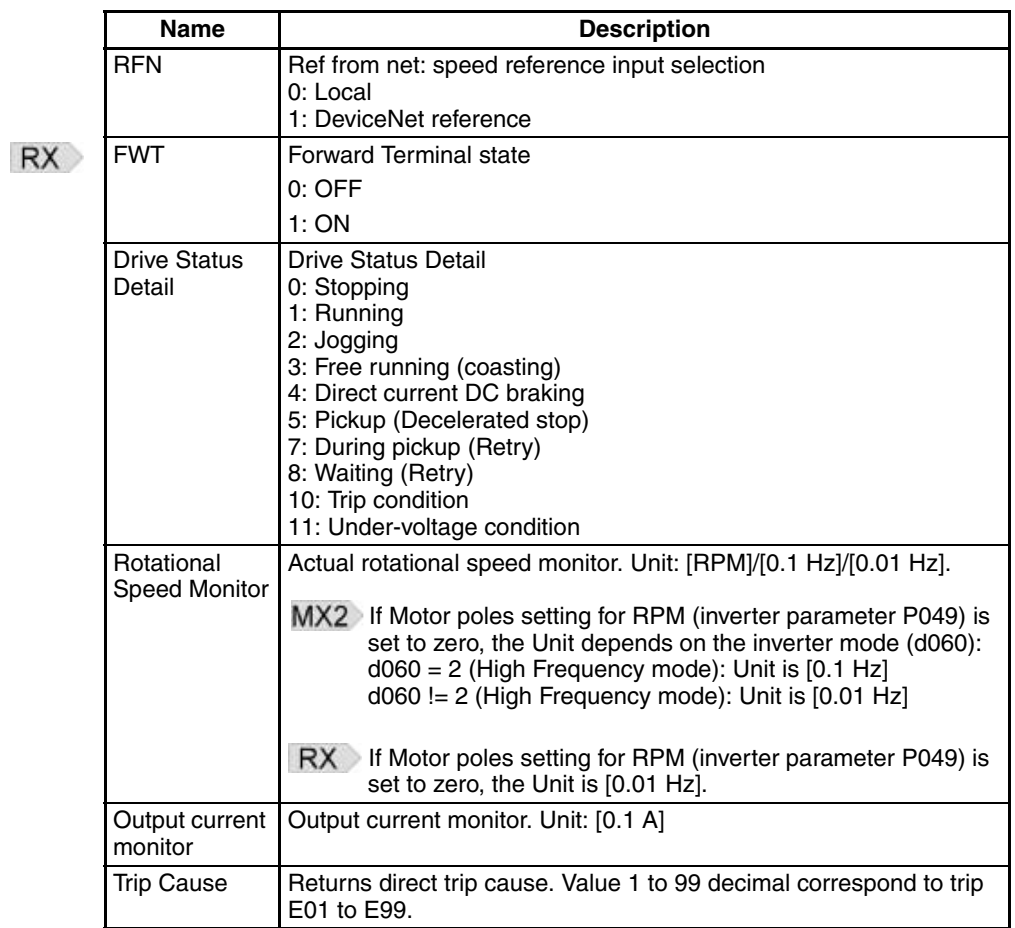

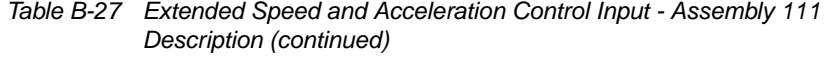

### **APPENDIX C General Object Specification**

# **C-1 Identity Object (Class 0x01)**

**Supported Service Codes** *Table C-1 Identity Object - Supported Service Codes*

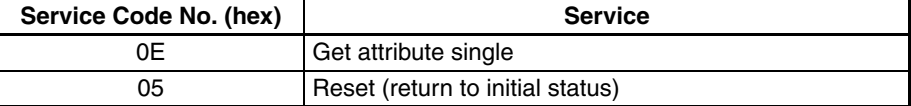

#### **Object Details**

*Table C-2 Identity Object - Object Details*

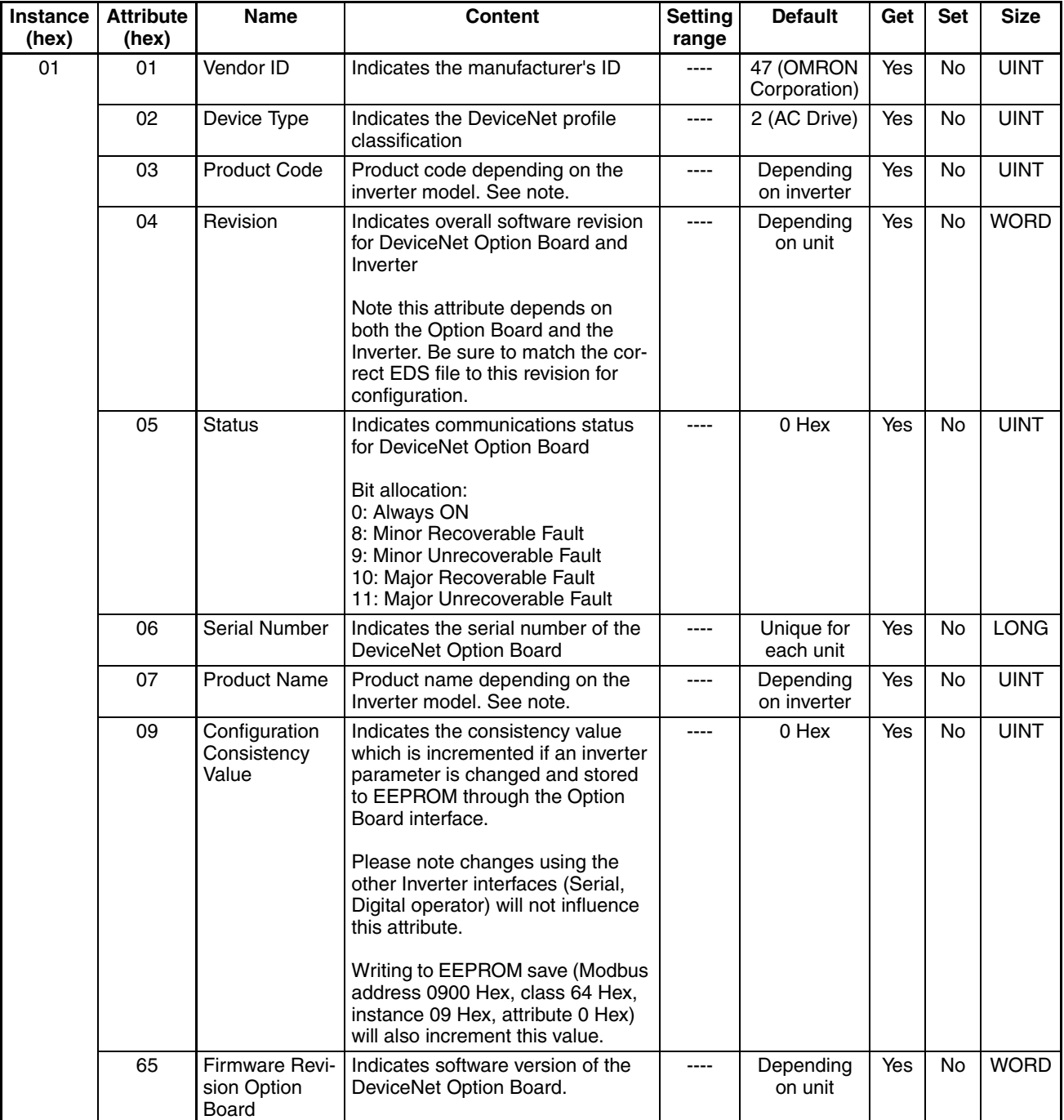

**Note** The product code and the product name depend on the model of inverter being used, as shown in the following two tables for MX2 Inverters and RX Inverters.

# *Table C-3 Model List MX2*

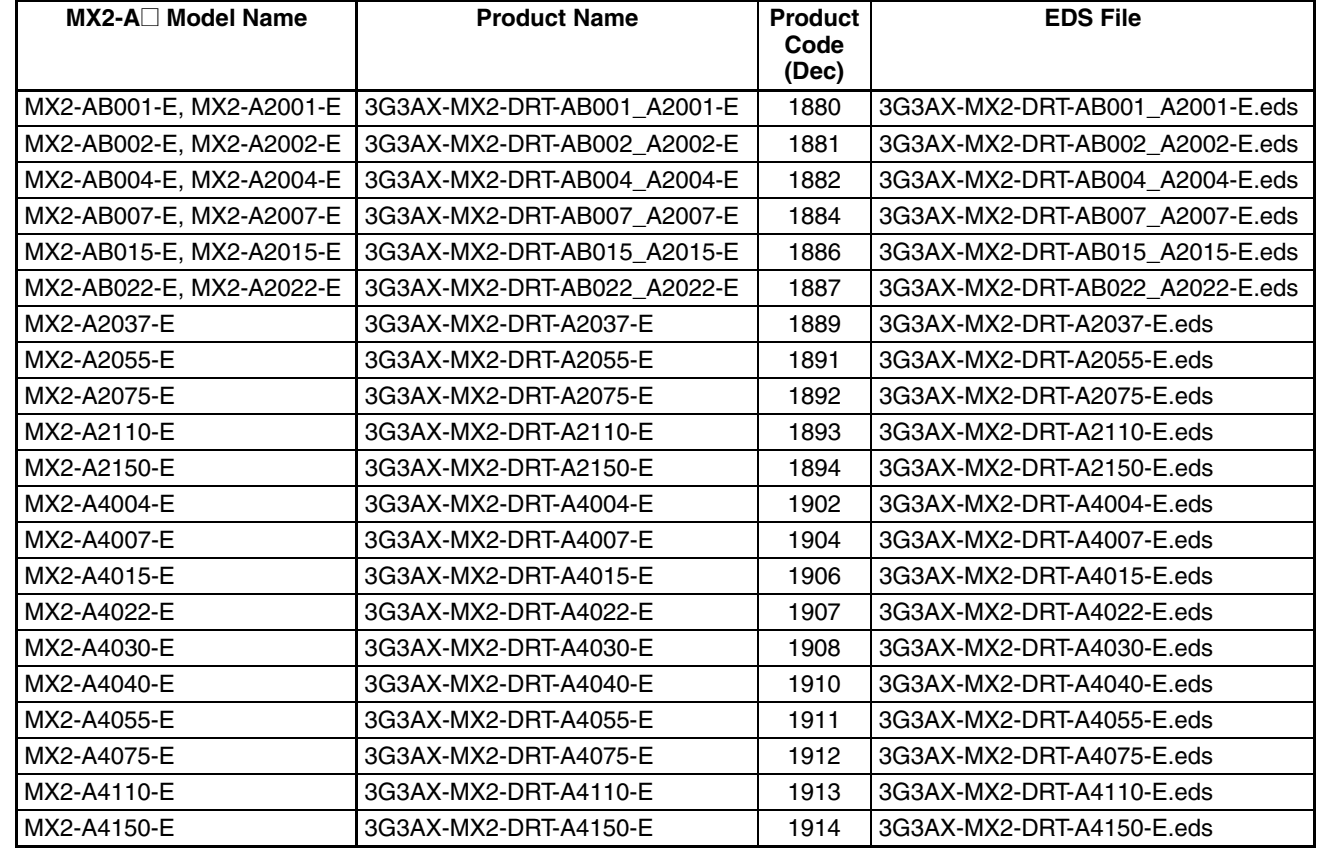

#### **RX**

#### *Table C-4 Model List RX*

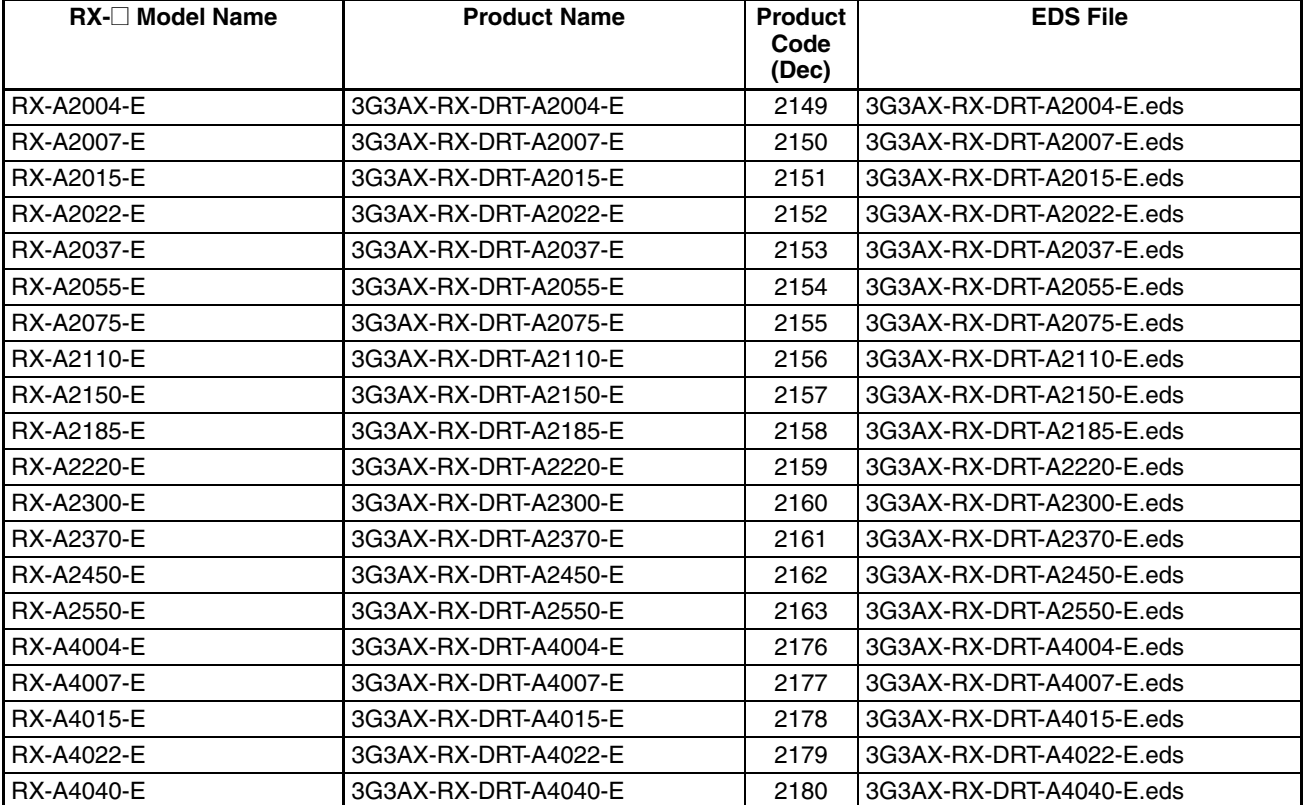

#### *Table C-4 Model List RX*

**RX** 

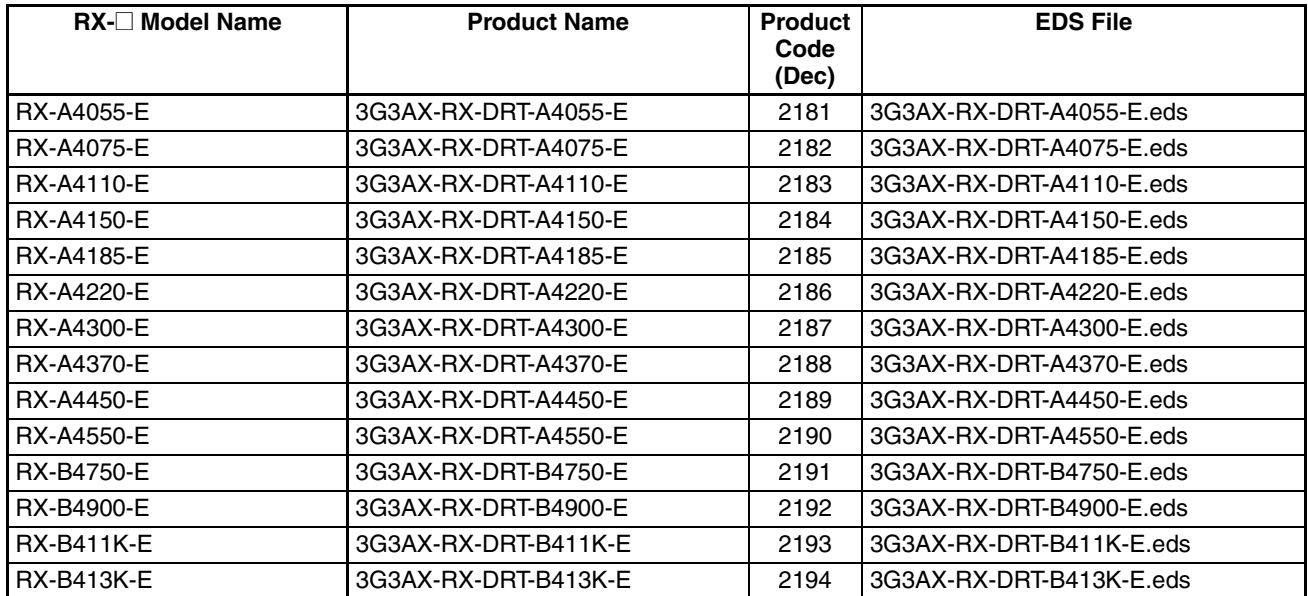

### **C-2 Message Router Object (Class 0x02)**

**Object Details** No vendor specific attributes are supported.

### **C-3 DeviceNet Object (Class 0x03)**

**Supported Service Codes** *Table C-5 DeviceNet Object - Supported Service Codes*

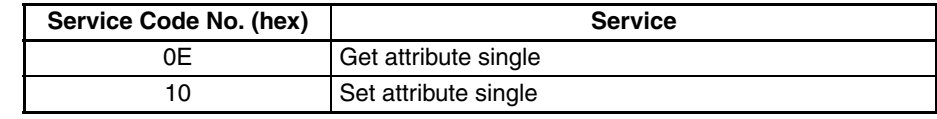

#### **Object Details**

*Table C-6 DeviceNet Object - Object Details*

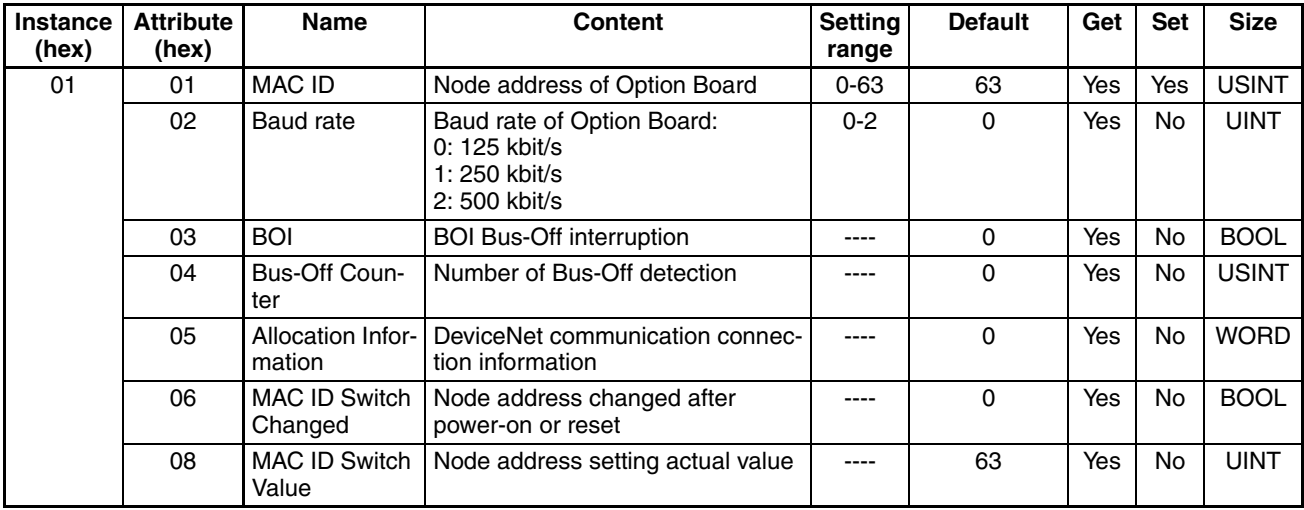

# **C-4 Assembly Object (Class 0x04)**

**Supported Service Codes** *Table C-7 Assembly Object - Supported Service Codes*

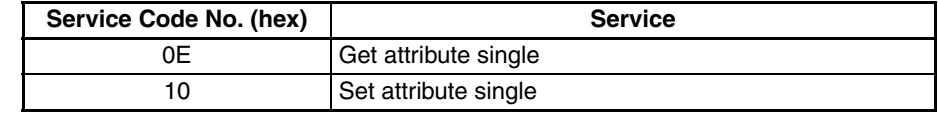

#### **Object Details**

*Table C-8 Assembly Object - Object Details*

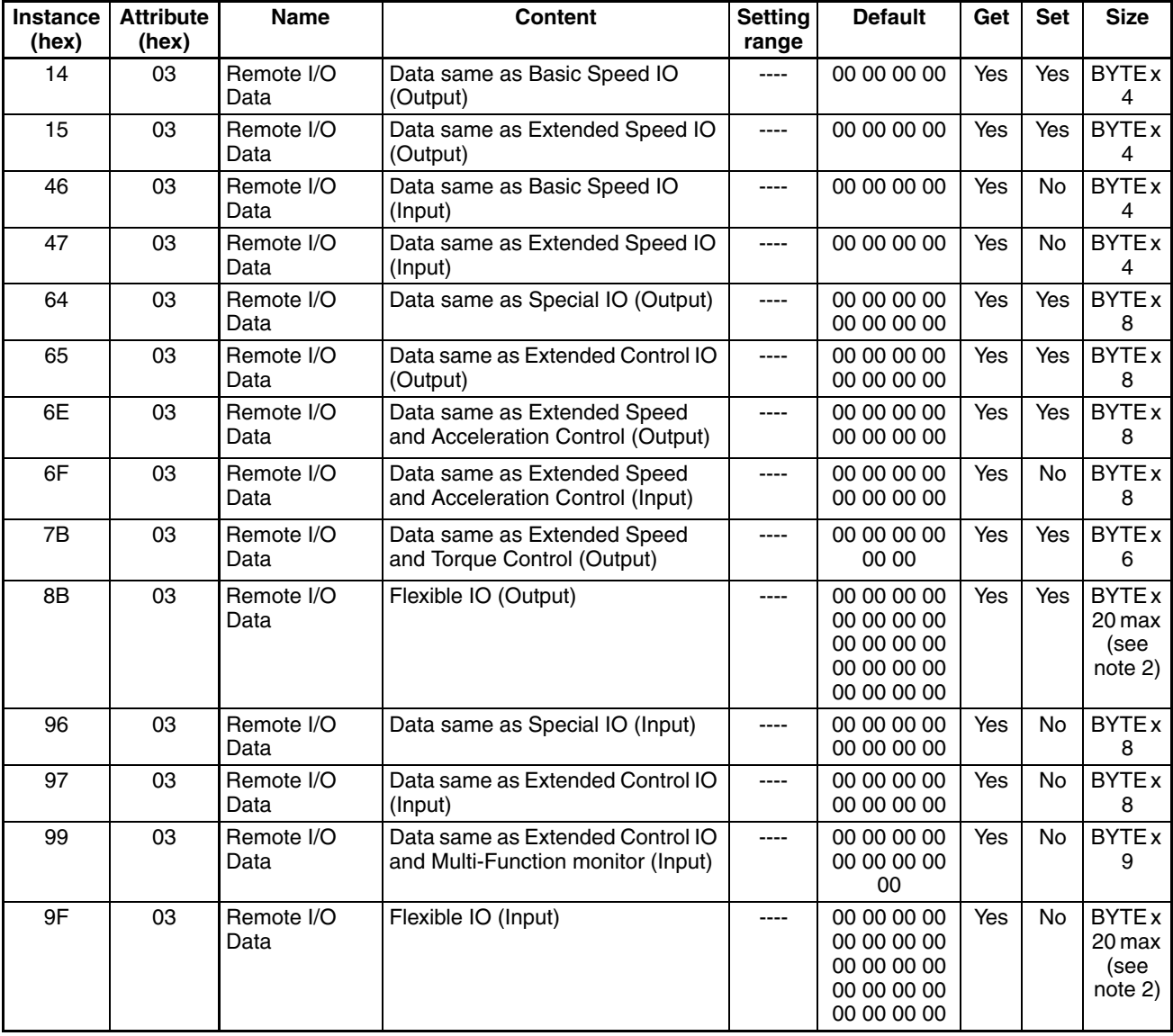

**Note 1** The data allocation of the assembly in this objects are the same as defined in Appendix B.

**Note 2** The size of the Flexible IO assemblies are depending on the actual configuration.

## **C-5 Connection Object (Class 0x05)**

**Supported Service Codes** *Table C-9 Connection Object - Supported Service Codes*

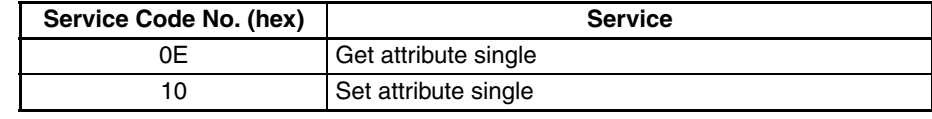

#### **Object Details**

*Table C-10 Connection Object - Object Details*

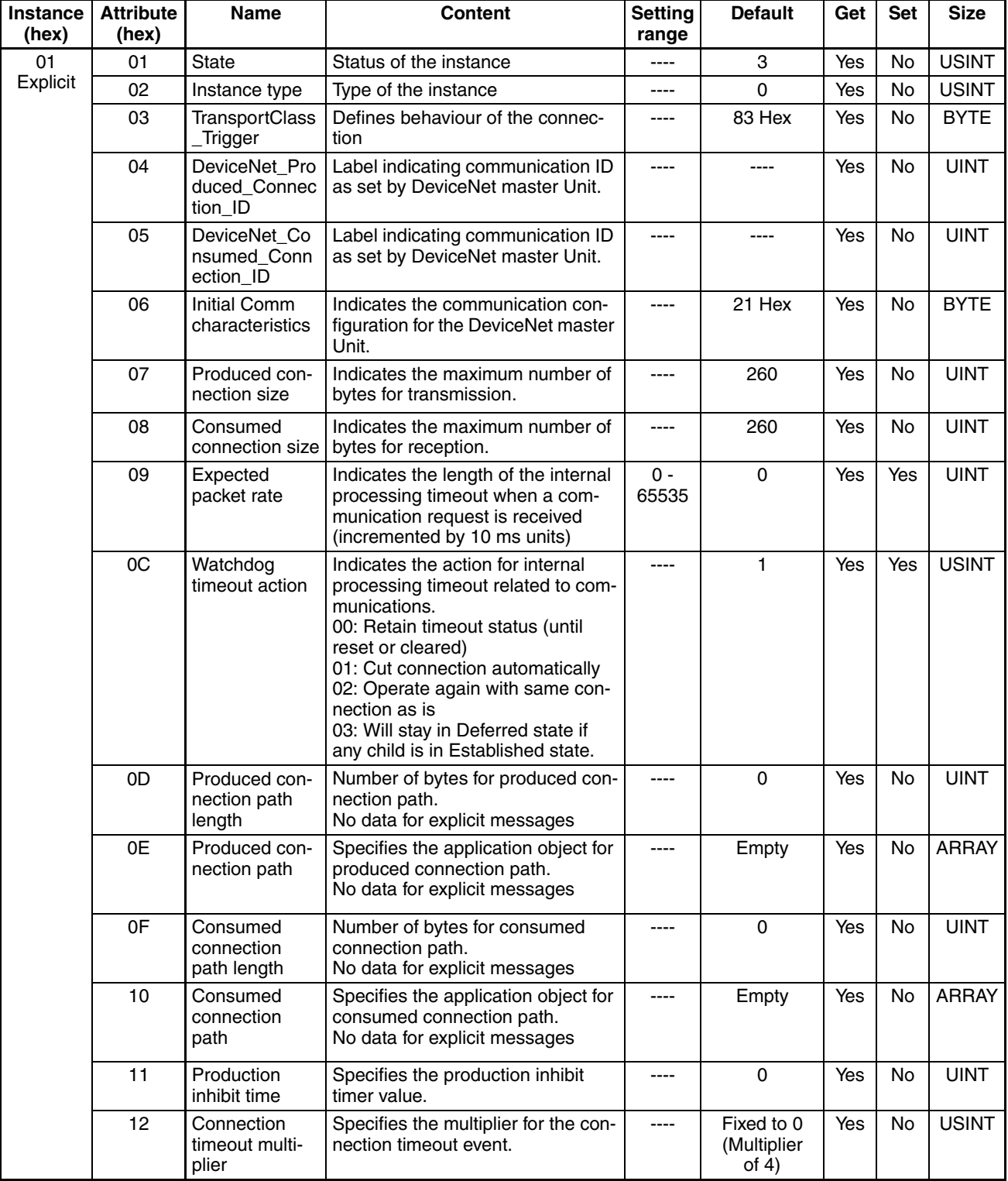

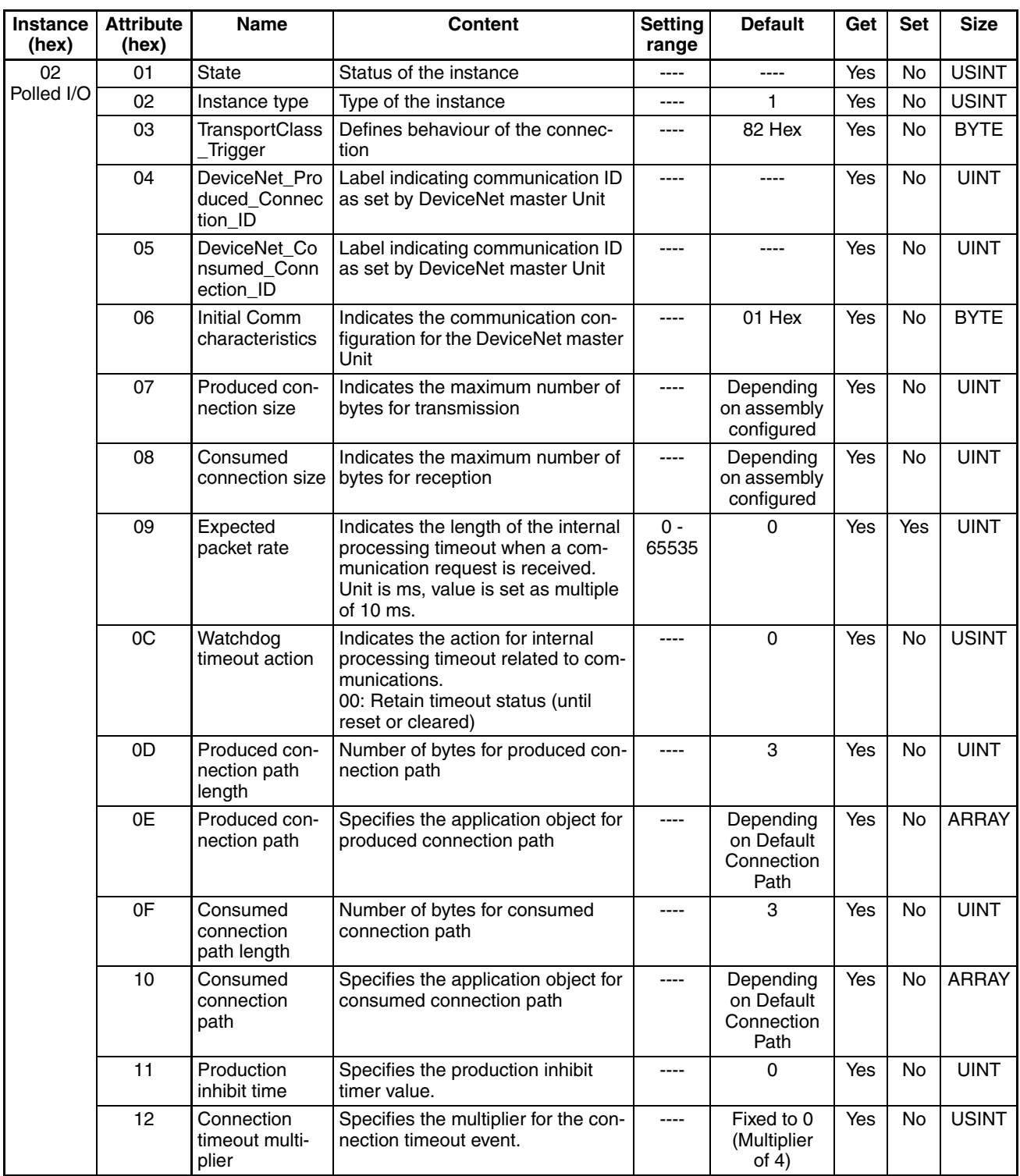

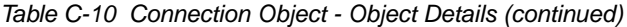

| <b>Instance</b><br>(hex) | <b>Attribute</b><br>(hex) | <b>Name</b>                              | <b>Content</b>                                                                                                    | <b>Setting</b><br>range | <b>Default</b>                                   | Get | Set       | <b>Size</b>  |
|--------------------------|---------------------------|------------------------------------------|----------------------------------------------------------------------------------------------------|-------------------------|--------------------------------------------------|-----|-----------|--------------|
| 03                       | 01                        | <b>State</b>                             | Status of the instance                                                                                                    | ----                    | ----                                             | Yes | No        | <b>USINT</b> |
| Bit-<br>Strobe           | 02                        | Instance type                            | Type of the instance                                                                                                    | ----                    | $\mathbf{1}$                                     | Yes | <b>No</b> | <b>USINT</b> |
|                          | 03                        | TransportClass<br>Trigger                | Defines behaviour of the connec-<br>tion                                                                                                    | ----                    | 82 Hex                                           | Yes | No        | <b>BYTE</b>  |
|                          | 04                        | DeviceNet_Pro<br>duced_Connec<br>tion_ID | Label indicating communication ID<br>as set by DeviceNet master Unit                                                                                           | ----                    |                                                  | Yes | No        | <b>UINT</b>  |
|                          | 05                        | DeviceNet_Co<br>nsumed_Conn<br>ection_ID | Label indicating communication ID<br>as set by DeviceNet master Unit                                                                                           | ----                    | ----                                             | Yes | <b>No</b> | <b>UINT</b>  |
|                          | 06                        | <b>Initial Comm</b><br>characteristics   | Indicates the communication con-<br>figuration for the DeviceNet master<br>Unit                                                                                | ----                    | 02 Hex                                           | Yes | <b>No</b> | <b>BYTE</b>  |
|                          | 07                        | Produced con-<br>nection size            | Indicates the maximum number of<br>bytes for transmission                                                                                                    | ----                    | Depending<br>on assembly<br>configured           | Yes | <b>No</b> | <b>UINT</b>  |
|                          | 08                        | Consumed<br>connection size              | Indicates the maximum number of<br>bytes for reception                                                                                                    | ----                    | $\mathbf 0$                                      | Yes | No        | <b>UINT</b>  |
|                          | 09                        | Expected<br>packet rate                  | Indicates the length of the internal<br>processing timeout when a com-<br>munication request is received.<br>Unit is ms, value is set as multiple<br>of 10 ms. | $0 -$<br>65535          | $\mathbf 0$                                      | Yes | Yes       | <b>UINT</b>  |
|                          | 0C                        | Watchdog<br>timeout action               | Indicates the action for internal<br>processing timeout related to com-<br>munications.<br>00: Retain timeout status (until<br>reset or cleared)               | ----                    | $\mathbf 0$                                      | Yes | <b>No</b> | <b>USINT</b> |
|                          | 0D                        | Produced con-<br>nection path<br>length  | Number of bytes for produced con-<br>nection path                                                                                                    | ----                    | 3                                                | Yes | <b>No</b> | <b>UINT</b>  |
|                          | 0E                        | Produced con-<br>nection path            | Specifies the application object for<br>produced connection path                                                                                               | ----                    | Default: Flex-<br>ible IO<br>(Input)<br>62 39 46 | Yes | <b>No</b> | <b>ARRAY</b> |
|                          | 0F                        | Consumed<br>connection<br>path length    | Number of bytes for consumed<br>connection path                                                                                                    |                         | $\Omega$                                         | Yes | No        | <b>UINT</b>  |
|                          | 10                        | Consumed<br>connection<br>path           | Specifies the application object for<br>consumed connection path                                                                                               | ----                    | ----                                             | Yes | No        | <b>ARRAY</b> |
|                          | 11                        | Production<br>inhibit time               | Specifies the production inhibit<br>timer value.                                                                                                    | ----                    | $\mathbf 0$                                      | Yes | No        | <b>UINT</b>  |
|                          | 12                        | Connection<br>timeout multi-<br>plier    | Specifies the multiplier for the con-<br>nection timeout event.                                                                                                | ----                    | Fixed to 0<br>(Multiplier<br>of $4)$             | Yes | No        | <b>USINT</b> |

*Table C-10 Connection Object - Object Details (continued)*

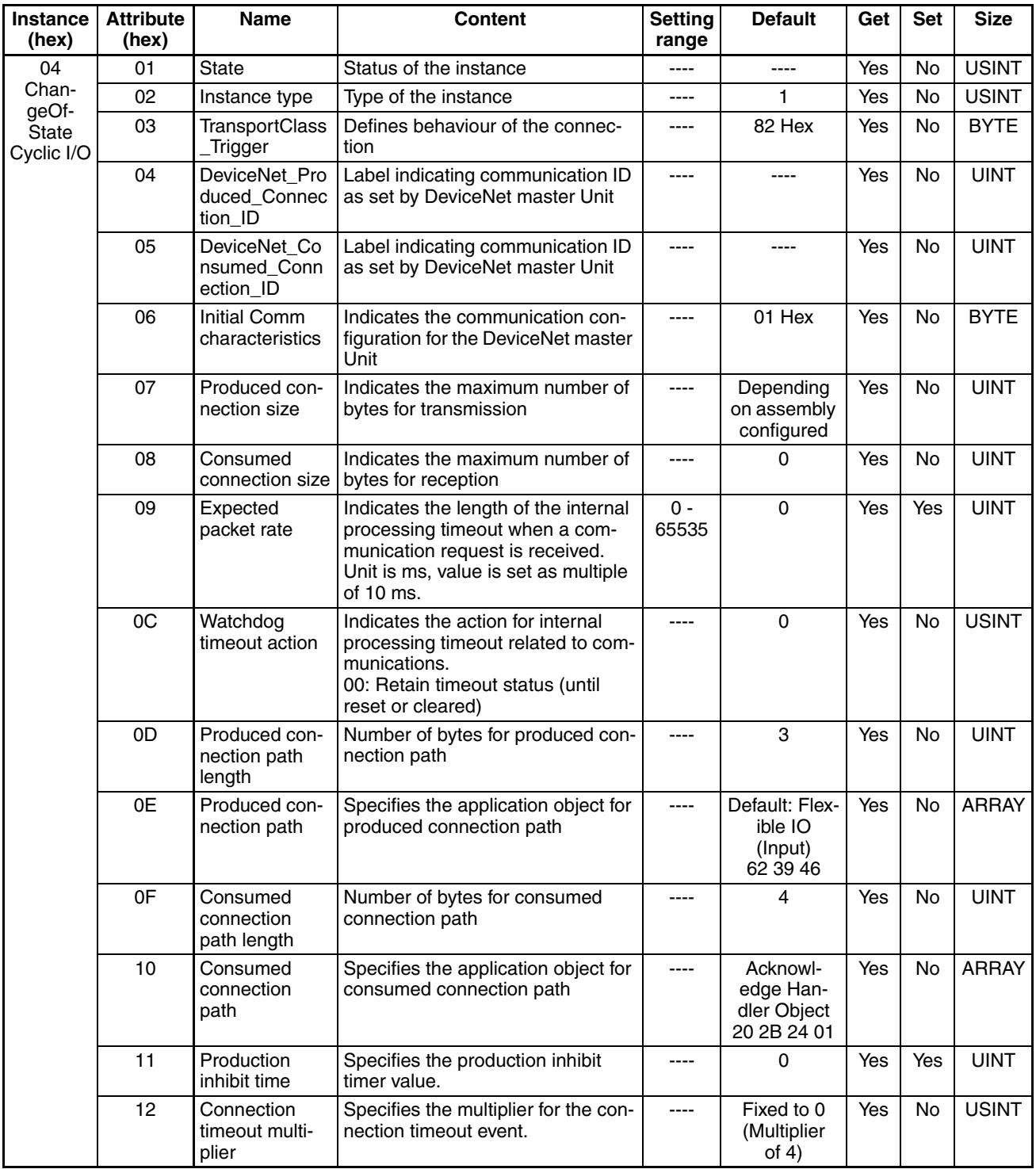

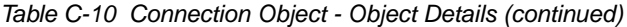

### **C-6 Discrete Input Point Object (Class 0x08)**

**Supported Service Codes** *Table C-11 Discrete Input Point Object - Supported Service Codes*

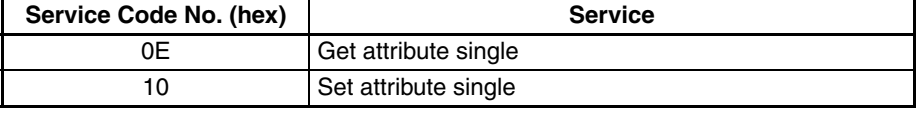

#### **Object Details**

*Table C-12 Discrete Input Point Object - Object Details*

| <b>Instance</b><br>(hex)  | <b>Attribute</b><br>(hex) | Name     | <b>Content</b>                                 | <b>Setting</b><br>range | <b>Default</b> | Get | Set | <b>Size</b> |
|---------------------------|---------------------------|----------|------------------------------------------------|-------------------------|----------------|-----|-----|-------------|
| 01 to 09<br>(See<br>note) | 03                        | Value    | Read input point value<br>$0:$ Off<br>1:On     | ----                    | ----           | Yes | No  | <b>BOOL</b> |
|                           | 69                        | Override | Override input point value<br>$0:$ Off<br>1:On | ----                    | $- - - -$      | Yes | Yes | <b>BOOL</b> |

 $MX2$ **Note** The instance 1 to 7 correspond to the MX2 inverter input terminal [1] to [7].

**Note** The instance 1 to 8 correspond to the RX inverter input terminal [1] to [8]. **RX** Instance 9 corresponds to the FW input terminal.

### **C-7 Discrete Output Point Object (Class 0x09)**

**Supported Service Codes** *Table C-13 Discrete Output Point Object - Supported Service Codes*

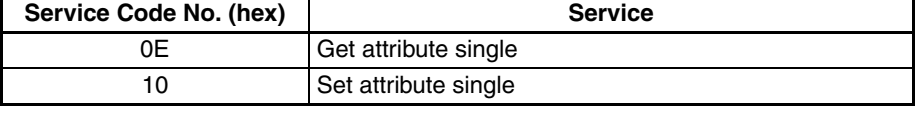

#### **Object Details**

*Table C-14 Discrete Output Point Object - Object Details*

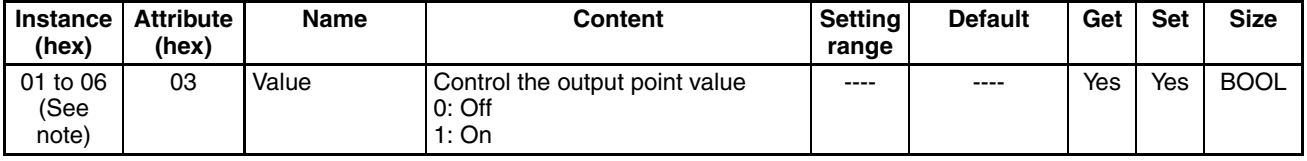

- **Note** The instance 1 to 3 correspond to the Inverter output terminals respectively  $MX2$ output [11], output [12] and alarm relay contacts (AL0, AL1, AL2). See MX2 User Manual Section 4-6-3.
- **Note** The instance 1 to 6 correspond to the RX inverter output terminals respec-**RX** tively output 1 [11] to output 5 [15] and alarm relay contacts (AL0, AL1, AL2). See RX User Manual section 4-2, "Specifications of the Relay Output Terminals"

### **C-8 Unit Parameter Object (Class 0x94)**

**Supported Service Codes** *Table C-15 Unit Parameter Object - Supported Service Codes*

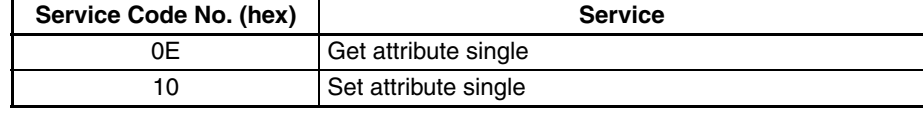

#### **Object Details**

*Table C-16 Unit Parameter Object - Object Details*

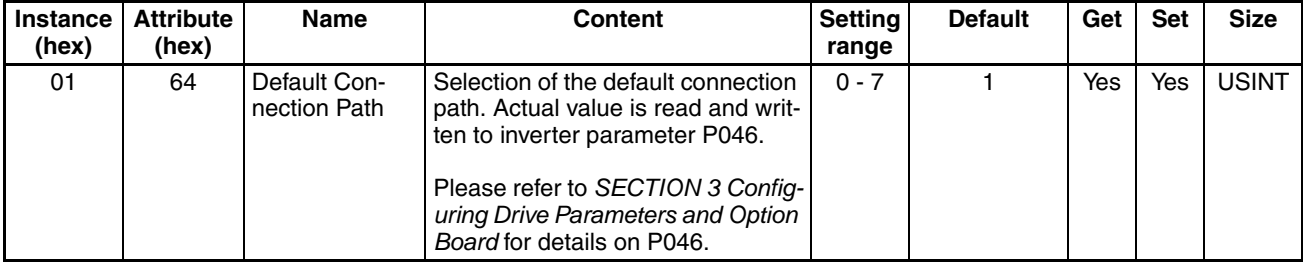

### **APPENDIX D AC Drive Object Specification**

### **D-1 Motor Data Object (Class 0x28)**

**Supported Service Codes** *Table D-1 Motor Data Object - Supported Service Codes*

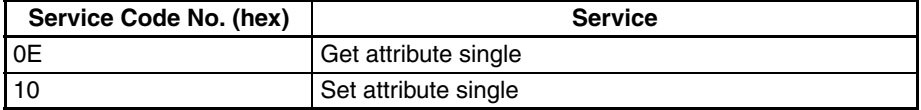

#### **Object Details**

*Table D-2 Motor Data Object - Object Details*

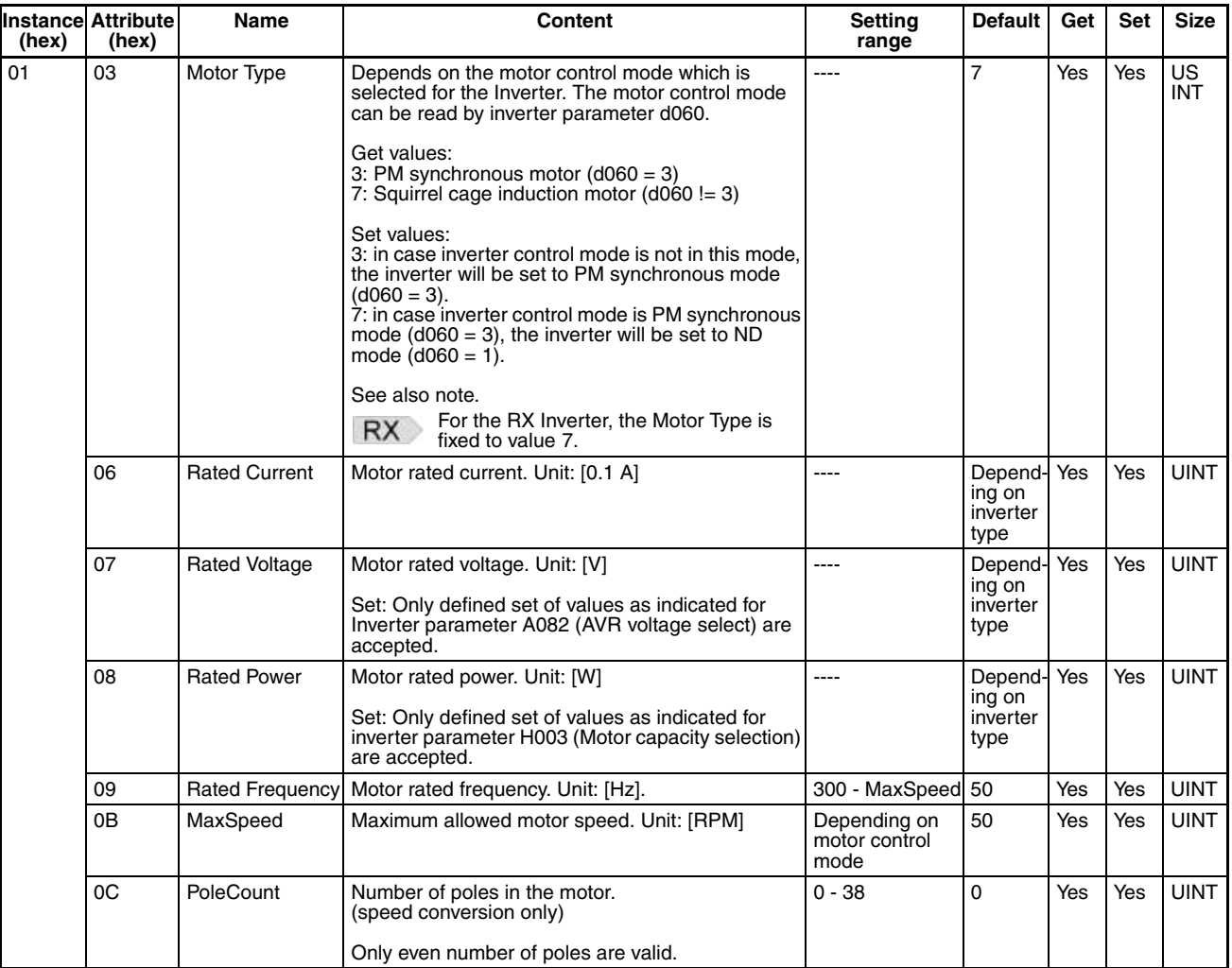

**Note** MX2 A change of the Motor Type value will cause an inverter and DeviceNet Option Board reset. This is equivalent to setting inverter parameters b171 (Inverter mode selection) and b180 (Parameter initialization trigger).

### **D-2 Control Supervisor Object (Class 0x29)**

**Supported Service Codes** *Table D-3 Control Supervisor Object - Supported Service Codes*

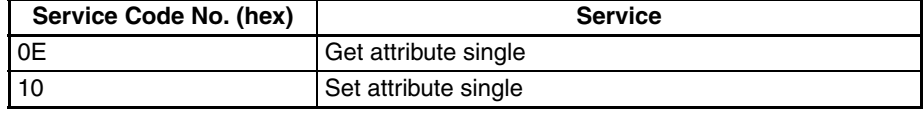

#### **Object Details**

*Table D-4 Control Supervisor Object - Object Details*

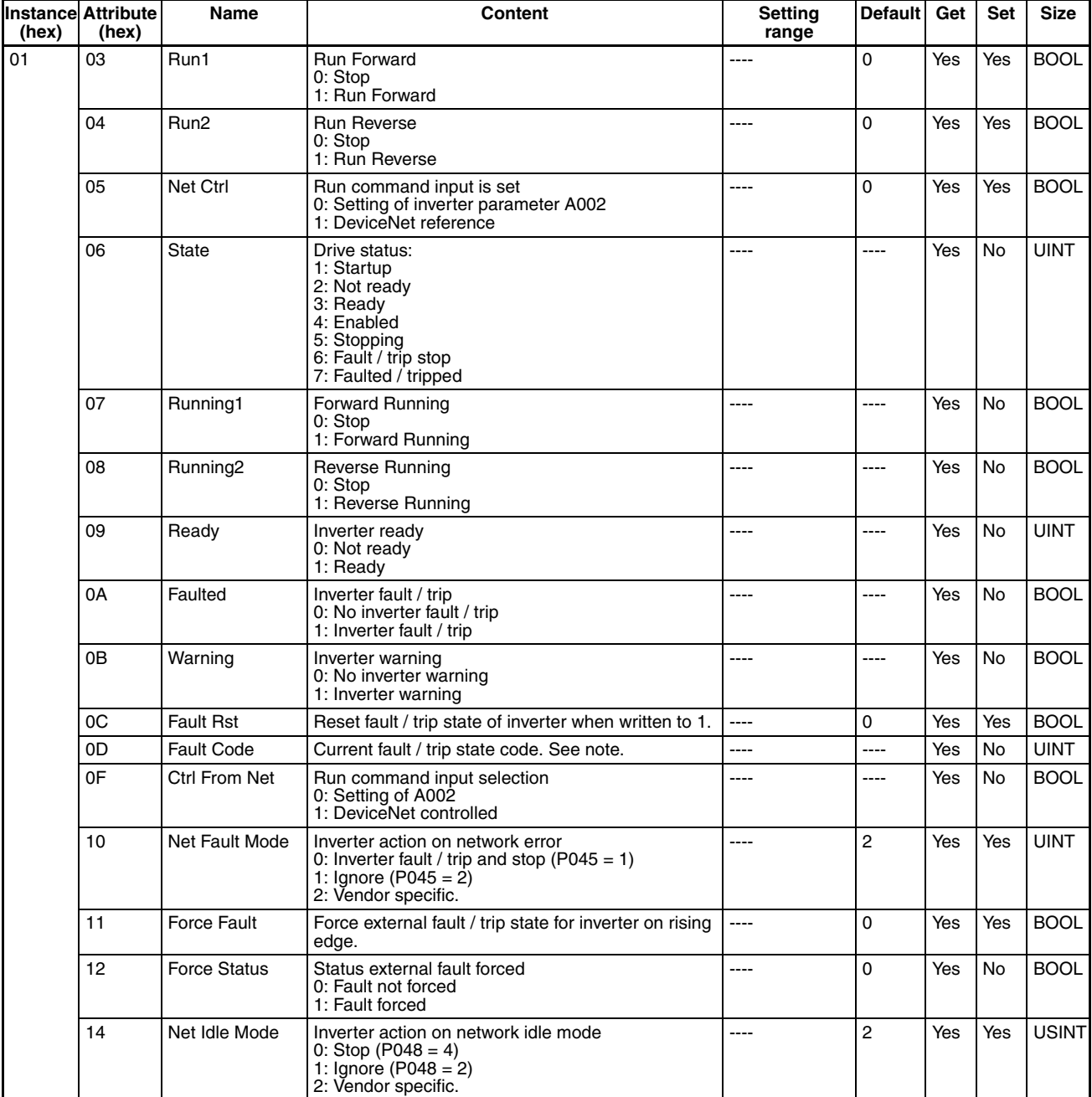

### **Control Supervisor Object (Class 0x29) APPENDIX D**

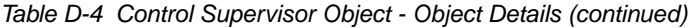

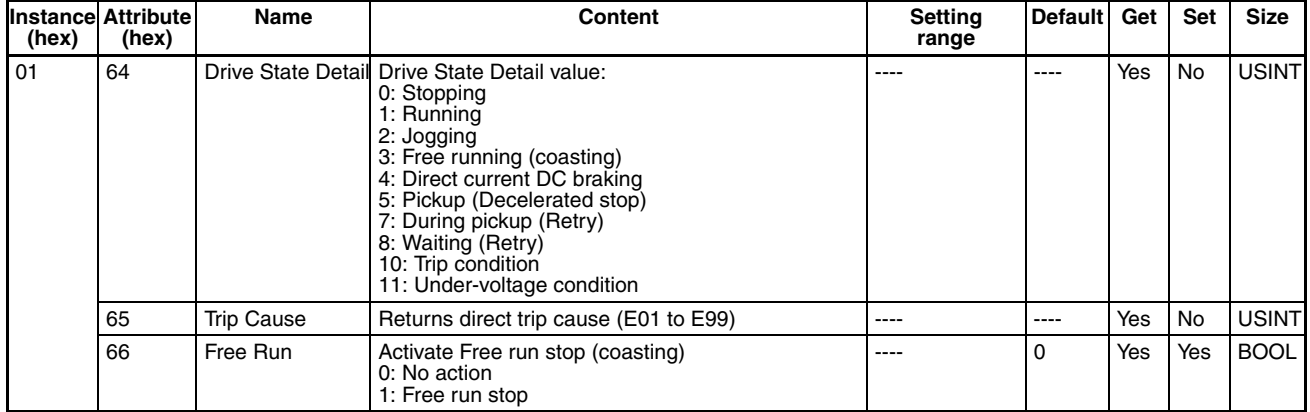

**Note** The following table shows the conversion between the Inverter Error or Trip code and the CIP Fault and Warning codes.

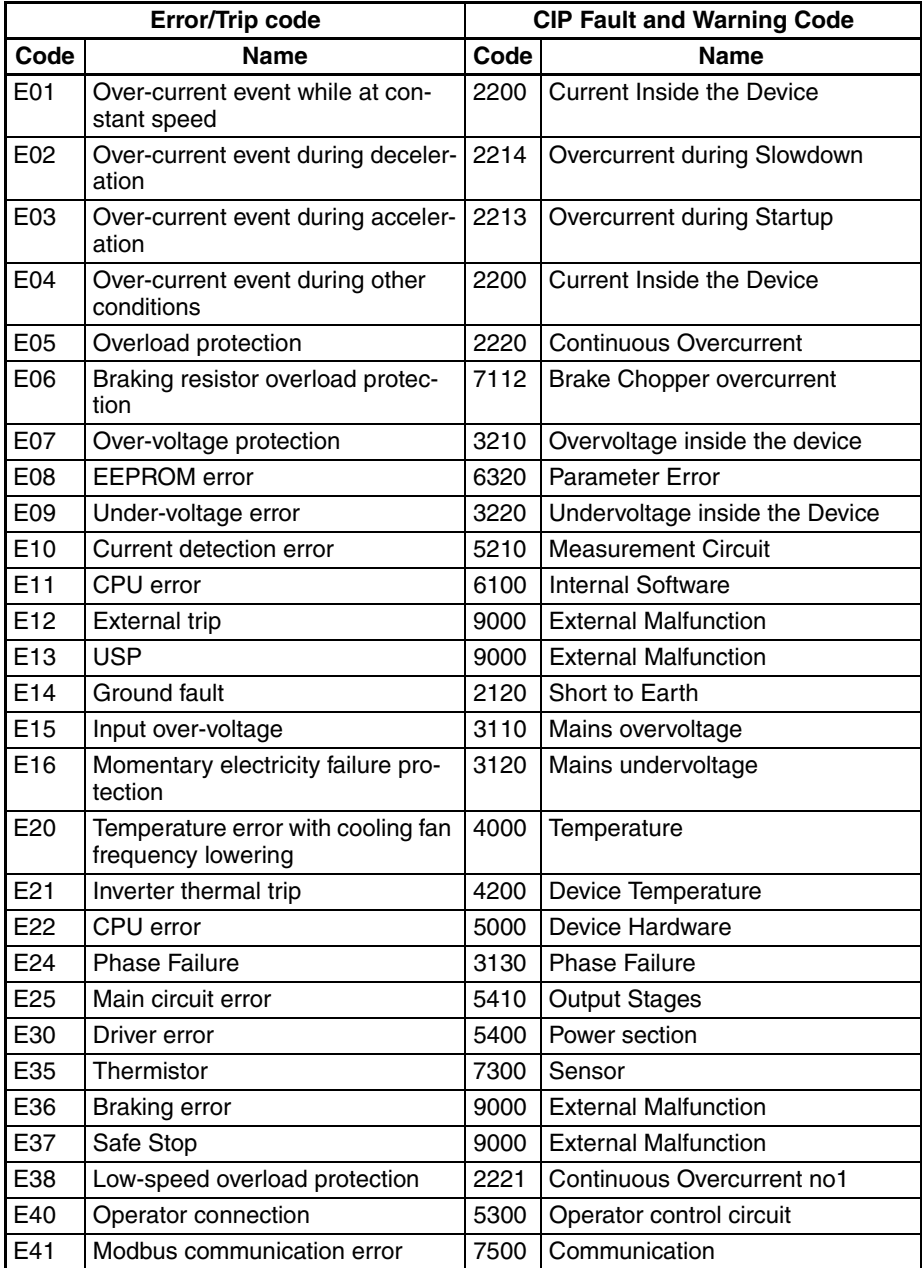

*Table D-5 Error Code Conversion*

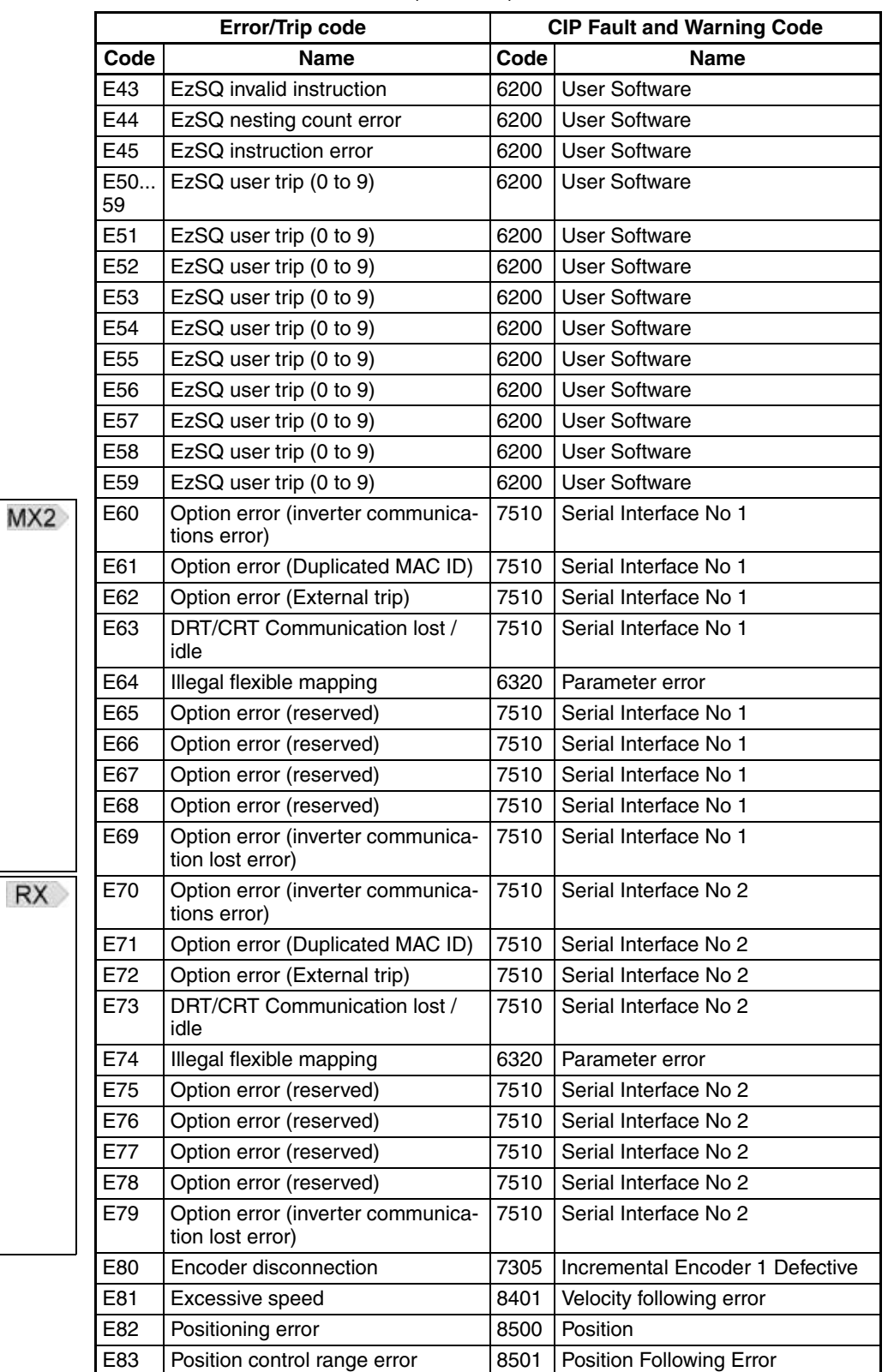

*Table D-5 Error Code Conversion (continued)*

# **D-3 AC/DC Drive Object (Class 0x2A)**

**Supported Service Codes** *Table D-6 AC/DC Drive Object - Supported Service Codes*

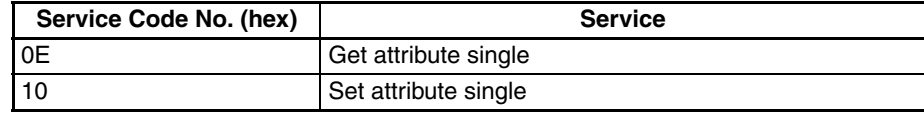

#### **Object Details**

*Table D-7 AC/DC Drive Object - Object Details*

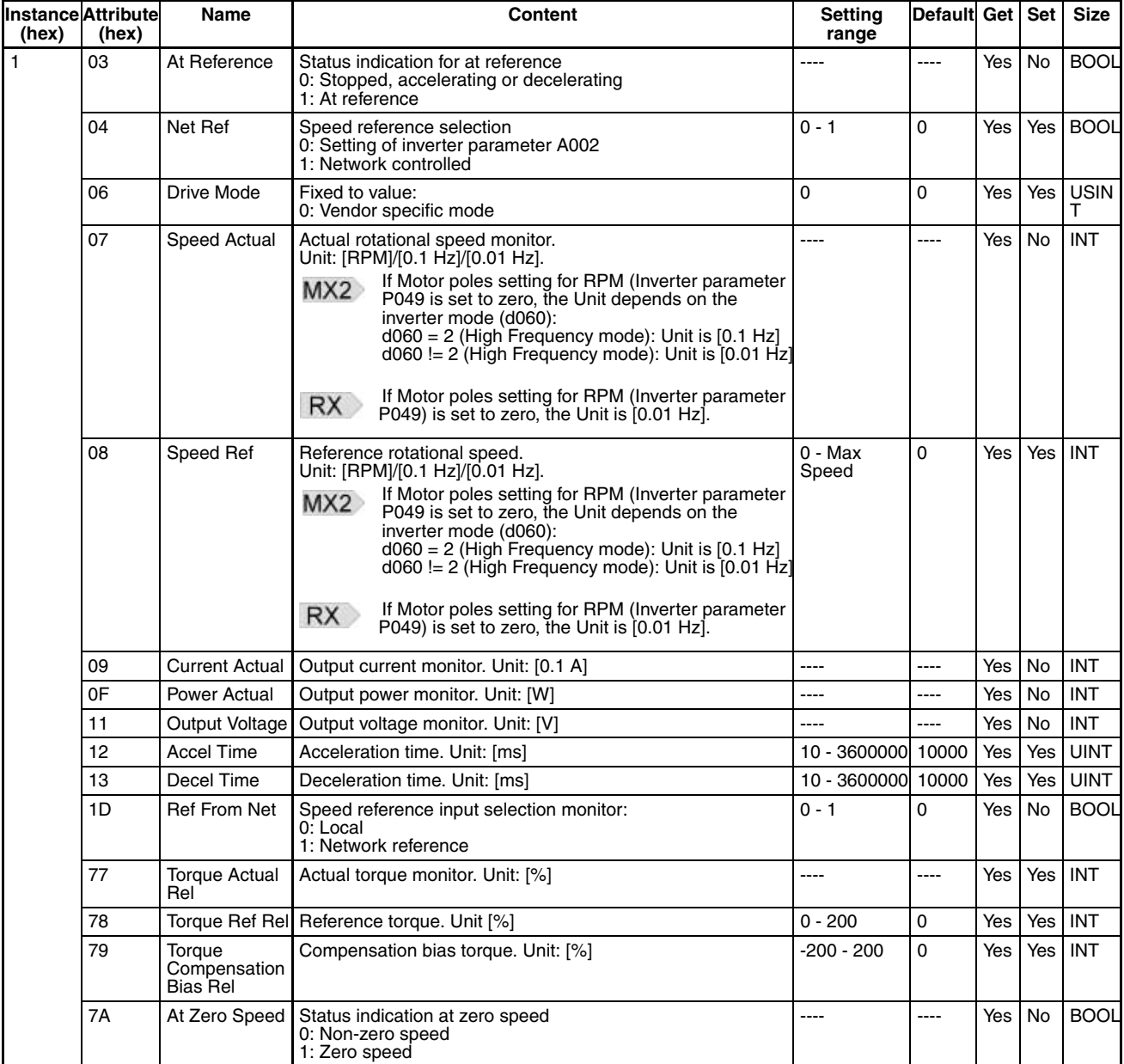
# <span id="page-108-0"></span>**APPENDIX E DeviceNet Explicit Messages**

## **E-1 Basic Format of Explicit Messages**

<span id="page-108-1"></span>The basic format of each command and response is shown below. Command:

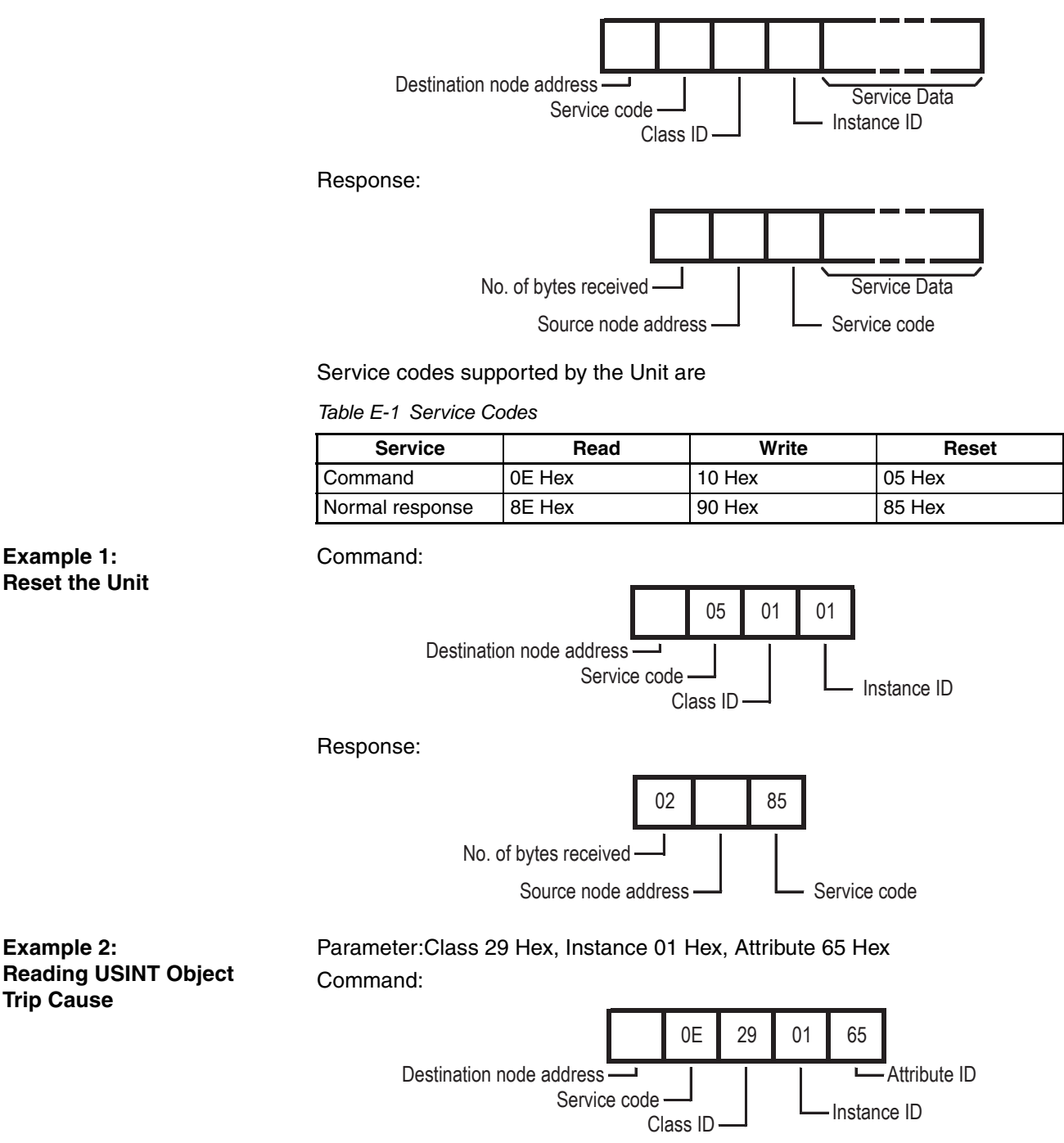

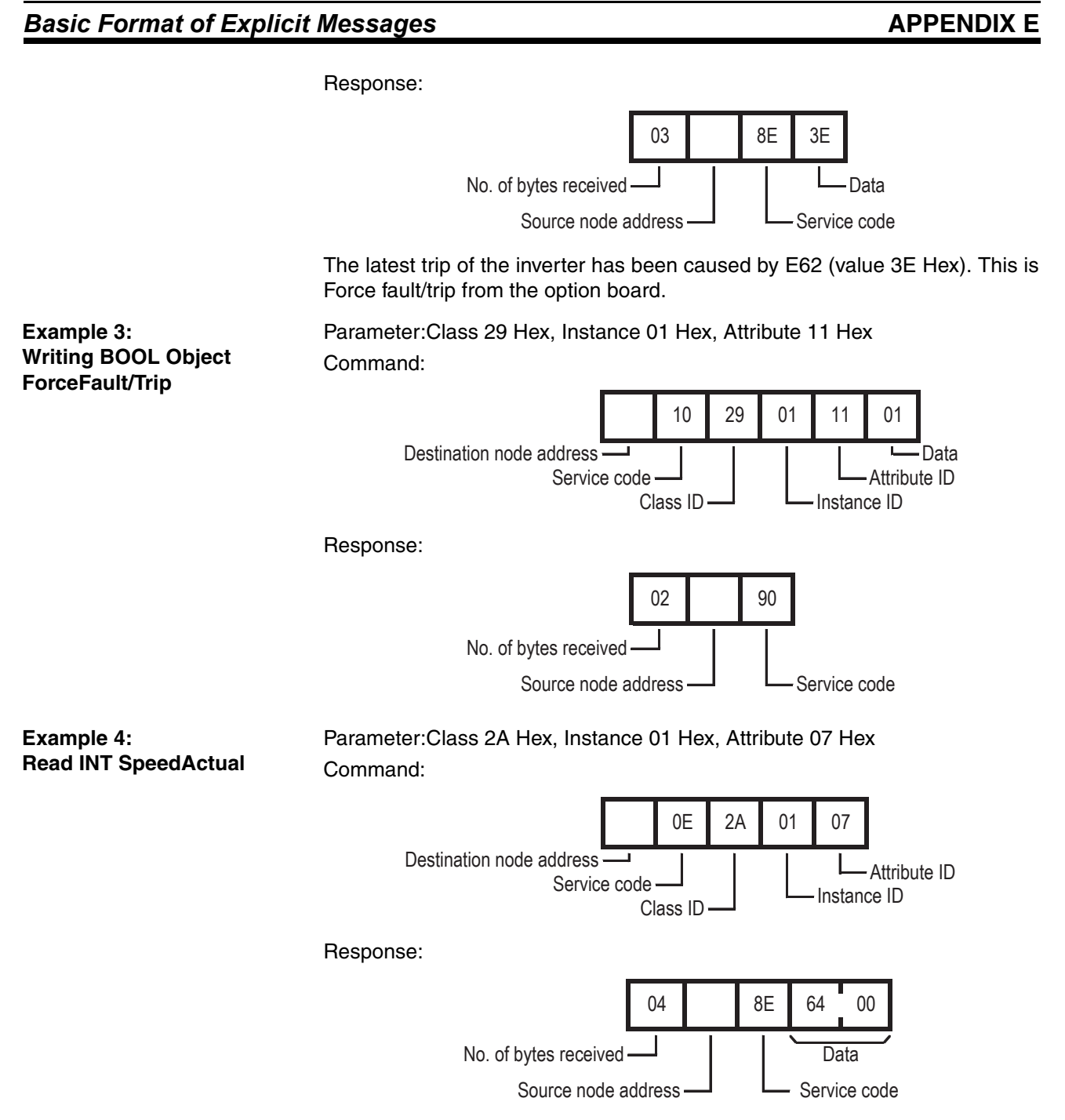

The actual speed is read as 10.0 Hz (0064 Hex). Please note the swapping of the data following CIP data type encoding.

## **E-2 Function Code Object (Class 0x65)**

#### **E-2-1 Supported Service Codes**

<span id="page-110-0"></span>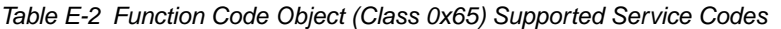

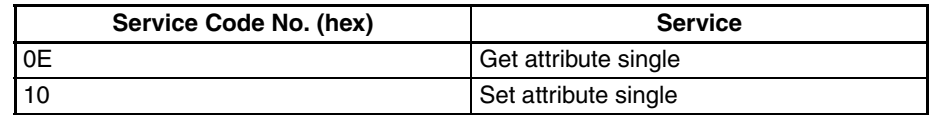

#### **E-2-2 Supported Instance and Attribute Codes**

The inverter parameter Function code are mapped to the object's instance and attributes.

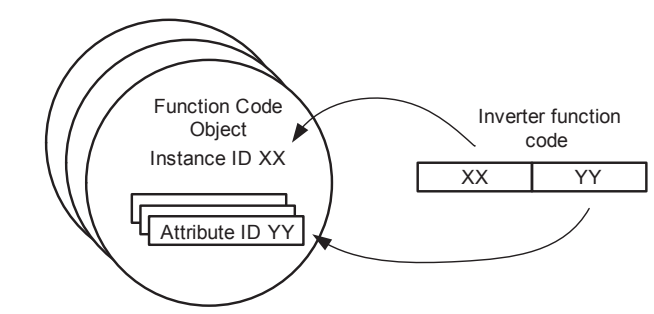

<span id="page-110-1"></span>The instance and attribute are calculated using a sequence number of the function group  $(A = 0, B = 1, etc)$  \* 1000 plus the function code value. The resulting value is allocated to the instance (high byte) and attribute (low byte).

*Table E-3 Function Code Object (Class 0x65) Supported Instance and Attribute Codes*

| <b>Function Code</b> | <b>Decimal base</b> | <b>Decimal range</b> | <b>Hexadecimal range</b> |
|----------------------|---------------------|----------------------|--------------------------|
| A001 - A999          | 0                   | $1 - 999$            | $0001 - 03E7$            |
| b001 - b999          | 1000                | 1000 - 1999          | $0.3E9 - 0.7CF$          |
| C001 - C999          | 2000                | 2001 - 2999          | $07D1 - 0BB7$            |
| d001 - d999          | 3000                | 3001 - 3999          | $0BB9 - 0F9F$            |
| F001 - F999          | 5000                | $5001 - 5999$        | $1389 - 176F$            |
| H001 - H999          | 7000                | 7001 - 7999          | $1B59 - 1F3F$            |
| P001 - P999          | 15000               | 15001 - 15999        | 3A99 - 3E7F              |
| U001 - U999          | 20000               | 20001 - 20999        | $4E21 - 5207$            |

**Note 1** Please refer to

Appendix B of the MX2 User's Manual (Cat. No. I570)  $MX2$ 

Section 4.4 (Register number list) of the RX User's Manual (Cat. No. I560) **RX** for details about Function code references and data sizes.

**Note 2** All data written by Function Code or Modbus Register object are stored temporary in the memory of the inverter. Be sure to execute the ENTER command at the end of writing sequence to store the value in EEPROM.

> The ENTER command is executed by writing to EEPROM (write 01 Hex to Modbus address 0900 Hex). This operation can be performed by using Modbus Register Object Class.

> Function code F001 can not be written using the Function code object. The Function code B127 has a data size of 2 words (different from the Modbus register size of 1 word).

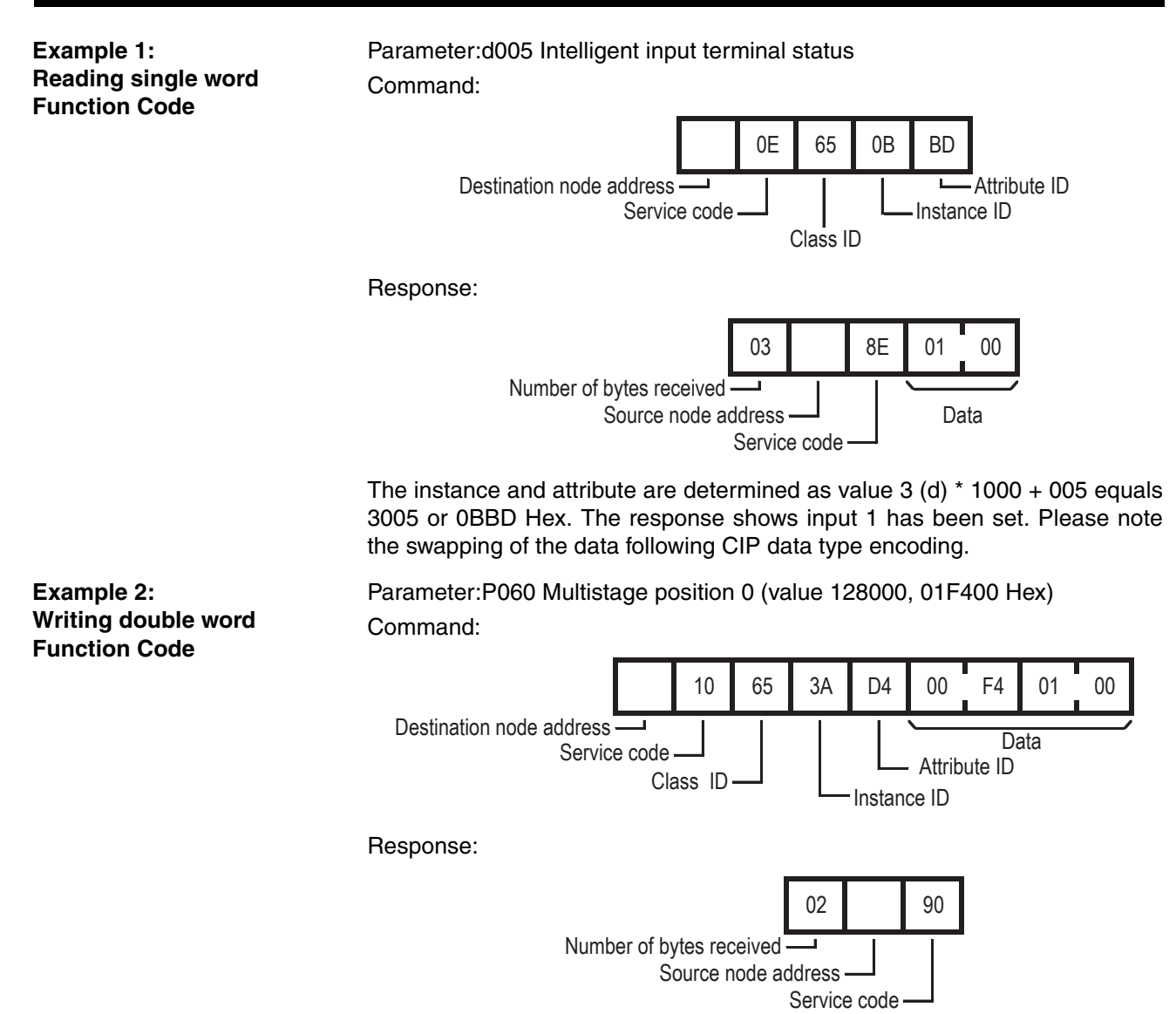

The instance and attribute are determined as value 15 (P)  $*$  1000 + 060 equals 15060 or 3AD4 Hex. Please note the swapping of the data following CIP data type encoding to set decimal value 128000.

**98**

## **E-3 Modbus Register Object (Class 0x64)**

### **E-3-1 Supported Service Codes**

<span id="page-112-0"></span>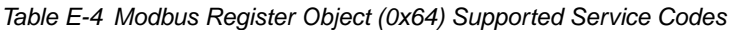

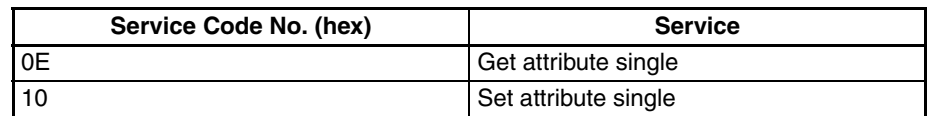

#### **E-3-2 Supported Instance and Attribute Codes**

For this Object, the corresponding Modbus register of the inverter parameter are mapped to the object's instance and attribute.

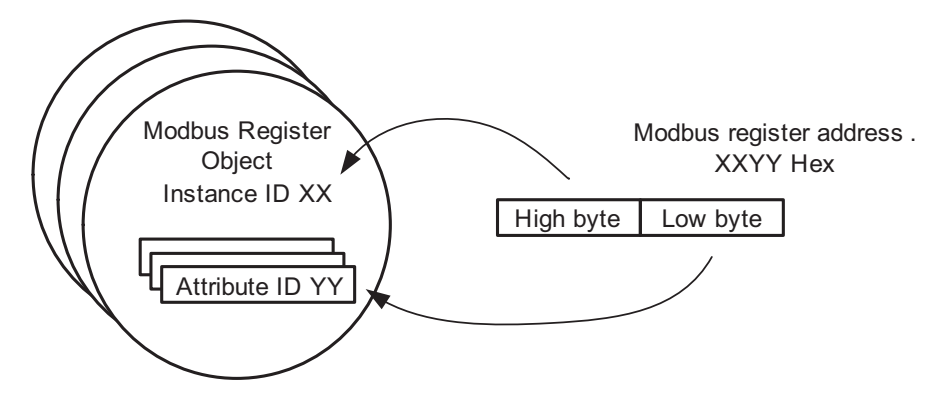

In case of the Modbus Address XXYY Hex, the instance of the object is mapped to XX and the attribute is mapped to YY.

Note 1 MX2 Please refer to Appendix B of the MX2 User's Manual (Cat. No. 1570).

Note 2 **RX** Please refer to Section 4.4 (Register number list) of the RX User's Manual (Cat. No. I560) for details about Modbus registers and data sizes.

**Note 3** All data written by Function Code or Modbus Register object are stored temporary in the memory of the inverter. Be sure to execute the ENTER command at the end of writing sequence to store the value in EEPROM.

> The ENTER command is executed by writing to EEPROM (write 01 Hex to Modbus address 0900 Hex). This operation can be performed by using Modbus Register Object Class.

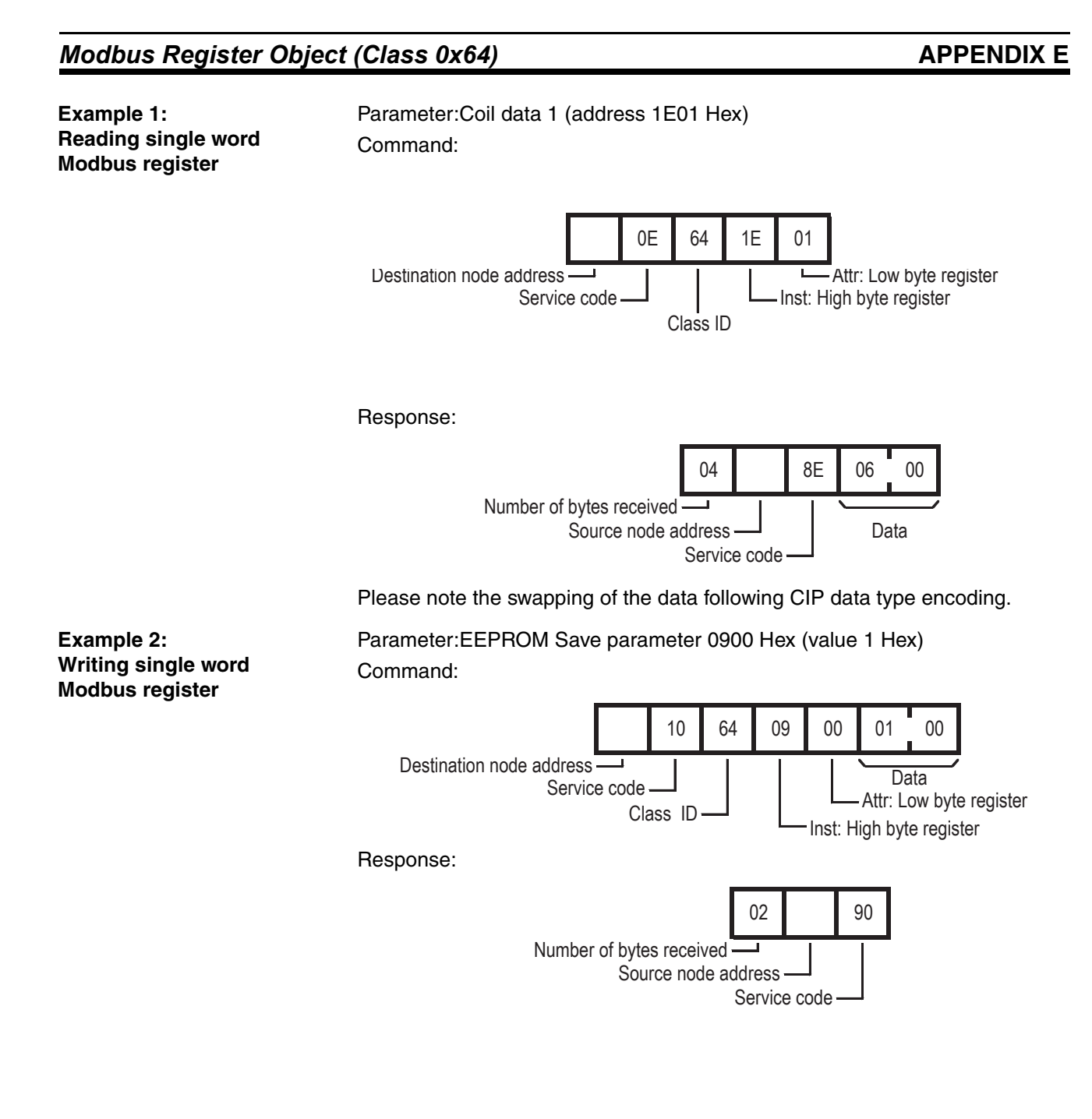

## **E-4 Explicit Message Error Codes**

When an error response has been returned for the executed explicit message, this response will have the following format.

<span id="page-114-0"></span>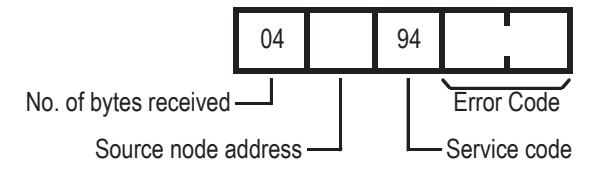

Within the frame, one of the following error codes will be included.

*Table E-5 Error Response*

| <b>Response</b><br>Code | <b>Error Name</b>       | Cause                                                                                                    |
|-------------------------|-------------------------|----------------------------------------------------------------------------------------------------|
| $02\square$             | Resource unavailable    | An internal communication error between<br>Option Board and Inverter                                              |
| 08                      | Service not supported   | The service code is incorrect.                                                                                    |
| 09∏∏                    | Invalid attribute value | The specified attribute / inverter parame-<br>ter value is not supported. The data writ-<br>ten is outside range. |
| OCI                     | Object state conflict   | The specified command cannot be exe-<br>cuted due to an internal error.                                           |
| $0F$ $\Box$             | Attribute not settable  | An attribute ID supported only for reading<br>has been executed for a write service<br>code.                      |
| 10                      | Device state conflict   | The specified command cannot be exe-<br>cuted in this inverter mode.                                              |
| 13                      | Not enough data         | The data is smaller than the specified<br>size (accessing only high word of double<br>word).                      |
| 14                      | Attribute not supported | The attribute or inverter parameter does<br>not exists.                                                           |
| 15                      | Too much data           | The data is larger than the specified size<br>(accessing single word with double word<br>data).                   |
| 16                      | Object does not exist   | The specified Instance ID is not sup-<br>ported.                                                                  |
| $1F\square\square$      | Vendor specific         | This code is returned in case of an<br>Inverter error.                                                            |
| 20□□                    | Invalid parameter       | The specified operation command data is<br>not supported.                                                         |

## **APPENDIX F Flexible Format**

The Flexible Format implements I/O data exchange that supports direct mapping of Inverter Modbus registers in the I/O area. The Flexible Format provides

- 1. User configurable allocation of the IO Data to any Modbus register
- 2. Flexibility to set the size of the IO data to only transfer the necessary data, minimising fieldbus traffic.

This offers fieldbus- and profile-independent control of the Inverter.

The exchanged registers are configured by setting Inverter registers P160 – P179 to the appropriate Inverter Modbus addresses.

- **Note** The Inverter places some restrictions on the Modbus register selection.
	- For a Modbus Register to be mapped for output data exchange, it must be both run-mode editable and writable.
	- Inverter parameters may not be accessible depending on the Inverter's mode (Constant Torque mode, Variable Torque mode, etc).
- Refer to the MX2 User's manual, section 3-2-3 and Appendix B-4-2.  $MX2$
- **RX** Refer to the RX User's manual Section "4.4 Register number list" and Appendix 1.
- **Tip** The Inverter parameter B031 (Sofware Lock Mode) determines the various protection levels. Be sure to set the appropriate value  $B031 = 10$  to be able to set parameter during run-mode.
- **Tip** When using Flexible Format, the Inverter is controlled via Modbus registers. Set  $A001/A201 = 3$  and  $A002/A202 = 3$  to make use of the Modbus control registers for typical Flexible Format use.

#### **Flexible I/O Mapping**

<span id="page-116-0"></span>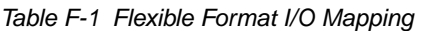

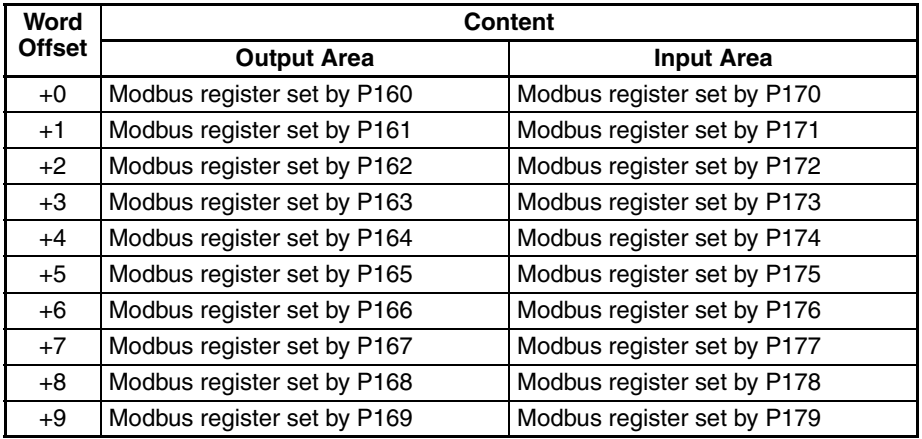

Flexible I/O Settings **Please consider the following notes when setting the parameters P160 to** P179.

> **Note 1** The parameters P160 to P179 determine the size of the input and output data. The IO size is determined by the highest non-zero parameter. For example for output: if P164 is the highest non-zero parameter, the output data size will be 5 words.

Both output as input size should have a minimum size of 1 word.

- **Note 2** Setting specific parameters in the range to 0 (not at the end), can be used to reserve IO memory. If set to 0 (zero), an output register is ignored and a 0 (zero) is mapped into an input register.
- **Note 3** Double-word Inverter registers should be mapped with two modbus registers in sequence: high-word following low-word. Mapping only the low word in output data will write zero in the high word of the Inverter register. Mapping only the low word in input data is not allowed.
- **Note 4** It is not allowed to map the same register more than once in the output area.
- **Note 5** An incorrect setting of P160 to 179 will lead to a Major Recoverable Fault (MS blinking Red) and Inverter trip state E64 (MX2) or E74 (RX). In such case, correct the parameter values and restart (or reset, see *[APPENDIX E DeviceNet](#page-108-0) [Explicit Messages](#page-108-0)*) the Unit.
	- **Tip** In case the trip state E64 for MX2 Inverter or E74 for RX is generated, multiple incorrect settings in range P160 - 179 can have caused this error. If the error persists after some changes: it would be convenient to start with a small configuration which is correct and add a new register one by one (checking by restarting the Unit).
	- **Tip** Set the following register values:
		- P160 = 1F01h: This gives you control over Modbus Coils 0000h through 000Fh using the first output word. These coils implement all the important control functions of the Inverter.
		- $\bullet$  P161 = 0001h and P162 = 0002h: This gives you control over the frequency reference using output words 2 and 3.
		- P170 = 1E01h: This allows you to monitor Modbus Coils 0010h through 001Fh as the first input word. These coils implement the most important status information of the Inverter.
		- P171 = 1001h and P172 = 1002h: This allows you to monitor the output frequency using input words 2 and 3.

In case the output data is required to be as small as possilbe, please consider to only use register 0002h (instead of both 0001h and 0002h) as frequency reference. The resulting configuration is P160 = 1F01h and P161 = 0002h.

- The Modbus coil definitions for the MX2 Inverter are listed in section B-4-1 of  $MX2$ the MX2 User's manual (Cat. No. I570).
- The Modbus coil definitions for the RX Inverter are listed in section 4.4 of the **RX** RX User's manual (Cat. No. I560).

# **Table index**

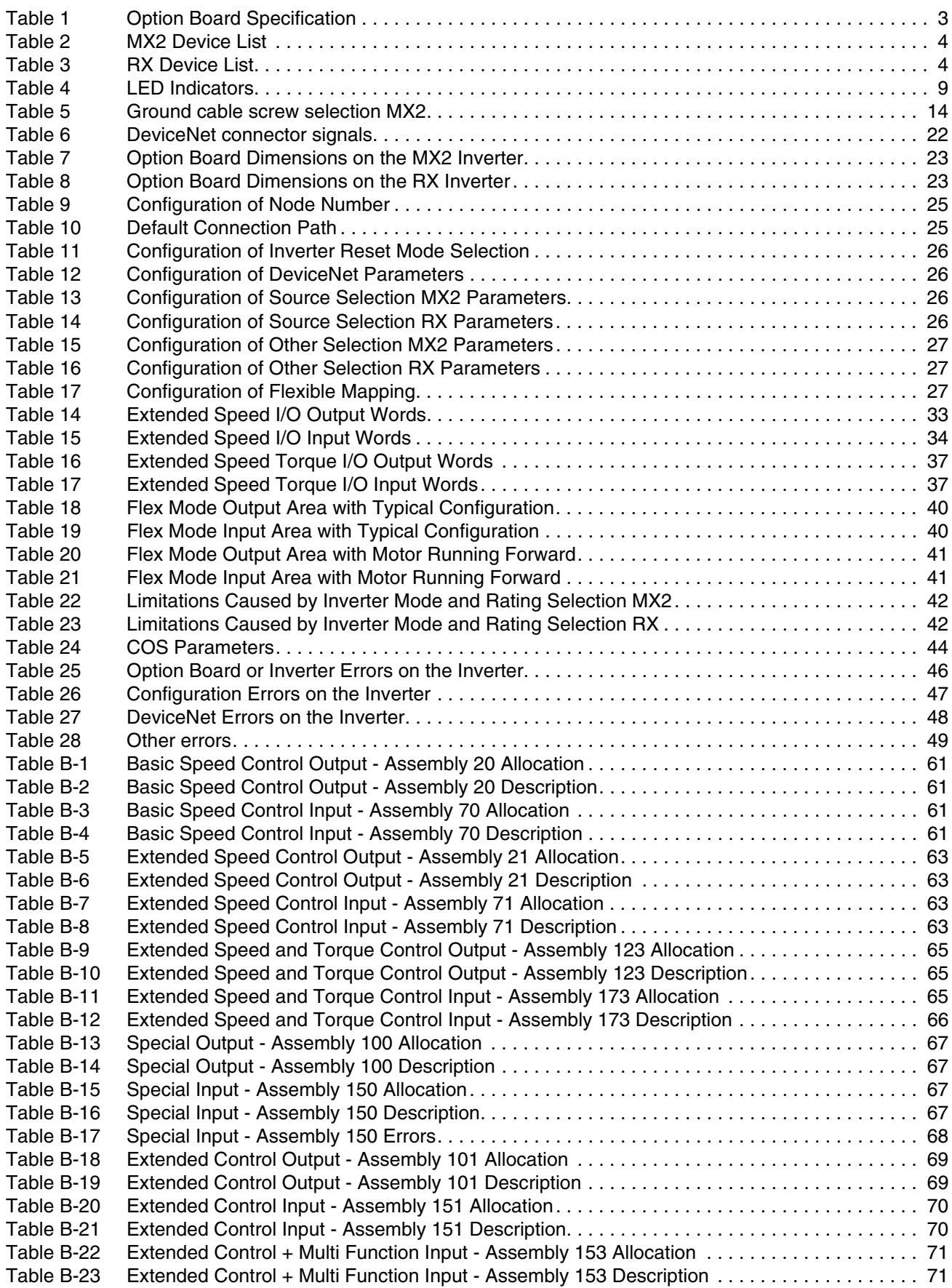

#### **Table index**

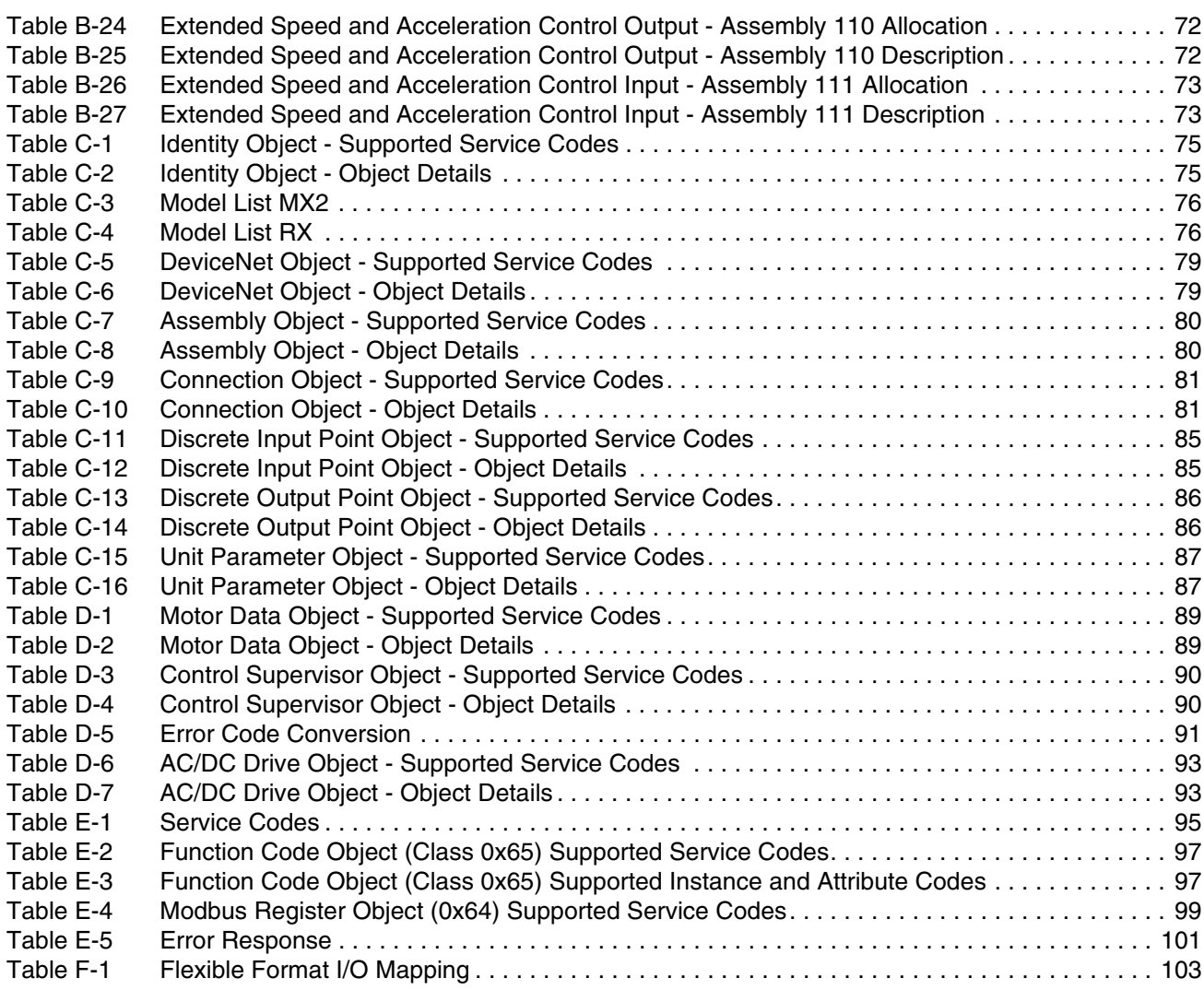

## **Revision history**

A manual revision code appears as a suffix to the catalog number on the front cover of the manual.

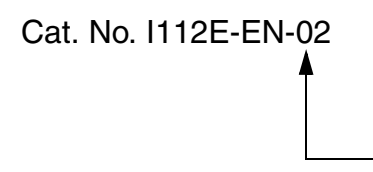

Revision code

The following table outlines the changes made to the manual during each revision. Page numbers refer to the previous version.

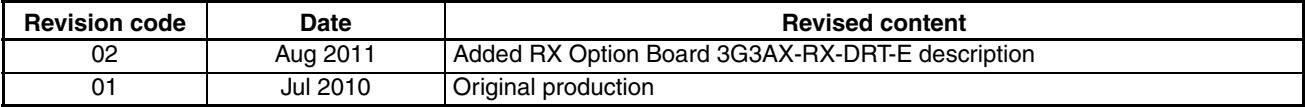